# Windows® Phone 8S van HTC Handleiding

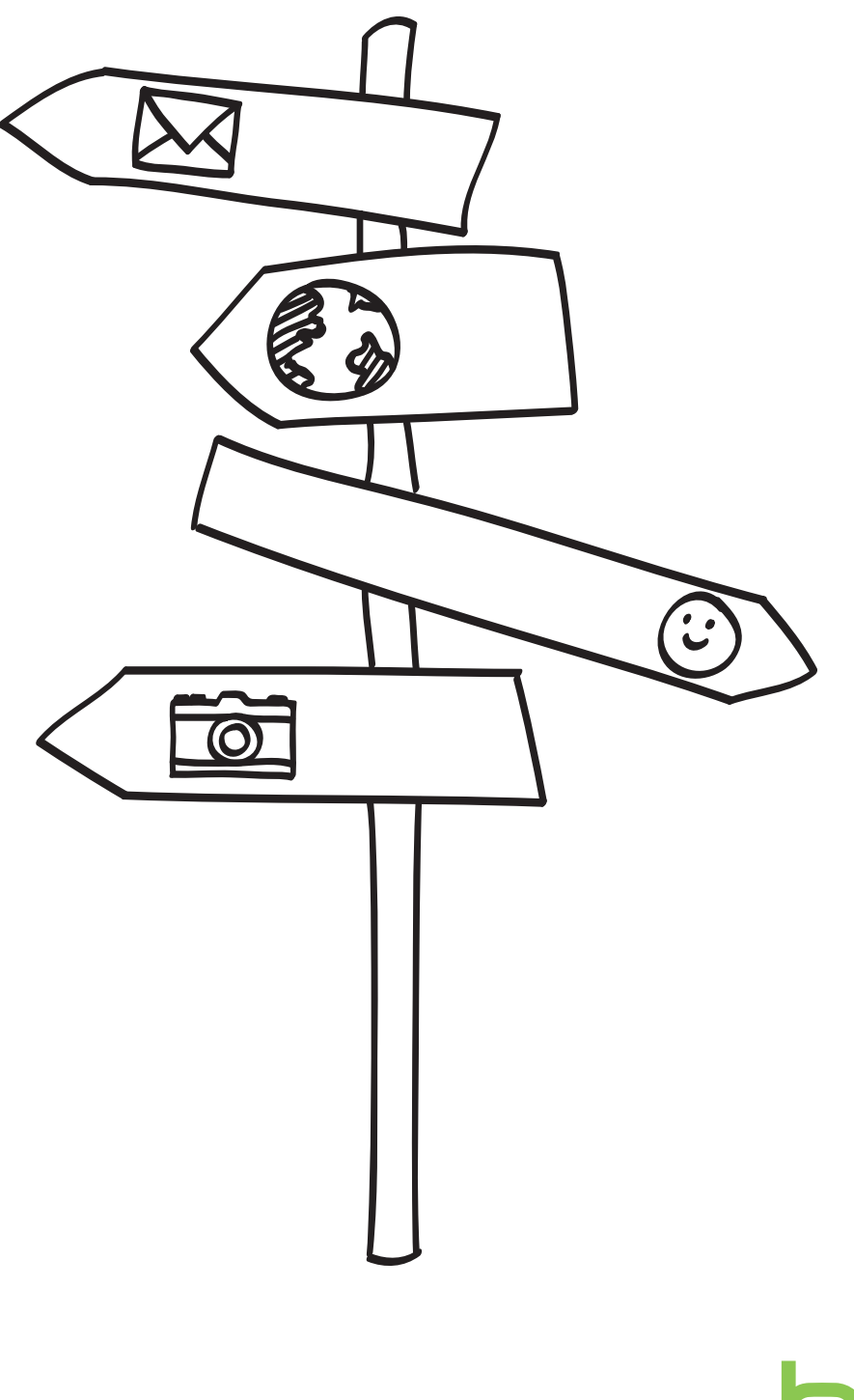

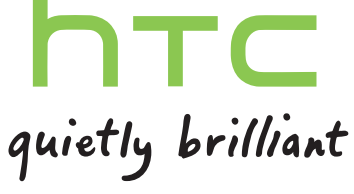

# Inhoud

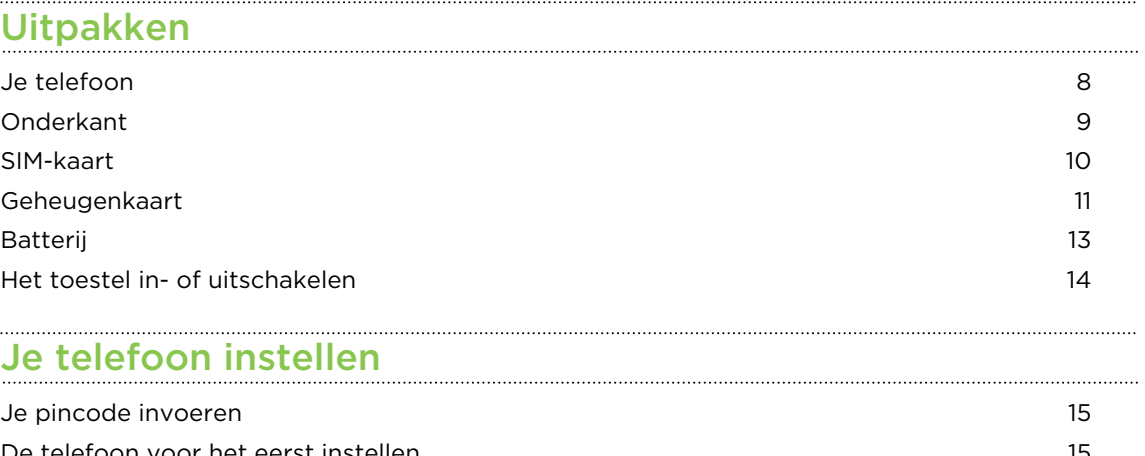

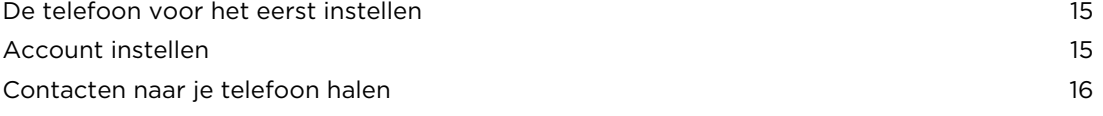

# [De eerste week met je nieuwe telefoon](#page-16-0)

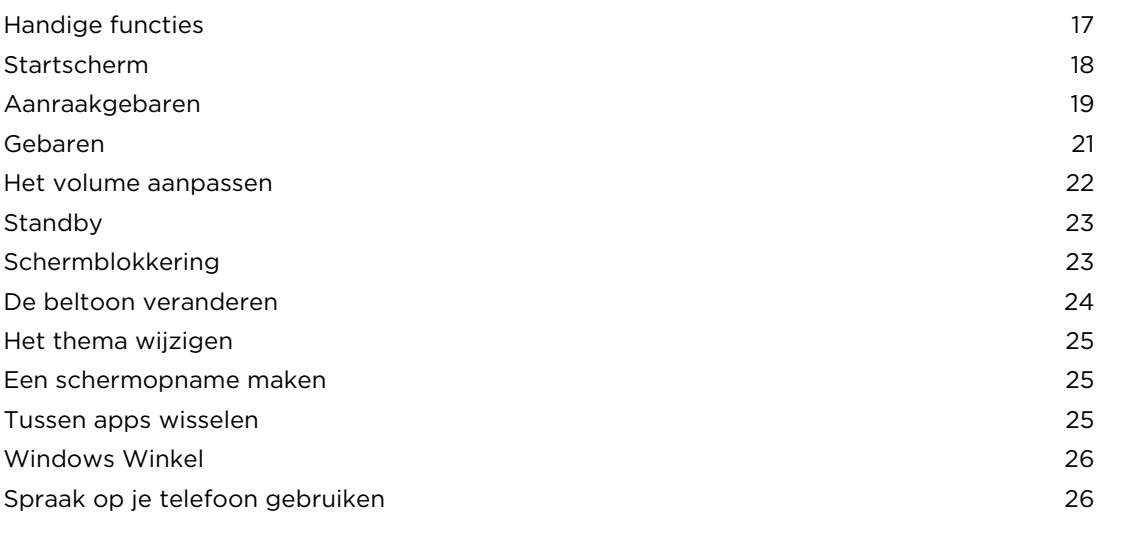

#### [Camera](#page-27-0)

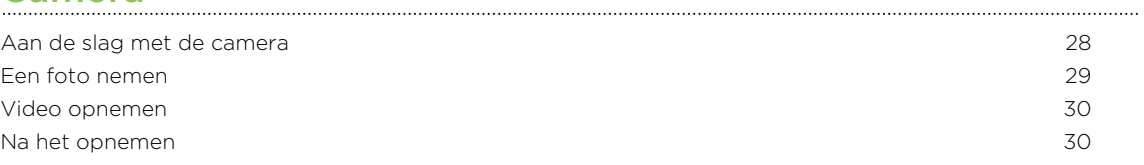

#### [Telefoonoproepen](#page-30-0)

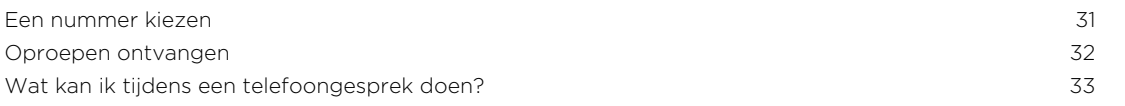

#### 3 Inhoud

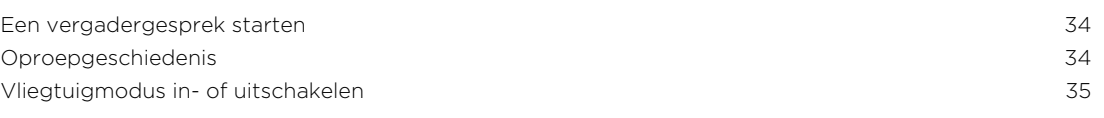

#### [Personen](#page-35-0)

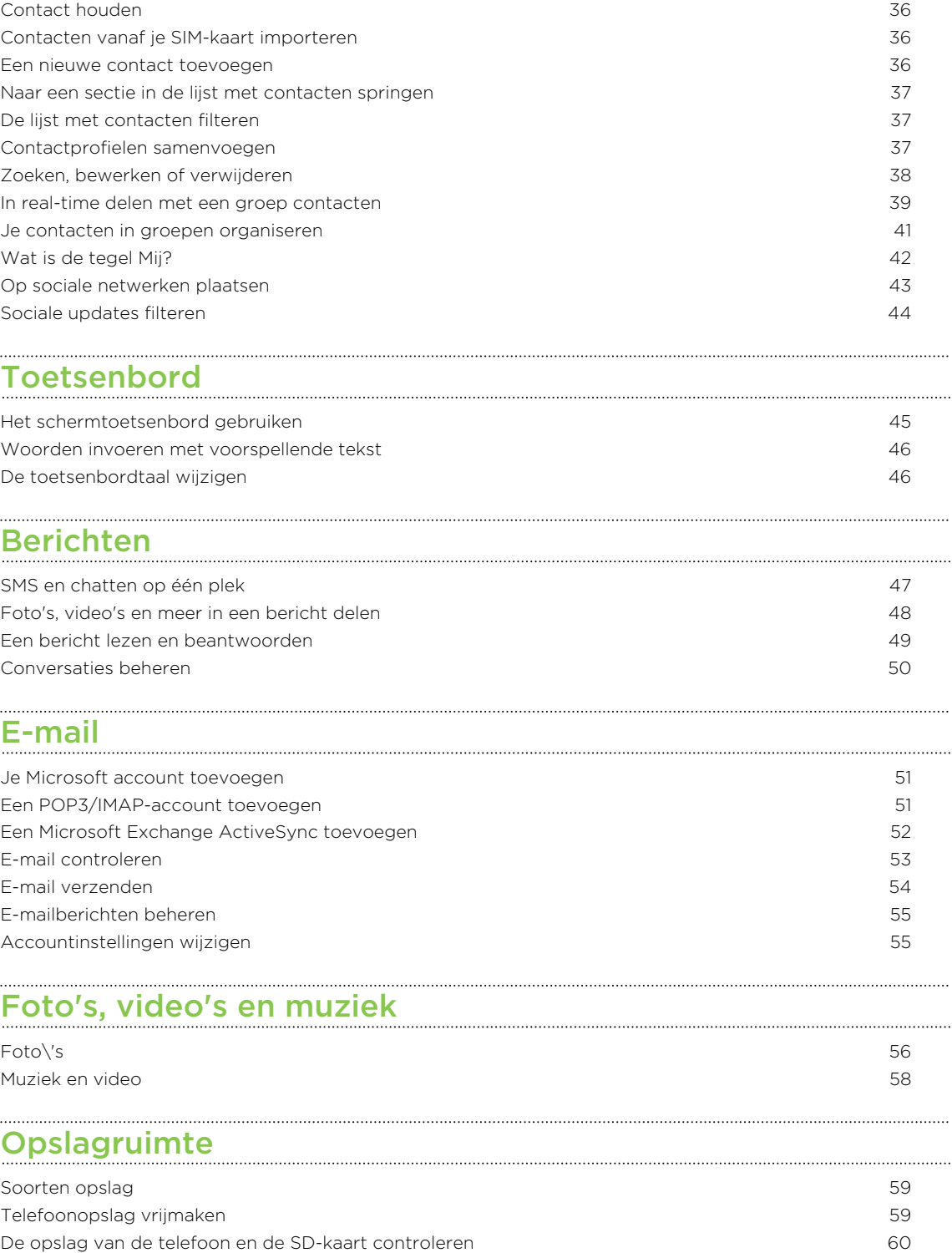

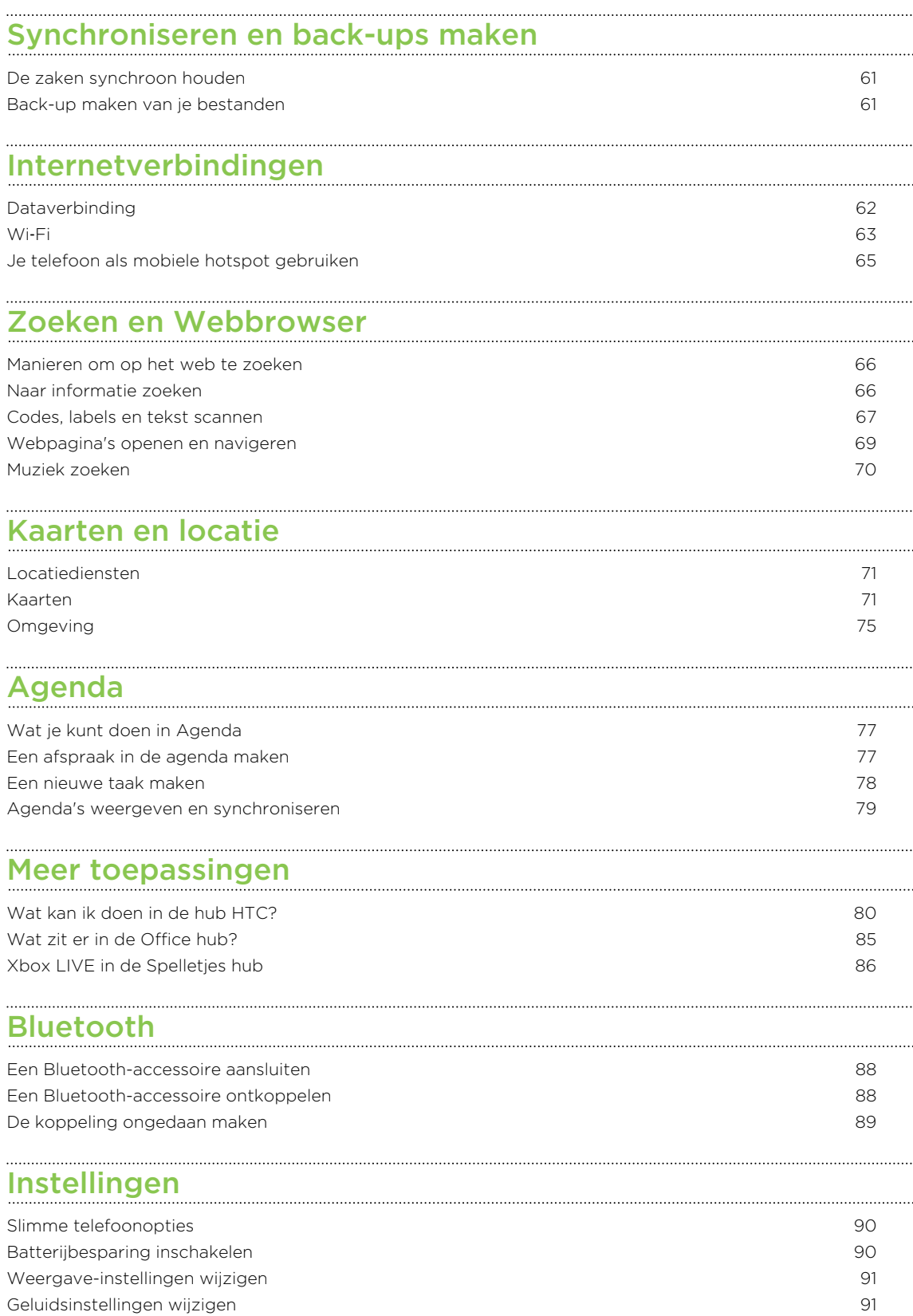

[De taal wijzigen](#page-91-0) 92 [Toegankelijkheidsinstellingen](#page-91-0) 92 [Apps beheren](#page-91-0) 1992 beheren 1992 beheren 1992 beheren 1992 beheren 1992 beheren 1992 beheren 1992 beheren 1992 beheren 1992 beheren 1992 beheren 1992 beheren 1992 beheren 1992 beheren 1992 beheren 1992 beheren 1992 beheren 1

[Telefooninfo controleren](#page-92-0) 93

### **[Beveiliging](#page-93-0)**

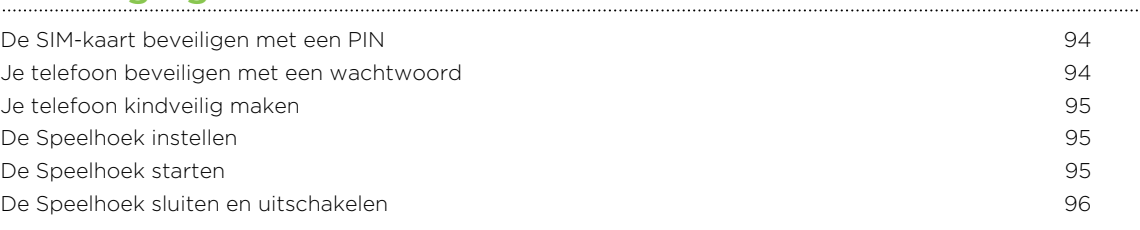

# [Bijwerken en resetten](#page-96-0)

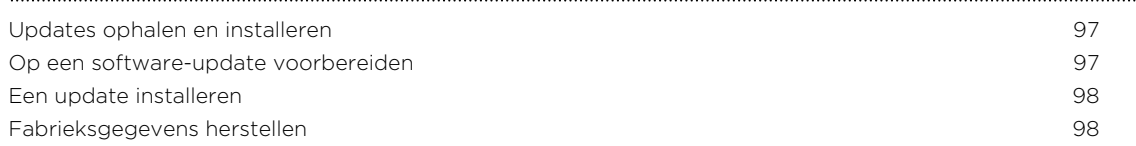

# [Handelsmerken en copyrights](#page-99-0)

**[Index](#page-100-0)** 

# In deze gids gebruikte standaarden

In deze gids gebruiken we de volgende symbolen voor het aanduiden van belangrijke of nuttige informatie:

Dit is een opmerking. Een opmerking geeft extra informatie zoals wat er gebeurt als je al dan niet kiest voor het uitvoeren van een bepaalde actie. Een opmerking geeft ook informatie die alleen op bepaalde situaties van toepassing kan zijn.

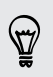

Dit is een tip. Een tip geeft een alternatieve manier om een bepaalde handeling of procedure uit te voeren, of brengt je op de hoogte van een optie die handig kan zijn.

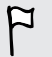

Dit verwijst naar belangrijke informatie die je moet doen om een bepaalde taak te verrichten of om een functie goed te laten werken.

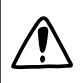

Dit biedt informatie over veiligheidsmaatregelen, dat wil zeggen informatie die je nodig hebt om mogelijke problemen te vermijden.

# Andere nuttige bronnen

Lees de in de doos meegeleverde Gids voor veiligheid en wettelijke voorschriften voor informatie over gezondheid, veiligheid en regelgeving.

In aanvulling op deze gids kunt je hulp, FAQs en meer vinden op [www.htc.com/](http://www.htc.com/support) [support](http://www.htc.com/support).

Als je veel meer wilt leren over het werken met de Windows® Phone, open dan Help en Tips op de telefoon. Of gebruik de webbrowser en ga naar [windowsphone.com.](http://windowsphone.com)

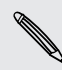

Bepaalde opties van de Windows Phone of Microsoft® diensten zijn mogelijk niet Bepaalde opties van de mans.<br>
beschikbaar in bepaalde landen of regio's.

# <span id="page-7-0"></span>Uitpakken

### Je telefoon

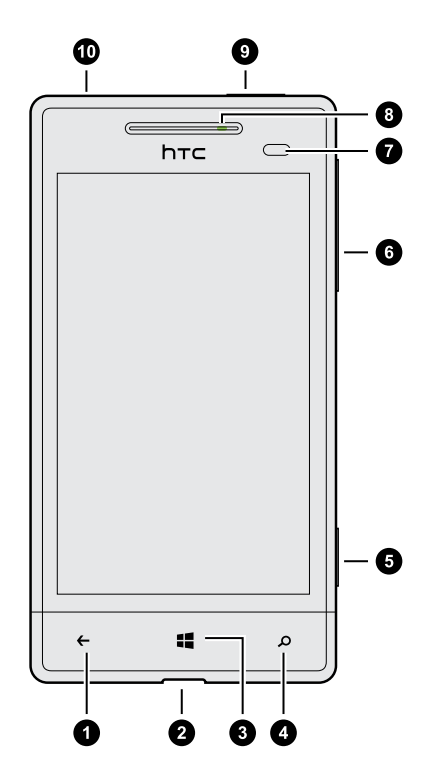

- 1. TERUG
- 2. USB-aansluiting
- 3. START
- 4. ZOEKEN
- 5. Cameraknop
- 6. VOLUME
- 7. Nabijheidssensor
- 8. Meldings-LED
- 9. AAN/UIT
- 10. 3,5mm headset aansluiting

 $\overline{P}$ Als je een schermbescherming wilt gebruiken, moet je de nabijheidssensor niet afdekken. Je kunt een speciale schermbescherming kopen voor de telefoon die reeds een opening voor de sensor.

# <span id="page-8-0"></span>**Onderkant**

#### De onderkant verwijderen

Verwijder de onderkant om het batterijvak, de sleuf voor de SIM-kaart en de sleuf voor de geheugenkaart te bereiken.

- 1. Houd je telefoon stevig vast met de voorkant omlaag gericht.
- 2. Druk de onderkant met je duimen naar buiten om hem te verwijderen.

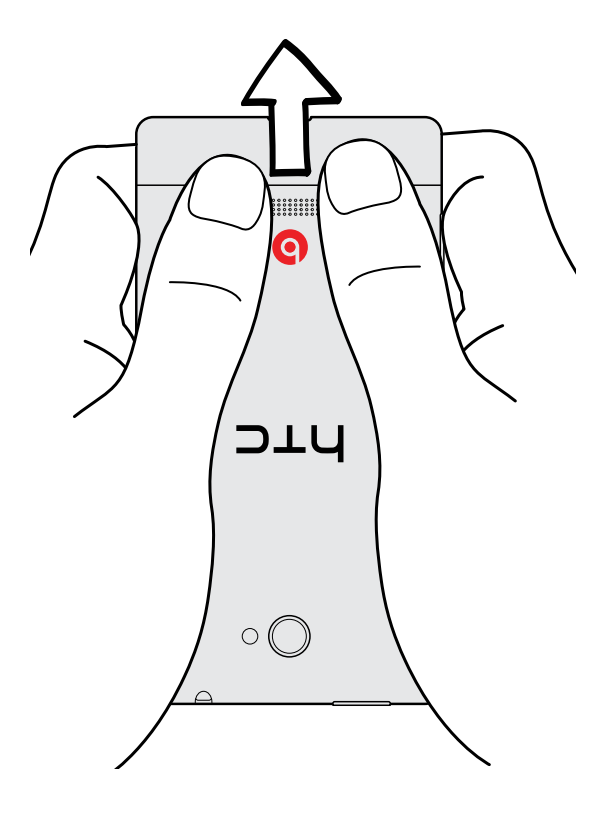

#### <span id="page-9-0"></span>De onderkant terugzetten

De antenne's bevinden zich onder de kap. Om een optimaal signaal voor  $\mathsf{p}$ gesprekken en de gegevensverbinding te verkrijgen, moet u er voor zorgen dat de onderkant goed gesloten is.

- 1. Lijn de tanden onder de onderkant uit met de kepingen op de zijkant van de telefoon.
- 2. Druk de onderkant met uw duimen omlaag en druk tot hij op zijn plaats klikt.

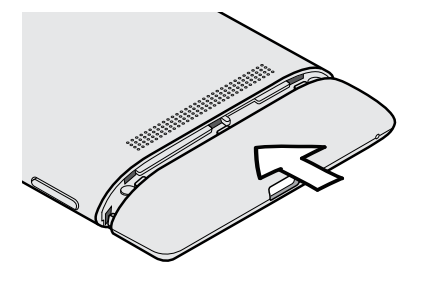

Je hoort een klik als de onderkant is bevestigd.

## SIM-kaart

De SIM-kaart bevat je telefoonnummer, service-details, en geheugen voor de opslag van het telefoonboek en/of SMS-berichten.

#### De SIM-kaart plaatsen

- 1. Verwijder de afdekking van de onderkant.
- 2. Plaats de SIM-kaart met de goudkleurige contactpunten omlaag gericht en het afgeschuinde hoekje naar binnen gericht.
- 3. Druk de SIM-kaart naar binnen tot deze op zijn plaats klikt.

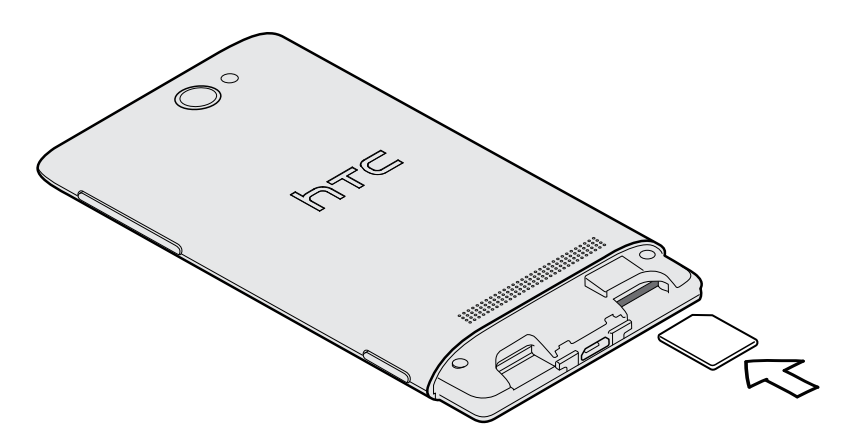

<span id="page-10-0"></span>11 Uitpakken

 $\overline{P}$ 

#### De SIM-kaart verwijderen

Zorg er voor dat de telefoon is uitgeschakeld voordat je de SIM-kaart verwijdert.

- 1. Verwijder de afdekking van de onderkant.
- 2. Druk de SIM-kaart naar binnen om hem uit zijn sleuf te verwijderen.
- 3. Schuif de SIM-kaart uit de sleuf.

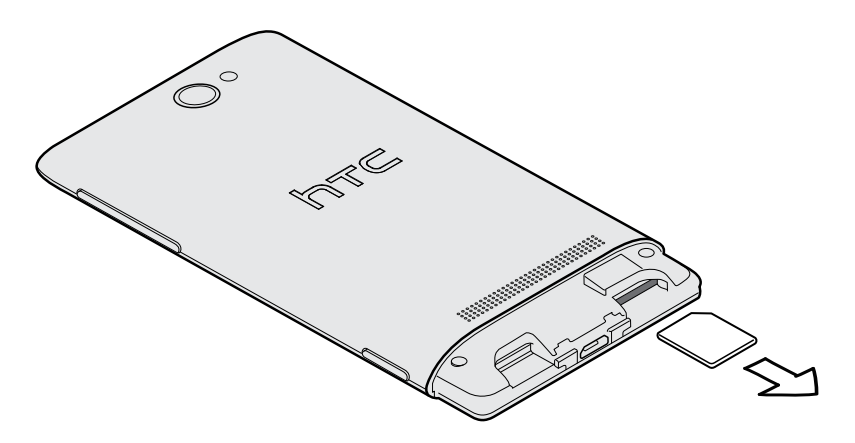

### Geheugenkaart

Gebruik een geheugenkaart voor opslag van foto's, video, muziek enzovoort.

#### De geheugenkaart plaatsen

- 1. Verwijder de afdekking van de onderkant.
- 2. Plaats de microSD™-kaart in de sleuf met de goudkleurige contactpunten omlaag gericht en schuif de SD-kaart in de SD-kaart slot totdat deze vastklikt.

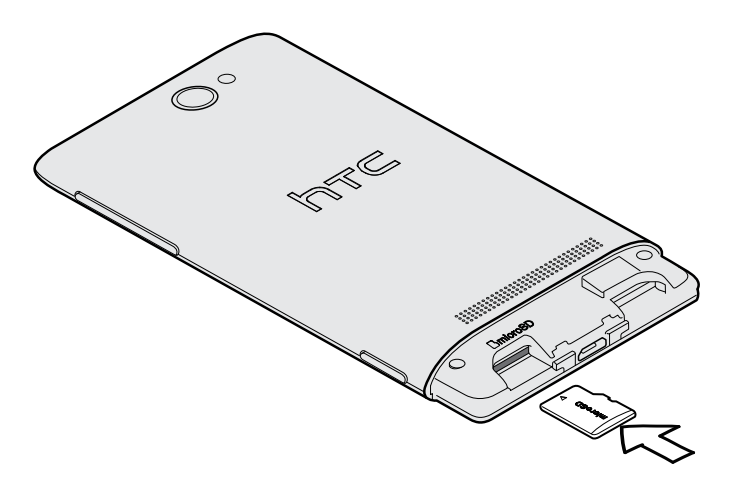

#### 12 Uitpakken

#### De geheugenkaart ontkoppelen

Als je de geheugenkaart moet verwijderen terwijl de telefoon is ingeschakeld, moet je de geheugenkaart eerst ontkoppelen om te voorkomen dat je de bestanden op de geheugenkaart beschadigt.

- 1. Schuif op het Startscherm naar links.
- 2. Tik op Instellingen > telefoonopslag.
- 3. Tik op SD-kaart > SD-kaart verwijderen.

#### De geheugenkaart verwijderen

- 1. Verwijder de afdekking van de onderkant.
- 2. Druk de geheugenkaart naar binnen om hem uit zijn sleuf te verwijderen.
- 3. Trek de geheugenkaart uit de sleuf.

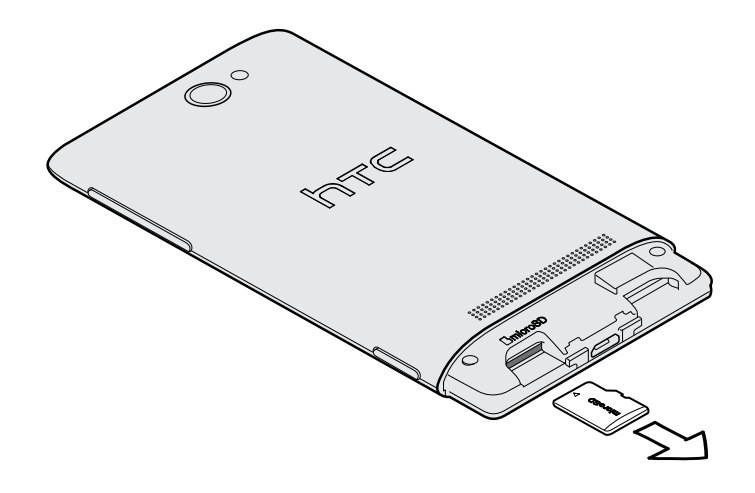

# <span id="page-12-0"></span>Batterij

Je telefoon gebruikt een herlaadbare, niet uitneembare batterij. Hoe lang de batterij meegaat voordat hij herladen moet worden, is afhankelijk van het gebruik van de telefoon. De opties en toebehoren die je gebruikt, beïnvloeden de levensduur van de batterij. Als je bijvoorbeeld de Bluetooth®-verbinding altijd ingeschakeld houdt, gebruikt dat meer energie. Lange telefoongesprekken en langdurig bladeren op het web maken de batterij ook snel leeg. Let ook op de locatie: een zwak signaal van het mobiele netwerk en extreme temperaturen laten de batterij harder werken.

#### De batterij opladen

Laad de batterij volledig op voordat je het toestel gaat gebruiken.

Je moet alleen de meegeleverde lichtnetadapter en USB-kabel gebruiken om de F batterij op te laden.

1. Steek het kleine einde van de USB-kabel in de USB-aansluiting.

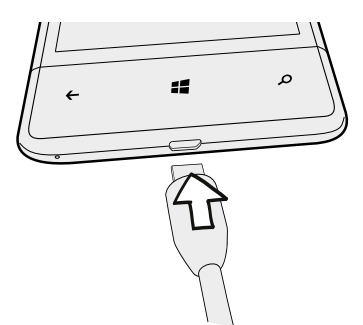

- 2. Sluit het andere uiteinde van de USB-kabel aan op de voedingsadapter.
- 3. Sluit de stroomadapter aan op een stopcontact om de batterij op te laden.

Tijdens het laden van de batterij is het meldings-LED rood. Het lampje wordt groen als de batterij volledig is geladen.

Als je de batterij oplaadt terwijl de telefoon is ingeschakeld, wordt een oplaadpictogram <sup>ED</sup> in de statusbalk van de telefoon weergegeven. Nadat de batterij volledig is geladen, verandert het pictogram voor het laden in een pictogram voor een volledig geladen batterij

Stop met het opladen van de batterij wanneer deze oververhit raakt.

# <span id="page-13-0"></span>Het toestel in- of uitschakelen

#### Inschakelen

Druk op de AAN/UIT-KNOP-knop. Gemakkelijk.

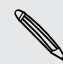

Als je de telefoon voor het eerst inschakelt, wordt je gevraagd om de telefoon in te stellen.

#### Uitschakelen

- 1. Als het beeldscherm is uitgeschakeld, druk je op de knop AAN/UIT-KNOP om dat weer in te schakelen.
- 2. Houd de AAN/UIT-KNOP ingedrukt tot het bericht schuif scherm omlaag om de telefoon uit te schakelen verschijnt.
- 3. Schuif je vinger omlaag over het scherm.

#### Reageert de telefoon niet?

Herstart je telefoon als hij niet reageert als je het scherm aanraakt of op de knoppen drukt.

Houd de AAN/UIT-KNOP-knop ten minste 12 seconden ingedrukt. Je telefoon schakelt uit en weer in.

# <span id="page-14-0"></span>Je telefoon instellen

### Je pincode invoeren

Sommige SIM-kaarten hebben een vooraf ingestelde Pincode (persoonlijk identificatienummer) die verstrekt is door de mobiele netwerkaanbieder.

Als je om een PIN wordt gevraagd, voer je die in en tik je op invoeren.

Als je de pincode drie keer verkeerd hebt ingevoerd, wordt de SIM-kaart F geblokkeerd. Wanneer dat gebeurt kun je de blokkering van de kaart opheffen met de PUK (PIN Unblocking Key) die je van je mobiele netwerkaanbieder hebt gekregen.

### De telefoon voor het eerst instellen

Als je de telefoon voor het eerst aanzet, wordt je gevraagd om de telefoon in te stellen. Volg de aanwijzingen op het scherm waarna je binnen geen tijd aan de slag kunt gaan.

Zorg er op het scherm Houd je leven synchroon voor dat je je aanmeldt met je Microsoft-account zodat je diensten kunt gebruiken zoals de Windows Store, SkyDrive® enzovoort. Als je geen Microsoft-account hebt, tik je op maak er een en volg je de aanwijzingen op het scherm.

Je kunt ook een Microsoft-account vanaf je computer maken door naar [signup.live.com](https://signup.live.com) te gaan.

# Account instellen

Stel je online accounts in zodat je e-mail kunt verzenden en ontvangen, enzovoort.

Afhankelijk van het type e-mailaccount dat je instelt, kunnen ook andere onderdelen op je telefoon verschijnen zoals contacten, een agenda of andere informatie. En als je je aanmeldt bij je accounts van sociale netwerken, zie je ook de statusupdates van je vrienden en je kunt de afbeeldingen zien die ze gepubliceerd hebben.

#### Een account instellen

- 1. Schuif op het Startscherm naar links.
- 2. Tik op Instellingen > e-mail en accounts.
- <span id="page-15-0"></span>3. Tik op een account toevoegen en vervolgens op het type account dat je wilt instellen.
- 4. Volg de aanwijzingen op het scherm om je account in te stellen.

#### Een account synchroniseren

Als je de meest actuele e-mailberichten of statusupdates niet ziet in een account, kun je de account handmatig synchroniseren om ze te downloaden.

- 1. Schuif op het Startscherm naar links.
- 2. Tik op Instellingen > e-mail en accounts.
- 3. Houd de account geselecteerd waarvan je de informatie wilt downloaden en tik op sync.

#### Een account verwijderen

- 1. Schuif op het Startscherm naar links.
- 2. Tik op Instellingen > e-mail en accounts.
- 3. Houd de account geselecteerd die je wilt verwijderen en tik op verwijderen.

Je primaire Microsoft-account kan niet worden verwijderd. Daarvoor moet je de fabrieksinstellingen herstellen.

### Contacten naar je telefoon halen

Je kunt op verschillende manieren contacten op je telefoon zetten.

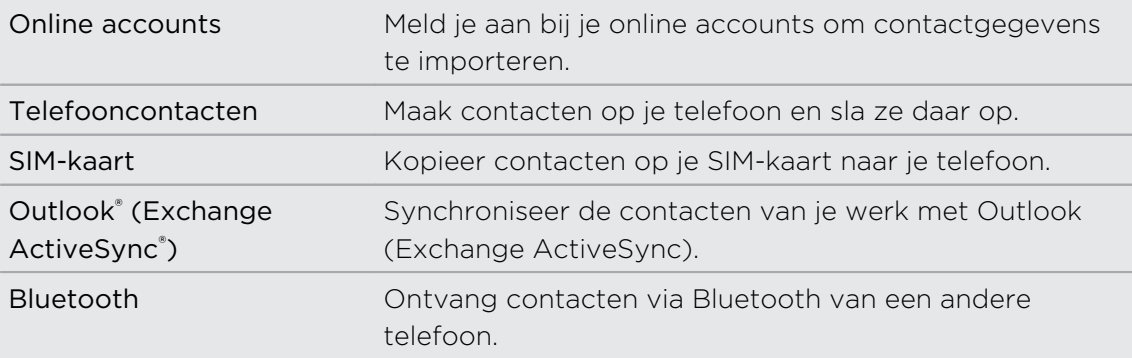

# <span id="page-16-0"></span>De eerste week met je nieuwe telefoon

### Handige functies

Blijf bij met je familie en vrienden, en deel wat er in je leven gebeurt. Hoor wat je hebt gemist in je muziek. Enzovoort.

#### Maak je telefoon net zo uniek als je zelf bent

Pas je startscherm aan met wat voor jou belangrijk en uniek is. Maak live tegels voor je favoriete mensen, muziekalbums, apps en nog veel meer, en plak ze allemaal op je startscherm. Zie de [Startscherm op pagina 18](#page-17-0) als je meer wilt weten.

#### Leg elk moment vast

Hier zijn een paar geweldige camera-opties die je kunt gebruiken:

- § Start je camera snel met de speciale knop CAMERA, ook als je telefoon in de slaapstand staat.
- § Gebruik je camera in de meest uiteenlopende omgevingen.
- Leg het leven vast in high definition-video.

Zie [Camera op pagina 28](#page-27-0) als je wilt weten hoe je dit en andere dingen moet doen.

#### Beats By Dr. Dre Audio™

Beats Audio™ integratie geeft je een rijke en authentieke geluidsbelevenis, of je nu naar muziek luistert, een video bekijkt, of een game speelt. Zie [De klank van je muziek](#page-57-0) [verbeteren op pagina 58](#page-57-0) als je daar meer over wilt weten.

#### Integratie van SkyDrive

Altijd en overal toegang tot je foto's, video's en documenten door ze op te slaan op SkyDrive. Delen[Delen op pagina 57.](#page-56-0)

### <span id="page-17-0"></span>Startscherm

Vooraan in het Startscherm zie je live tegels die voortdurend worden bijgewerkt en die weergeven wat voor je het belangrijkste is. Je ziet zaken zoals je fotoalbum, hoeveel nieuwe SMS- en e-mailberichten er zijn, enzovoort.

- Veeg met je vinger omhoog of omlaag om door de tegels te lopen.
- § Veeg met je vinger naar links om apps en instellingen te openen. Tik op een lettertegel om alle alfabettegels te bekijken.
- Druk op  $\blacksquare$  om vanuit elk scherm terug te keren naar het startscherm.

#### Tegels herordenen en afmetingen veranderen

- 1. Houd de tegel geselecteerd die je wilt verplaatsen tot deze beweegt.
- 2. Tik op de pijl in de rechter benedenhoek om de afmetingen van de tegel aan te passen.

- 3. Sleep de tegel naar de gewenste positie.
- 4. Klik op  $\leftarrow$  of  $\blacksquare$  als je klaar bent met het verplaatsen van tegels.

#### Items op het Startscherm vastzetten

Je kunt zo ongeveer alles wat je maar wilt op het Startscherm vastzetten: toepassingen, foto's, muziek, favoriete websites, documenten, en zelfs contacten.

Als je bijvoorbeeld een contact op het Startscherm vastzet, kun je alle updates voor die persoon - feeds, e-mail, SMS, en oproepmeldingen - in die tegel vinden.

- 1. Om iets vast te zetten, moet je dit geselecteerd houden tot een menu verschijnt.
- 2. Tik op aan startscherm vastmaken.

#### Een tegel verwijderen

- 1. Houd de tegel ingedrukt die je wilt verwijderen.
- 2. Tik op  $\mathcal{R}$ .

## <span id="page-18-0"></span>Aanraakgebaren

Gebruik aanraakgebaren om over je telefoon te navigeren.

Tik op

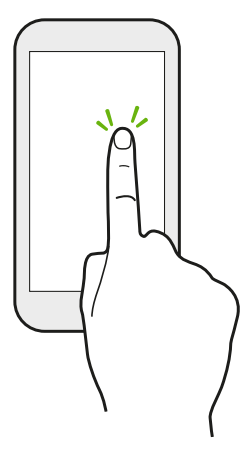

Tik met een vinger op het scherm als je items wil selecteren zoals pictogrammen voor applicaties en instellinen, of op schermknoppen drukken.

Houd ingedrukt

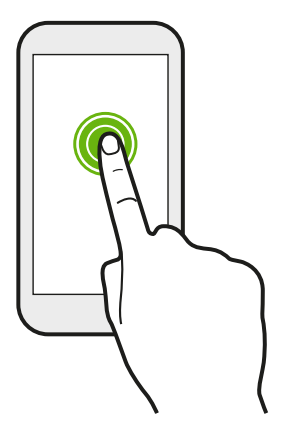

Houd een item aangeraakt om beschikbare opties weer te geven (bijvoorbeeld extra toetsen op het toetsenbord).

#### Schuiven of vegen

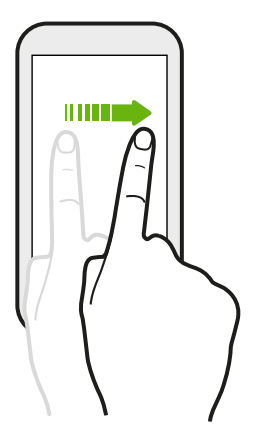

Veeg je vinger verticaal of horizontaal over het scherm als je door een lange lijst moet bladeren of andere schermen in een hub wilt weergeven.

#### Slepen

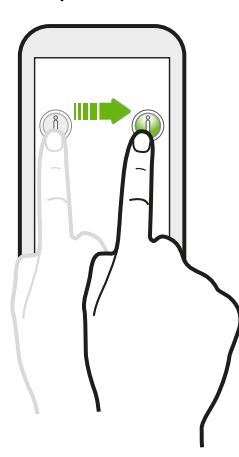

Druk je vinger op het scherm voordat je gaat slepen. Til tijdens het slepen je vinger niet van het scherm totdat de gewenste locatie is bereikt.

Aantikken

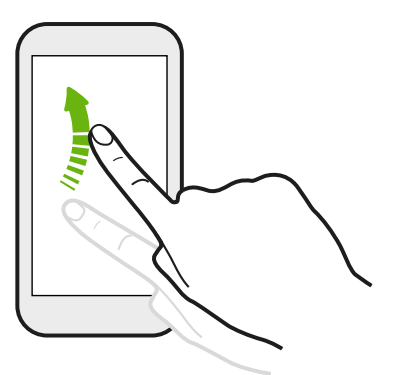

Het aantikken van het scherm lijkt op vegen, maar je moet met een lichtere, snellere beweging vegen, zoals wanneer je vanaf het startscherm naar de lijst met apps gaat.

Knijpen en spreiden

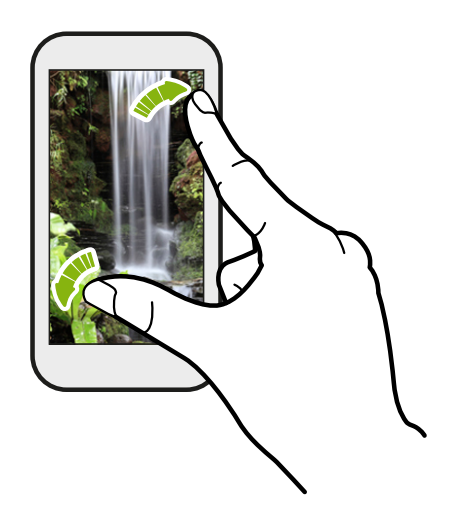

In sommige apps, zoals Foto\'s of Internet Explorer, kun je je vingers op het scherm spreiden om in te zoomen op een foto of tekst.

<span id="page-20-0"></span>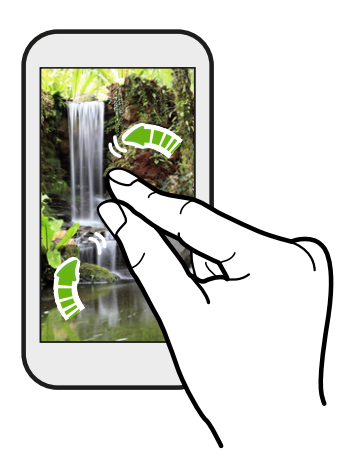

Knijp op het scherm om uit te zoomen van de foto of tekst.

# Gebaren

Gebruik gebaren om de bel en andere zaken te dempen.

#### Omkeren om het geluid uit te schakelen

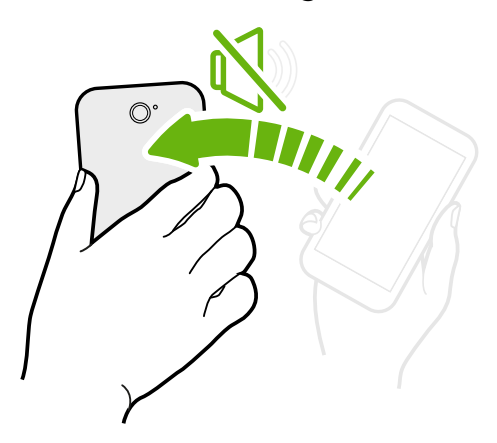

Bij een binnenkomend gesprek kun je de telefoon omkeren om hem te dempen.

Pak hem op om het volume te verlagen

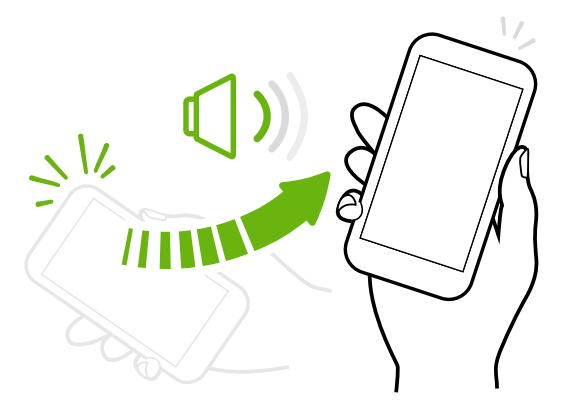

Pak je telefoon tijdens een vergadering of in een restaurand op als een oproep binnenkomt om het volume van de beltoon te verlagen.

#### <span id="page-21-0"></span>Stel het volume in zodat het automatisch luider klinkt in je zak of tas.

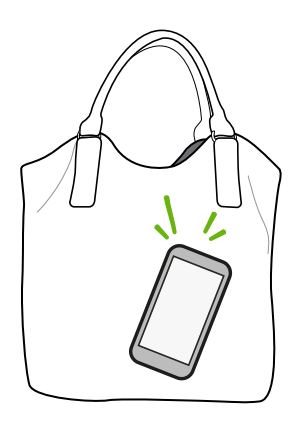

Op een drukke straat en je kunt je telefoon niet horen bellen in je tas?

Je kunt je telefoon instellen om te herkennen wanneer hij in je tas of zak zit en het volume van de beltoon verhogen zodat je hem ook in rumoerige omgevingen kunt horen.

#### Je telefoon draaien voor een betere weergave

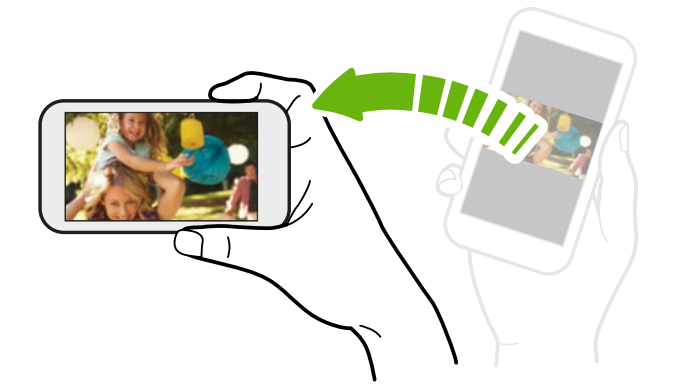

Bij veel schermen kun je automatisch de schermstand veranderen van staand in liggend door de telefoon op zijn kant te houden.

Bij het invoeren van tekst kun je de telefoon op zijn kant houden om een groter toetsenbord te openen.

### Het volume aanpassen

- 1. Druk op de knoppen Volume omhoog of Volume omlaag om het afspeelvolume in te stellen.
- 2. Houd de volumeknop ingedrukt tot het gewenste volume is bereikt.

#### Het volume aanpassen

- 1. Druk op de knoppen Volume omhoog of Volume omlaag om het afspeelvolume in te stellen.
- 2. Tik op  $\left( \bigoplus$ .

Als de optie Trillen is ingeschakeld in de instellingen, gaat de telefoon naar de trilmodus. Als dat niet het geval is, gaat de telefoon naar de stille modus.

# <span id="page-22-0"></span>Standby

De standby-stand spaart de batterij door de telefoon in een lagere energiestand te plaatsen terwijl het scherm wordt uitgeschakeld. Het voorkomt ook dat je per ongeluk op een knop drukt als de telefoon in je zak of tas zit. Berichten en gesprekken komen echter nog steeds door.

Naar de standby-modus gaan

Druk kort op de AAN/UIT-KNOP om het beeldscherm tijdelijk uit te schakelen en naar de Standby-stand te gaan. De telefoon gaat ook automatisch naar de slaapstand als er een tijd niets is gebeurd.

Uit de Standby-stand ontwaken

Druk kort op de AAN/UIT-KNOP om de telefoon handmatig te wekken. Je moet het scherm ontgrendelen.

Je telefoon activeert zichzelf zodra iemand je belt.

## Schermblokkering

#### Het scherm ontgrendelen

Schuif met je vinger omhoog om het scherm te ontgrendelen of om een binnenkomend gesprek te beantwoorden.

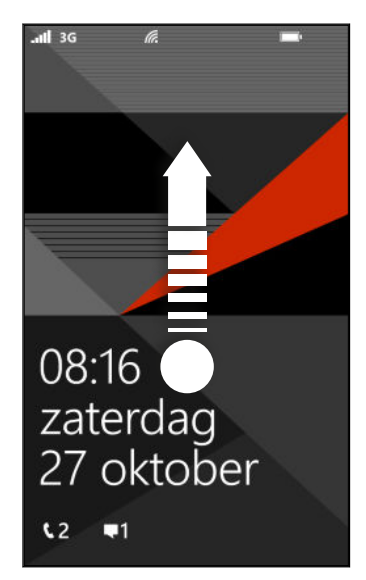

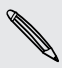

Als je een wachtwoord hebt ingesteld, moet je dat invoeren om het scherm te ontgrendelen.

#### <span id="page-23-0"></span>De achtergrond van schermblokkering wijzigen

Blader door de verzameling vooraf ingestelde achtergronden of kies uit foto's die je met de camera hebt gemaakt.

- 1. Schuif op het Startscherm naar links.
- 2. Tik op Instellingen > Scherm blokkeren.
- 3. Tik in het vak Achtergrond en kies foto.
- 4. Tik op foto wijzigen en selecteer een foto uit je albums of tik op  $\bigcirc$  om een nieuwe foto te nemen.
- 5. Als de gekozen foto groter is dan de toegestane grootte van de achtergrond, snijd je de foto bij.

Sleep de foto daartoe en plaats het deel dat je als achtergrond wilt gebruiken binnen het snijvak, en tik op  $\vee$ .

#### De meldingen op je vergrendelscherm aanpassen

Zorg voor een snel overzicht van belangrijke meldingen op je vergrendelscherm.

- 1. Schuif op het Startscherm naar links.
- 2. Tik op Instellingen > Scherm blokkeren.
- 3. Kies een app voor gedetailleerde meldingen.
- 4. Kies maximaal vijf apps voor korte meldingen.
- 5. Klik op  $\leftarrow$  of  $\blacksquare$  als je klaar bent.

### De beltoon veranderen

Kies uit de vooringestelde beltonen.

- 1. Schuif op het Startscherm naar links.
- 2. Tik op Instellingen > beltonen en geluiden.
- 3. Tik in het vak Beltoon.
- 4. Luister naar een beltoon door op het afspeelpictogram naast de naam te tikken.
- 5. Tik op de beltoon die je wilt gebruiken.

# <span id="page-24-0"></span>Het thema wijzigen

Is je stemming bedrukt? Je kunt de achtergrond van het scherm en de accentkleuren aan je stemming aanpassen. De accentkleur die je kiest, verschijnt op verschillende plaatsen, zoals de vakken in het Startscherm, de pictogrammen voor de toepassingen, op webkoppelingen, in berichten enzovoort.

- 1. Schuif op het Startscherm naar links.
- 2. Tik op Instellingen > thema.
- 3. Kies de achtergrond en de accentkleuren die je wilt gebruiken door op de betreffende vakken te tikken.

# Een schermopname maken

Wil je opscheppen met de hoge score van een game, een blog post over de opties van je telefoon schrijven, of een status update op posten over een nummer waarnaar je luistert? Je kunt heel eenvoudig een schermopname maken.

Houd de AAN/UIT-KNOP ingedrukt en druk dan snel op  $\blacksquare$ . Het scherm wordt opgeslagen in het album schermponames in de hub Foto\'s.

# Tussen apps wisselen

Je telefoon kan apps onthouden die je onlangs gebruikt hebt, en er is een eenvoudige manier om daartussen te wisselen.

- 1. Houd  $\leftarrow$  ingedrukt om te zien welke apps je onlangs hebt gebruikt.
- 2. Schuif naar links of rechts over het scherm en tik op degene die je wilt gebruiken.

Je kunt onlangs gebruikte apps niet zien als je ze hebt gesloten door op  $\leftarrow$  te  $\lambda$  tikken of door de telefoon af te sluiten.

# <span id="page-25-0"></span>Windows Winkel

Het is eenvoudig om in Windows Winkel toepassingen te kopen en downloaden die aan je eisen voldoen. Een grote verzameling gratis en bepaalde toepassingen is beschikbaar, van toepassingen voor dagelijks gebruik, krachtige zakelijke toepasingen, tot leuke spellen. Je kunt ook muziek kopen.

Schuif op het startscherm naar links en tik op Winkel om te gaan winkelen.

## Spraak op je telefoon gebruiken

Bel, stuur een SMS, of zoek naar een plaats door je stem te gebruiken.

F De functie Spraak is mogelijk niet beschikbaar in sommige landen of regios.

1. Houd ingedrukt  $\blacksquare$ .

Als dit de eerste keer is dat je de functie spraak gebruikt, verschijnt op het scherm een aantal voorbeelden van dingen die je kunt zeggen. Tik na het lezen van de voorbeelden op accepteren.

- 2. Spreek een opdracht uit, bijvoorbeeld:
	- § Om iemand in je lijst met contacten te bellen, kun je zeggen Bel Jennifer Singer, mobiel.
	- Om een app te openen zoals Agenda zeg je Open agenda.
	- Om te zoeken naar iets op het web zoals een pizzawinkel, kun je zeggen Zoek pizzawinkels.
	- § Als je hulp nodig hebt, zeg je Wat kan ik zeggen? voor een lijst met de verschillende soorten gesproken opdrachten die je kunt gebruiken.

#### Meer gesproken opdrachten inschakelen

Je kunt in de instellingen meer gesproken opdrachten inschakelen, zoals opslaan en bellen van snelkiesnummers. Je kunt je telefoon ook instellen om SMS-berichten voor te lezen en je het antwoord te laten dicteren zonder te typen.

- 1. Schuif op het Startscherm naar links.
- 2. Tik op Instellingen > eenvoudige toegang.
- 3. Tik op de schakelaar Spraak voor telefoontoegankelijkheid Aan/Uit om extra gesproken opdrachten voor telefoongesprekken in te schakelen. Je kunt deze opdrachten gebruiken:

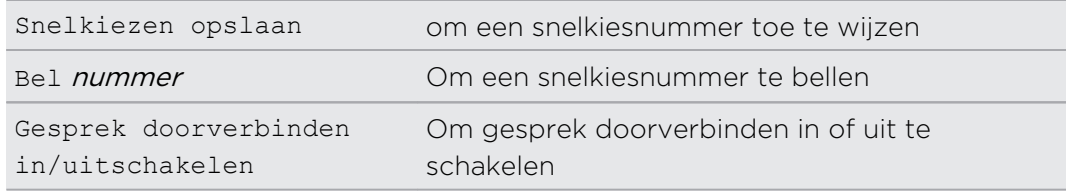

- 4. Druk op  $\leftarrow$  om terug te gaan naar de lijst met instellingen.
- 5. Tik op spraak.
- 6. Zorg dat de schakelaar Audio-bevestigingen afspelen is ingeschakeld. Hierdoor spreekt je telefoon hardop om je te waarschuwen voor binnenkomende gesprekken.
- 7. Om je telefoon SMS-berichten te laten voorlezen, tik je op Binnenkomende SMSberichten voorlezen. Kies of je wilt dat je telefoon altijd SMS-berichten voorleest, of alleen als je een Bluetooth- of bedrade headset gebruikt.

# <span id="page-27-0"></span>Camera

### Aan de slag met de camera

Of je nu voor je plezier of voor zaken op reis bent, je kunt met veel plezier foto's en video's maken met de camera.

- **Schuif op het startscherm naar links en tik op Camera om de app Camera te** openen.
- Of druk op de knop CAMERA.

Wist je dat je de toepassing Camera zelfs kunt openen als het scherm is uitgeschakeld of afgesloten? Houd gewoon de knop CAMERA ingedrukt.

#### Zoekerscherm

In het zoekerscherm van de telefoon vind je de volgende bedieningselementen:

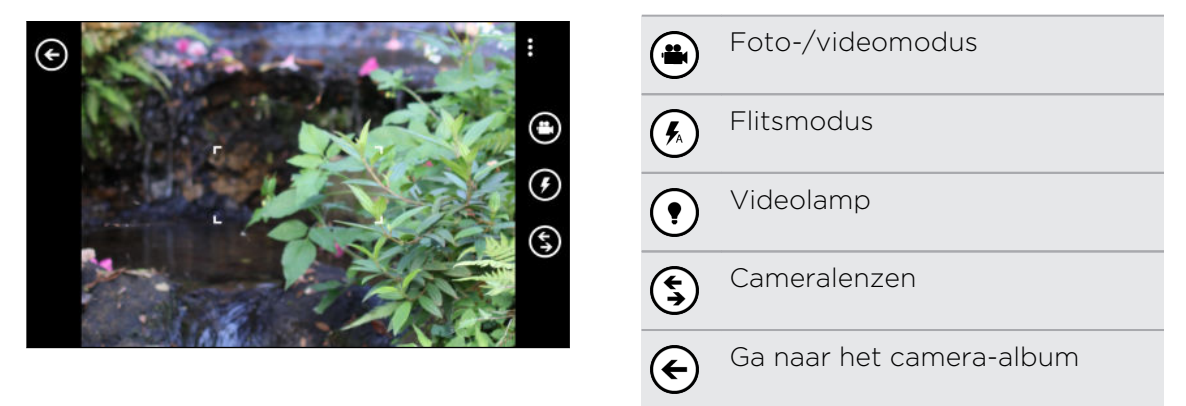

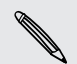

87

Flitser en videolamp zijn niet beschikbaar als de batterij bijna leeg is.

#### <span id="page-28-0"></span>Zoomen

Voordat je een foto of video vastlegt, kun je op je onderwerp in- of uitzoomen.

Spreid je vingers uit of knijp ze samen op het scherm om in of uit te zoomen.

#### De instellingen wijzigen

- 1. Tik op  $\cdots$  > foto-instellingen of op video-instellingen om instellingen zoals resolutie te kiezen.
- 2. Om de instellingen op te slaan, tik je op opslaan nadat je de wijzigingen hebt aangebracht.

Voor meer camera-instellingen schuif je naar links op het Startscherm en tik je op Instellingen. Schuif vervolgens naar de lijst toepassingen en tik op foto's en camera.

### Een foto nemen

- 1. Open de app Camera.
- 2. Kies je camera-instellingen:
	- Tik op  $($ <sup>*k*</sup> $)$  om de camera in te stellen op automatisch flitsen, flitser aan of flitser uit.
	- Fik op  $\left( \xi \right)$  om lenzen te selecteren of downloaden.
	- Tik op ••• > foto-instellingen om de gewenste resolutie te kiezen.
- 3. Houd de telefoon goed vast, verticaal (staande stand) of horizontaal (liggende stand).
- 4. Voordat je de foto neemt, kun je in- en uitzoomen.
- 5. Om de foto te nemen, kun je:
	- De knop CAMERA half indrukken om scherp te stellen en daarna de knop helemaal indrukken om de foto te nemen. De camera stelt automatisch scherp op het midden van het scherm.
	- § Of tik op een punt op het scherm om daarop scherp te stellen en de foto te maken.

De foto wordt opgeslagen in het album Camera-album van de hub Foto\'s.

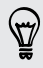

Als je een SD-kaart hebt geplaatst, kun je de standaard opslaglocatie veranderen. Schuif links vanaf het Startscherm en tik op Instellingen > telefoonopslag. Tik vervolgens in het vak Nieuwe foto's opslaan op.

## <span id="page-29-0"></span>Video opnemen

Je kunt video's in de staande of liggende stand opnemen. Voor de beste kijkervaring van je video's is de meest ideale manier om ze in liggende stand op te nemen.

- 1. Open de app Camera.
- 2. Tik op  $\bigoplus$  om naar de videomodus te gaan. Op het scherm verschijnt een videoteller.
- 3. Kies de instellingen voor je video-opname:
	- **Tik op**  $\Omega$  **om het videolicht in of uit te schakelen voor de opname.**
	- Tik op ••• > video-instellingen om de gewenste resolutie te kiezen.
- 4. Voordat je opneemt, kun je in- en uitzoomen.
- 5. Druk op de knop CAMERA om de opname te starten.
- 6. Druk nogmaals op de knop CAMERA om de opname te stoppen.

De video wordt opgeslagen in het album Camera-album van de hub Foto\'s.

### Na het opnemen

Nadat je een foto of video hebt gemaakt, kun je deze, en andere die je hebt gemaakt, bekijken zonder de toepassing Camera af te sluiten. Je kunt ook kiezen wat je wilt doen met een foto of video, zoals uploaden naar SkyDrive of delen op een sociaal netwerk.

1. Druk in het Zoekerscherm op  $\bigodot$ . Of sleep je vinger over het scherm.

De laatst genomen foto of video verschijnt.

2. Als het een foto is, dubbeltik of knijp en rek je als je op de foto wilt in- of uitzoomen.

Als het een video is, tik je op het afspeelpictogram om de opname te bekijken.

- 3. Tik op \*\*\* om opties weer te geven van wat je met de foto of video kunt doen.
- 4. Knijp op het scherm om naar de filmstrookweergave te gaan. Daarna kun je gemakkelijk naar links of rechts over het scherm gaan om door de foto's en video's te bladeren.
- 5. Om door te gaan met opnemen, schuif je je vinger naar links tot je terug bent in het zoekerscherm.

# <span id="page-30-0"></span>Telefoonoproepen

## Een nummer kiezen

- Sommige SIM-kaarten hebben een vooraf ingestelde Pincode (persoonlijk  $\mathsf{p}$ identificatienummer) die verstrekt is door de mobiele netwerkaanbieder. Als je om een PIN wordt gevraagd, voer je die in en tik je op Enter. Als je de pincode drie keer verkeerd hebt ingevoerd, wordt de SIM-kaart geblokkeerd. Dat is geen probleem. Neem contact op met de mobiele aanbieder en vraag om de PUK (Deblokkeersleutel PIN-code).
	- 1. Tik op het Startscherm op  $\vert \mathbf{t} \vert$ .
	- 2. Tik op  $\left(\frac{m}{n}\right)$  om het toetsenblok te openen.
	- 3. Voer het numer in dat je wilt bellen en tik vervolgens op bellen.

Tik op gesprek beëindigen om op te hangen.

Als je klaar bent om op te hangen maar het scherm Telefoonkiezer is niet meer zichtbaar, tik je op het bericht bovenaan het scherm en vervolgens op gesprek beëindigen.

#### Een alarmnummer bellen

In sommige gebieden kun je noodoproepen plaatsen ook als je geen SIM-kaart hebt geplaatst of als deze is geblokkeerd.

- 1. Tik op het Startscherm op  $\lceil \cdot \rceil$ .
- 2. Tik op  $\left(\frac{m}{n}\right)$  om het toetsenblok te openen.
- 3. Voer het alarmnummer van je locatie in en druk op bellen.

Als je het wachtwoord hebt ingeschakeld maar je hebt het vergeten, kun je nog steeds een noodoproep plaatsen zonder een wachtwoord te typen door in het vergrendelscherm op noodoproep te tikken en vervolgens het plaatselijke noodnummer te bellen.

#### Internationale nummers bellen

- 1. Tik op het Startscherm op  $\lceil \cdot \rceil$ .
- 2. Tik op  $\left(\mathbb{R}\right)$  om het toetsenblok te openen.

#### <span id="page-31-0"></span>32 Telefoonoproepen

3. Houd de 0-toets ingedrukt tot het + teken verschijnt.

Het plusteken (+) geeft aan dat je een internationaal gesprek voert (in plaats van de internationale toegangscode voor het land in te voeren waar je je bevindt).

- 4. Typ het volgende:
	- § Land- of regiocode
	- § Kengetal (zonder 0 aan het begin)
	- § Telefoonnummer
- 5. Tik op bellen.

### Oproepen ontvangen

Als je een videogesprek ontvangt, verschijnt het scherm inkomende oproep.

#### Een oproep beantwoorden

- **•** Tik op Beantwoorden.
- § Of als het scherm is uitgeschakeld en oplicht als je gebeld wordt, schuif van onder naar boven om het scherm eerst te ontgrendelen en tik daarna op beantwoorden.

#### Een gesprek weigeren

- **Tik op negeren.**
- § Of als het scherm is uitgeschakeld en oplicht als je gebeld wordt, schuif van onder naar boven om het scherm eerst te ontgrendelen en tik daarna op negeren.

#### De beltoon dempen zonder het gesprek te weigeren

Voer een van de volgende handelingen uit:

■ Leg de telefoon met het scherm omlaag op een plat vlak.

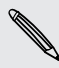

Als de telefoon al met de voorkant omlaag ligt, zal hij nog altijd bellen als er nog meer gesprekken binnenkomen.

- **Druk op de knop Volume omhoog of Volume omlaag.**
- § Druk op de AAN/UIT-KNOPknop om de bel en het scherm uit te schakelen.

# <span id="page-32-0"></span>Wat kan ik tijdens een telefoongesprek doen?

Tijdens een gesprek kun je de knoppen op het scherm gebruiken om de luidspreker in te schakelen, het gesprek in de wachtstand te plaatsen, enzovoort.

#### De luidspreker in- of uitschakelen tijdens een gesprek

Om gehoorschade te voorkomen, moet je het apparaat niet tegen je oor te houden wanneer de luidspreker ingeschakeld is.

Tik op het telefoonscherm op luidspreker.

Tik nogmaals op luidspreker om de luidspreker uit te schakelen.

Een gesprek in de wachtstand zetten

Tik op het telefoonscherm op wachtstand.

Tik nogmaals op wachtstand om het gesprek te hervatten.

Tussen gesprekken wisselen

Als je al in gesprek bent en een andere oproep accepteert, heb je de keuze om tussen de twee bellers te schakelen.

- 1. Als je een ander gesprek ontvangt, tik je op beantwoorden om het tweede gesprek te beantwoorden, waarbij je het eerste gesprek in de wachtstand zet.
- 2. Om tussen de gesprekken te wisselen, tik je op de balk bovenaan het scherm.

am<br>ON HOLD Katie Jackson

3. Druk op gesprek beëindigen om het huidige gesprek te beëindigen en terug te keren naar het andere gesprek.

De microfoon dempen tijdens een gesprek

Tik op het Telefoonscherm op dempen.

Tik nogmaals op dempen om de microfoon weer in te schakelen.

# <span id="page-33-0"></span>Een vergadergesprek starten

Telefonisch vergaderen met vrienden, familie, of collega's is gemakkelijk. Zet het eerste gesprek op (of accepteer een gesprek) en bel iedereen die je aan de vergadering wilt toevoegen.

- F § Controleer of op de SIM-kaart de vergaderservice is ingeschakeld. Neem contact op met de mobiele netwerkaanbieder voor meer details.
	- § Het maximale aantal mensen dat deel kan nemen aan een vergadergesprek verschilt per mobiele aanbieder.
	- 1. Bel de eerste deelnemer aan het vergadergesprek.
	- 2. Tik als je verbinding hebt op gesprek toevoegen en bel de volgende deelnemer. De eerste deelnemer wordt automatisch in de wachtstand gezet.
	- 3. Als je verbinding hebt met de tweede deelnemer, tik je op oproepen samenvoegen.
	- 4. Tik om een volgende deelnemer toe te voegen op gesprek toevoegen en bel de persoon die je wilt uitnodigen.
	- 5. Tik als je verbonden wordt op oproepen samenvoegen.
	- 6. Als je een persoonlijk gesprek wilt hebben met iemand, tik je op privé en vervolgens op de naam of het nummer van die persoon.
		- Tik op gesprekken samenvoegen om de anderen weer er bij te halen en door te gaan met het vergadergesprek.
		- Of tik op gesprek beëindigen.

Tik op gesprek beëindigen om het vergadergesprek te beëindigen.

# Oproepgeschiedenis

Je kunt de oproepgeschiedenis gebruiken om gemiste oproepen, gekozen nummers en ontvangen gesprekken te bekijken.

#### Gesprekken in de Oproepgeschiedenis nagaan

- 1. Tik op het Startscherm op  $\vert \mathbf{C} \vert$ .
- 2. In de geschiedenislijst kun je:
	- Een nummer of contactnaam geselecteerd houden en verwijderen.
	- § Op een nummer of de naam van een contact tikken om naar de profiel lijst te gaan waar je kunt kiezen of je wilt terugbellen, een SMS sturen, het nummer opslaan (als dit nog niet in de contacten is opgeslagen) enzovoort.

<span id="page-34-0"></span>Vanuit de oproepgeschiedenis een nieuw telefoonnummer aan je contacten toevoegen

- 1. Tik op het Startscherm op  $|\mathbf{C}|$
- 2. Tik kop het telefoonnummer dat je wilt opslaan en tik op  $\left(\mathbf{F}\right)$ .
- 3. Tik op  $\bigoplus$  om een nieuwe contact te maken.
- 4. Bewerk zonodig het nummer, selecteer het type telefoonnummer, en tik op  $\left(\mathbf{H}\right)$ .
- 5. Voeg de naam en andere gegevens van de contact toe en tik op  $\bigoplus$ .

Je kunt een telefoonnummer ook vanuit de oproepgeschiedenis opslaan voor een bestaande contact.

#### De oproepgeschiedenis wissen

In de geschiedenislijst kun je:

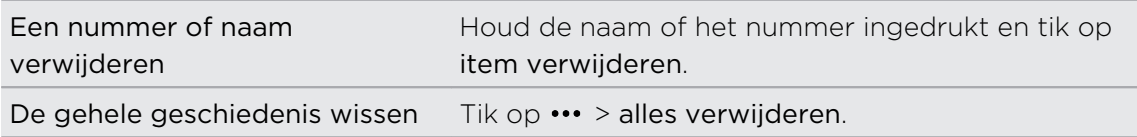

## Vliegtuigmodus in- of uitschakelen

In veel landen ben je wettelijk verplicht om draadloze apparatuur uit te schakelen aan boord van een vliegtuig. Een snelle manier om de draadloze functies uit te schakelen, is door het apparaat te schakelen naar de Vliegtuigmodus.

Als je de vliegtuigmodus activeert, worden alle draadloze radio's van de telefoon uitgeschakeld, inclusief de telefoonfunctie, gegevensdiensten, Bluetooth en Wi-Fi®.. Als je de Vliegtuigmodus uitschakelt, wordt de telefoon weer ingeschakeld en de eerdere toestand van Bluetooth en Wi‑Fi. hersteld.

- 1. Schuif op het Startscherm naar links.
- 2. Tik op Instellingen > vliegtuigmodus.
- 3. Tik op de Status schakelaar om dit in of uit te schakelen.

Als de vliegtuigmodus is ingeschakeld, is in de statusbalk het pictogram  $\bigstar$  zichtbaar.

# <span id="page-35-0"></span>Personen

### Contact houden

Het hub Personen is meer dan alleen maar je adresboek. Het is ook de plek waar je bij kunt blijven met je sociale netwerken en in contact kunt blijven met de personen waar je het meeste om geeft.

- 1. Tik op het Startscherm op de tegel Personen.
- 2. Schuif naar links en rechts over het scherm om je lijst met contacten te openen en te zien wat er met je contacten gebeurt.

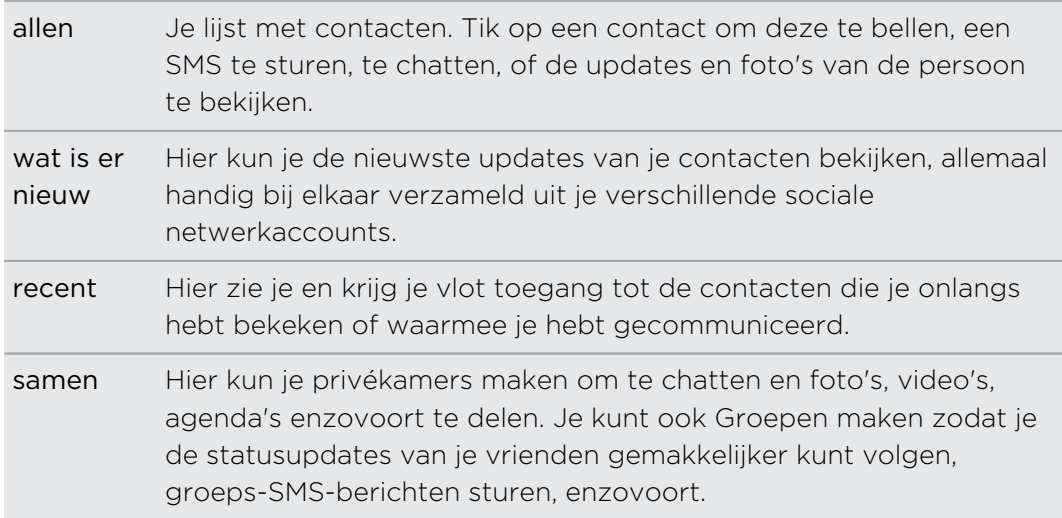

### Contacten vanaf je SIM-kaart importeren

Als je contacten importeert vanaf je SIM-kaart, worden ze automatisch met je Microsoft account gesynchroniseerd. Ze worden niet van de SIM-kaart verwijderd. Als je geen Microsoft-account hebt ingesteld, worden je contacten op de telefoon opgeslagen.

- 1. Tik op het Startscherm op de tegel Personen.
- 2. Tik op  $\cdots$  > instellingen > SIM-contacten importeren.

### Een nieuwe contact toevoegen

- 1. Tik op het Startscherm op de tegel Personen.
- 2. Tik in de lijst alle contacten op  $\bigoplus$ .
- 3. Als op je telefoon meer dan één account is ingesteld, tik je op de account waarin je de contact wilt maken.
- 4. Tik op elk onderdeel (zoals naam, telefoon, e-mail) en voer de gegevens in.

Vergeet niet om na het invoeren van de gegevens voor elk onderdeel op  $\boldsymbol{\Theta}$  te tikken om het op te slaan.

- 5. Tik op foto toevoegen om een foto toe te wijzen of gebruik de camera om een foto van je contact te maken.
- 6. Tik als je klaar bent op  $\bigcirc$  om de nieuwe contact op te slaan.

## Naar een sectie in de lijst met contacten springen

- 1. Tik in de lijst met contacten allen op een lettertegel om alle alfabettegels weer te geven.
- 2. Tik op een letter om snel naar de sectie te springen die contactnamen bevat welke met die letter beginnen.

## De lijst met contacten filteren

Je kunt de lijst filteren om alleen contacten weer te geven uit geselecteerde accounts.

- 1. Tik in Personen op  $\cdots$  > instellingen.
- 2. Tik op contactenlijst filteren.
- 3. Selecteer de accounts waarvan je contacten wilt weergeven en tik op  $\langle \cdot \rangle$ .

## Contactprofielen samenvoegen

In Personen kun je twee of meer versies van dezelfde contact hebben. Gewoonlijk komt dat doordat het profiel van de contact in verschillende sociale netwerk- of emailaccounts voorkomt. In de meeste gevallen combineert de telefoon contactprofielen automatisch. Degene die niet gecombineerd worden, kun je automatisch koppelen.

- 1. Tik op een contact met een of meer records in de lijst alle contacten.
- 2. Tik op  $\Theta$ .
- 3. Je kunt:
	- § Tik onder voorgestelde koppelingen (indien beschikbaar) op degene die je met de contact wilt koppelen.
	- Tik op een contact kiezen en tik op een dubbel record.

### Contactprofielen ontkoppelen

- 1. Tik in de lijst alle contacten op de contact die gekoppelde profielen heeft.
- 2. Tik op het koppelpictogram dat het aantal koppelingen weergeeft  $\left(\frac{1}{2}\right)$ .
- 3. Tik onder gekoppelde profielen op degene die je wilt ontkoppelen.
- 4. Tik op ontkoppelen.

## Zoeken, bewerken of verwijderen

### Zoeken naar een contact

Als de lijst met contacten heel lang is, is zoeken waarschijnlijk de snelste manier om een contact te vinden.

- 1. Tik in de lijst alle contacten op  $(\varphi)$ .
- 2. Typ in de zoekbalk de eerste paar letters van de voor- of achternaam van de gezochte contact.

Overeenkomstige contacten worden getoond.

3. Tik op de contact om de contactgegevens te bekijken.

### Gegevens van een contact bewerken

- Contacten van Facebook®, Twitter™, of LinkedIn® kunnen niet worden bewerkt. Maar P je kunt gegevens toevoegen en ze onder een andere account opslaan (zoals je Microsoft-account).
	- 1. Tik in de lijst alle contacten op de contact waarvan je de gegevens wilt wijzigen.
	- 2. Tik op  $\bigcirc$ .
	- 3. Als dit een gekoppelde contact is (iemand met meerdere accounts die eenmaal in je contactlijst wordt weergegeven), tik je op de account die je wilt bewerken (tik bijvoorbeeld op Microsoft-account bewerken).
	- 4. Bewerk de gegevens voor de contact of voeg nieuwe toe.

Tik na het invoeren van nieuwe gegevens op  $\bigoplus$  om de wijzigingen vast te leggen.

5. Klik op  $\leftarrow$  of  $\blacksquare$  als je klaar bent.

### Een contact verwijderen

- $\beta$  Je kunt geen Facebook, Twitter, of LinkedIn contact van de telefoon verwijderen, maar je kunt wel contacten van andere diensten verwijderen. Als je dat doet, wordt de contact zowel van de telefoon als van de online dienst verwijdert waar hij is opgeslagen.
	- 1. Tik in de lijst alle contacten op de contacten die je wilt verwijderen.
	- 2. Tik op  $\cdots$  > Verwijderen.
	- 3. Als de contact een gekoppelde contact is (iemand met meerdere accounts), kies je uit welke account je de contact wilt verwijderen.

Je kunt een contact ook geselecteerd houden en op verwijderen tikken.

## In real-time delen met een groep contacten

Kamers zijn plaatsen waar je een groepschat kunt voeren en foto's, video's, agenda's enzovoort delen.

### Een nieuwe kamer maken

- Alleen contacten met Windows Phone 8 kunnen deelnemen aan een kamer. Als je Þ. een kamer maakt, ben je de eigenaar van de kamer. Alle andere leden zijn gasten.
	- 1. Tik op het Startscherm op de tegel Personen.
	- 2. Tik op het scherm samen op  $(F)$  > Kamer.
	- 3. Typ een naam voor de kamer en tik op  $\left(\mathbf{H}\right)$ .
	- 4. Tik op  $\bigoplus$  en kies een contact om in de kamer uit te nodigen.

Herhaal dit om meer contacten in de kamer uit te nodigen.

Uitnodigingen voor de kamer worden per SMS verzonden.

5. Tik op  $\bigcirc$  als je klaar bent.

### Contacten naar een kamer uitnodigen

1. Tik op de kamer waarnaar je contacten wilt uitnodigen.

Je kunt mensen alleen uitnodigen als je de eigenaar van de kamer bent.

- 2. Tik op  $\binom{2}{1}$  >  $\binom{1}{1}$ .
- 3. Tik op de contact die je wilt uitnodigen.
- 4. Tik op  $\bigoplus$  om nog een contact uit te nodigen.
- 5. Tik op  $\bigodot$  als je klaar bent.

De uitgenodigde persoon ontvangt een SMS met een koppeling om naar je kamer te gaan.

### Kamertegels herordenen

Gooi de zaken een beetje door elkaar. Je kunt de tegels voor de kamerleden op elke gewenste manier ordenen.

- 1. Tik op de kamer die je wilt veranderen.
- 2. Houd een contact ingedrukt tot de tegel gaat bewegen.
- 3. Sleep de tegel naar een nieuwe locatie.
- 4. Druk op  $\leftarrow$  als je klaar bent.

### Een kamer beheren

Je kunt alleen een kamer beheren die je zelf hebt gemaakt.

- 1. Tik op de kamer die je wilt beheren.
- 2. Tik op  $\cdots$ .
- 3. Je kunt:
	- § Verander de naam van de kamer.
	- Voeg gasten toe of verwijder ze.
	- § Verwijder de kamer.

### Een kamer verlaten

1. Tik op de kamer die je wilt verlaten.

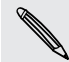

 $\overline{P}$ 

Je kunt een kamer niet verlaten als je de eigenaar bent.

2. Tik op  $\cdots$  > kamer verlaten > verlaten.

## Je contacten in groepen organiseren

Groepen helpen je bij het filteren van je sociale netwerken. Groepen maken het ook gemakkelijker om dezelfde e-mail en SMS naar meer dan één contact te sturen. Als je een groep maakt, verschijnt dit in het scherm samen.

Tik op een groep waarna de groepsleden en de updates van hun sociale netwerken verschijnen, samen met opties voor groeps e-mail, SMS en chat.

### Een groep maken

- 1. Tik op het Startscherm op de tegel Personen.
- 2. Tik op het scherm samen op  $\left(\frac{\mathbf{A}}{\mathbf{A}}\right)$  > Groep.
- 3. Typ een groepsnaam en tik op  $\left(\mathbf{F}\right)$ .
- 4. Tik op  $\bigoplus$  en kies een contact om aan de groep toe te voegen.

Herhaal dit om meer contacten aan de groep toe te voegen.

Houd een groep geselecteerd om deze op het Startscherm te plaatsen.

### Contacten aan een groep toevoegen

- 1. Tik op de groep waaraan je contacten wilt toevoegen.
- 2. Tik op  $\binom{2}{1}$  >  $\binom{1}{1}$ .
- 3. Tik op de contact die je wilt toevoegen.

### Een contact uit een groep verwijderen

- 1. Tik op de groep waaruit je een contact wilt verwijderen.
- 2. Tik op  $\binom{2}{1}$  en selecteer de contact die je wilt verwijderen.
- 3. Tik op uit groep verwijderen.

### De contactvoorkeuren voor een lid wijzigen

Als een contacten meer dan één e-mailadres of telefoonnummer heeft, kun je het emailadres of telefoonnummer selecteren dat je wilt gebruiken bij het verzenden van een groepse-mail of SMS.

- 1. Tik op de groep met het lid waarvan je de contactvoorkeuren wilt wijzigen.
- 2. Tik op  $\binom{2}{1}$  en vervolgens op de contact.
- 3. Tik in het vak Telefoonnumer of E-mailadres om de informatie te wijzigen.
- 4. Tik op  $\bigoplus$  als je klaar bent.
- 5. Tik op  $\bigcirc$  om terug te gaan naar het groepscherm.

### Groepstegels herordenen

Wil je de groepsleden niet op alfabetische volgorde weergeven? Je kunt de tegels voor de groepsleden op elke gewenste manier ordenen.

- 1. Tik op de groep die je wilt wijzigen.
- 2. Houd een contact ingedrukt tot de tegel gaat bewegen.
- 3. Sleep de tegel naar een nieuwe locatie.
- 4. Druk op  $\leftarrow$  als je klaar bent.

### Een groep hernoemen

- 1. Tik op de groep die je wilt hernoemen.
- 2. Tik op  $\cdots$  > hernoemen.
- 3. Voer een nieuwe naam in voor de groep.
- 4. Tik op  $(\mathbf{H})$  als je klaar bent.

### Een groep verwijderen

- 1. Selecteer de groep die je wilt wissen.
- 2. Tik op  $\cdots$  > Verwijderen.

## Wat is de tegel Mij?

De tegel Mij is een snelkoppeling naar je profiel. Je kunt je profiel bereiken vanaf het Startscherm of vanuit Personen. Het is ook je centrale plek voor sociaal netwerken.

- Tik op het Startscherm op de tegel Mij.
- § Tik op het Startscherm op de tegel Personen. Tik op de foto van je profiel.

Hier volgen enkele zaken die je kunt doen:

- Een nieuw bericht op je sociale netwerken plaatsen.
- Netwerkposts opslaan en opmerkeningen over maken.
- Posts op sociale netwerken leuk vinden.
- Updates op Twitter beantwoorden of retweeten.
- Je profielfoto bijwerken op Facebook.
- Je profielfoto bijwerken in je Microsoft-account.
- § Stel de chatstatus in. Laat andere mensen zien wanneer je op instant messaging bereikbaar bent.

## Op sociale netwerken plaatsen

Je kunt berichten op je sociale netwerken plaatsen en opmerkingen maken over andermans' berichten of deze waarderen. Je kunt ook inchecken om je locatie met vrienden te delen.

Ga naar Instellingen > e-mail en accounts om na te gaan, welke soorten sociale netwerkaccounts je op de telefoon kunt instellen.

### Een bericht plaatsen

- 1. Tik op het Startscherm op de tegel Mij.
- 2. Tik op een update plaatsen en typ je bericht
- 3. Als je meer dan één sociaal netwerkaccount hebt, tik je in het tekstvak Plaatsen op, kies welke accounts je wilt plaatsen, en tik op  $\varphi$ .
- 4. Tik op  $\bigoplus$ .

### Opmerkingen over een post maken

- 1. Tik op het Startscherm op de tegel Personen.
- 2. Schuif naar links of rechts om naar wat is er nieuw te gaan, zodat je recente publicaties van je contacten kunt zien.
- 3. Als je een publicatie ziet waarover je een opmerking hebt of die je wilt waarderen, tikt op  $\blacktriangleright$ .
- 4. In het vak met de tekst een opmerking toevoegen, typ je opmerking en tik op (≡♥.

Tik op  $\odot$  om het leuk te vinden (of op  $\odot$  tikken om het niet meer leuk te vinden).  $\widehat{\mathbb{Z}}$ 

### Inchecken

Als je incheckt bij een plaats, deel je de locatie met je contacten door deze op een of meer van je sociale netwerken te publiceren. Je kunt locaties in de buurt zoeken of er zelf een toevoegen.

- 1. Tik op het Startscherm op de tegel Mij.
- 2. Tik op inchecken.
- 3. Voer een van de volgende handelingen uit:
	- § Tik op een plaats in de lijst om van daaruit in te checken.
	- Als je de locatie niet in de lijst ziet, tik je op  $\left(\frac{1}{2}\right)$  zodat de toepassing je locatie kan opzoeken. Typ de naam van de plaats waar je bent en tik op  $\left(\mathbf{H}\right)$ .
	- Tik om naar een nabije plaats te zoeken op  $\circled{P}$ , typ de naam van de plaats en tik op  $\Theta$ .
- 4. Als je de plek hebt gevonden waar je wilt inchecken, tik je in het vak Plaatsen op om de account te kiezen die je wilt gebruiken om in te checken.
- 5. Tik in het vak Op Facebook delen met om je Facebook privacyniveau in te stellen.
- 6. Tik op  $\emptyset$  om in te checken.

## Sociale updates filteren

Word je overstroomd met updates? Probeer publicaties per sociaal netwerk apart te bekijken. Of verberg de updates van een of meer van je sociale netwerken.

- **Schuif in Personen naar links of rechts om te gaan naar wat is er nieuw. Tik op** alle accounts en tik op de account waarvan je publicaties wilt zien.
- Of tik op ••• > instellingen en selecteer Berichten verbergen voor de contacten die ik heb gefilterd.

Berichten van de sociale netwerken die je uit de contactenlijst hebt gefilterd, zijn niet langer zichtbaar.

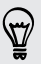

Je kunt ook een groep maken om alleen updates van contacten in die groep te zien.

# Toetsenbord

## Het schermtoetsenbord gebruiken

Als je een programma start of een veld selecteert waarin tekst of cijfers nodig zijn, komt het schermtoetsenbord beschikbaar.

Tik ergens op het scherm waar je kunt typen, waarna het toetsenbord automatisch verschijnt.

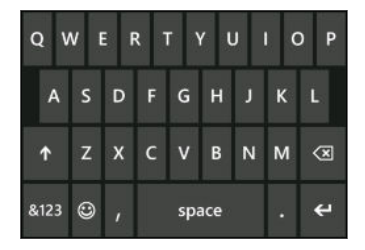

Druk op  $\leftarrow$  als je klaar bent met het toetsenbord om het te sluiten.

### Caps lock inschakelen

Houd de shift-toets ingedrukt of dubbeltik daar op **1.** Tik er nogmaals op om caps lock uit te schakelen.

### Getallen en symbolen typen

- 1. Tik op 8123 om naar het numerieke- en symbooltoetsenbord om te schakelen. Je vindt cijfers, algemene interpunctietekens en symbolen op het toetsenbord.
- 2. Tik op  $\rightarrow$  als je meer symbolen wilt gebruiken.
- 3. Sommige symbooltoetsen openen nog meer symbolen. Houd een symbool ingedrukt om er meer te zien.

Bijvoorbeeld:

§ Houd een symbooltoets ingedrukt, zoals de toets met het linker haakje, en tik op het gewenste symbool.

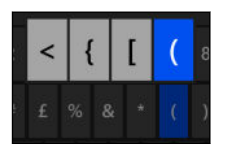

- § Houd de toets met de punt ingedrukt om een aantal gebruikelijke interpunctieopties te openen, en tik op degene die je wilt gebruiken.
- § Houd de toets met het valutateken ingedrukt om een keuze te maken uit de beschikbare valutasymbolen.

### De aanwijzer verplaatsen

Om de aanwijzer in het midden van de tekst te plaatsen die je al hebt ingevoerd, druk je in nabij de tekst die je wilt wijzigen tot een aanwijzer verschijnt, waarna je je vinger versleept om de aanwijzer precies te plaatsen waar je dat wilt.

## Woorden invoeren met voorspellende tekst

Het schermtoetsenbord beschikt over voorspellende tekst zodat je snel en nauwkeurig kunt typen. Standaard is de invoer met voorspellende tekst ingeschakeld en worden woordvoorstellen tijdens het typen weergegeven.

Een woord in de voorspellende modus invoeren:

- § Als je het woord dat je wilt gebruiken vet gemarkeerd ziet, tik je op de spatiebalk om het woord in de tekst in te voegen.
- Als je het woord dat je wilt gebruiken in de suggesties ziet voordat je klaar bent met het typen van het gehele woord, tik je op het woord om dit in de tekst in te voegen.
- § Schuif over de balk met voorstellen om meer woorden te openen.
- § Als je iets verkeerd hebt getypt of je hebt het verkeerde woord gekozen, tik je op dat woord om de balk met voorstellen te opnen en kies je het juiste woord.

## De toetsenbordtaal wijzigen

Je kunt uit een reeks talen, indelingen en regio's voor je toetsenbord kiezen. Je telefoon kan woordsuggesties en spellingscorrecties voorstellen aan de hand van de gekozen taal.

- 1. Schuif op het Startscherm naar links.
- 2. Tik op Instellingen > toetsenbord.
- 3. Tik op toetsenborden toevoegen.
- 4. Selecteer de talen die je wilt kunnen gebruiken voor het schermtoetsenbord. De volgende keer dat je het toetsenbord gebruikt, zie je de taaltoets ENG.

De taaltoets kan er anders uitzien, afhankelijk van het toetsenbord.

- 5. Tik op  $\bigcirc$  als je klaar bent.
- 6. Terwijl je het schermtoetsenbord gebruikt tik je op de taaltoets ENG om te wisselen tussen de geselecteerde talen.

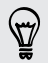

Je kunt ook de taaltoets ingedrukt houden om alle beschikbare toetsenbordkeuzes weer te geven.

# Berichten

## SMS en chatten op één plek

Met de toepassing Berichten kun je op dezelfde plek chatten en SMS-jes sturen.

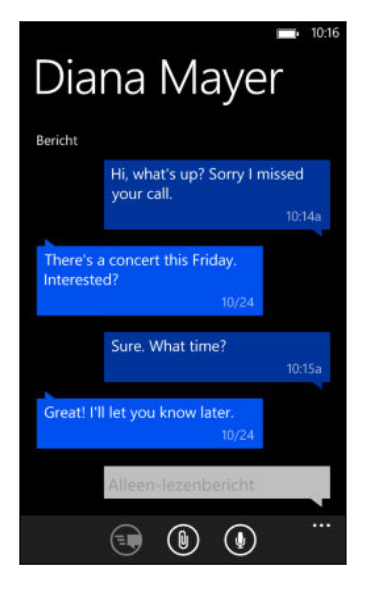

Of je vrienden en familie nu op hun mobiele telefoon of op hun computer zijn aangemeld, je kunt ze SMS-berichten of Microsoft Messenger chatberichten sturen.

Je kunt ook een Facebook chat starten.

- $\mathsf P$ § Om in Messenger te chatten, moet je eerst je Microsoft account instellen.
	- § Om in Facebook te chatten, moet je eerst je Facebook account instellen. Zorg er ook voor dat je Facebook-chat in de instellingen van de toepassing Berichten inschakelt.
	- 1. Tik op het Startscherm op  $\boxed{\color{red}]}$ .
	- 2. Als je een expresbericht wilt sturen via Microsoft Messenger, moet je eerst de chatstatus instellen als je dat nog niet gedaan hebt.
	- 3. Tik op  $\left(\frac{1}{2}\right)$ .
	- 4. Tik op  $\bigoplus$ , kies een contact, en tik op het telefoonnummer van de contact of het Messenger-id om te bepalen hoe je het bericht wilt verzenden.

Je kunt ook een bericht naar een Facebook-contact sturen.

Herhaal dit om meer ontvangers toe te voegen, waarna hun namen automatisch in het vak Aan worden geplaatst.

- 5. Tik in het vak met de tekst typ een bericht en typ de tekst.
- 6. Tik op  $\bigcirc$  om het te verzenden.

Bij het toevoegen van ontvangers kun je ook:

- Op  $(+)$  tikken en een groep contacten selecteren. De optie Groepsbericht is standaard in de instellingen van de toepassing ingeschakeld en kan er voor zorgen dat antwoorden in een thread bijven als je met een groep mensen SMS't. Als de optie is ingeschakeld, worden antwoorden als MMS-berichten in plaats van SMS-berichten verzonden.
- Beginnen met de naam van iemand in het vak Aan te tikken, en vervolgens op een passende naam van een contact te tikken.
- Een mobiel telefoonnummer of e-mailadres in het vak Aan typen. Tik na elke ontvanger op invoeren om een volgende ontvanger in te voeren.

### De chatstatus instellen

- 1. Tik op het Startscherm op  $\boxed{\blacksquare}$ .
- 2. Tik op  $\left(\frac{1}{2}\right)$  en tik vervolgens op een status.

Tik bijvoorbeeld op beschikbaar om je aan te melden zodat je familie en vrienden je online zien in hun Microsoft Messenger.

Je kunt je chatstatus ook instellen door op de tegel Ik op het startscherm te tikken.

Nadat je de chatstatus hebt ingesteld en je aangemeld, zie je wie online is in de applicatie Berichten. Tik op een contact om deze een instant-bericht te sturen.

## Foto's, video's en meer in een bericht delen

Je kunt een multimediabericht sturen door een foto, een video en meer aan een SMSbericht toe te voegen. Je kunt ook bijlagen toevoegen aan een chatbericht in Microsoft Messenger.

Je kunt ook een foto naar een Facebook contact sturen.

Voordat je multimediaberichten stuurt, moet je er voor zorgen dat deze dienst is F opgenomen in je gegevensabonnement.

- 1. Tik op het Startscherm op  $\blacksquare$ .
- 2. Tik op  $(+)$  om een nieuw bericht te schrijven.
- 3. Typ in het veld Aan de naam, het mobiele telefoonnummer of e-mailadres van de ontvanger.

#### 49 Berichten

4. Tik op  $\textcircled{\tiny{\textcircled{\tiny{\textcirc}}}}$  voor het volgende:

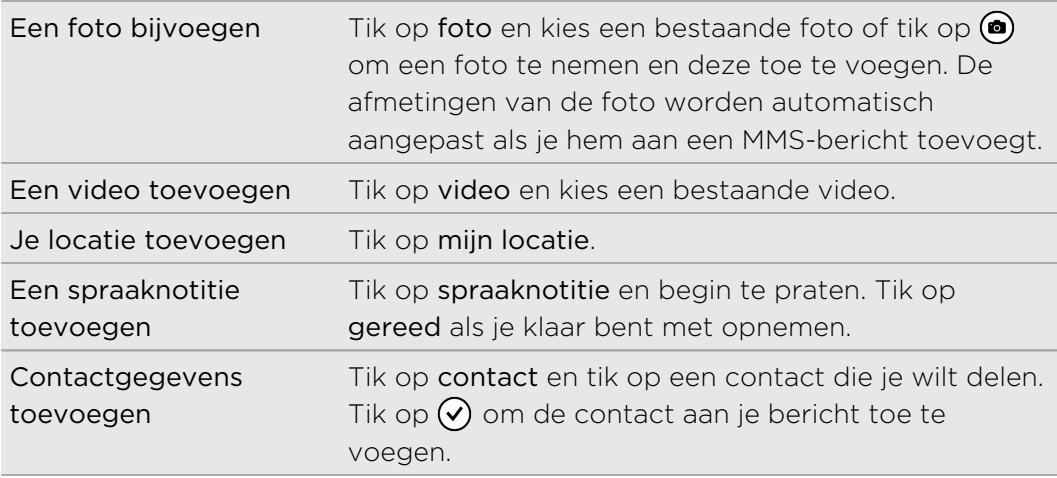

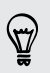

Om een bijlage te verwijdreen, houd je de bijlage ingedrukt en tik je op verwijderen.

- 5. Typ je bericht met het schermtoetsenbord of tik op  $\circledP$  om spraakherkenning te gebruiken.
- 6. Tik op  $\odot$  om te verzenden.

## Een bericht lezen en beantwoorden

Als je een nieuw bericht ontvangt, hoor je een waarschuwingsgeluid (indien ingesteld) en verschijnt het bericht even bovenaan het scherm.

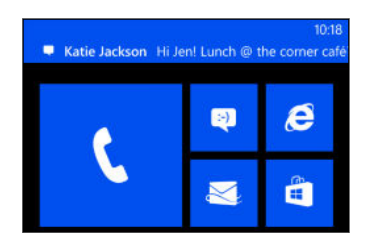

- 1. Zo kun je een bericht openen en beantwoorden:
	- Tik op de melding bovenaan het venster.
	- § Of open de toepassing Berichten om het bericht te openen en lezen.
- 2. Schrijf het antwoord en tik op  $\bigoplus$ .

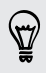

Als de contact meer dan één telefoonnummer of e-mailadres heeft, kun je op  $\circledast$ tikken om een ander te kiezen.

### Waarom kan ik mijn vriend niet met Facebook of Messenger in dezelfde thread beantwoorden?

Als je vrienden bent met iemand op Facebook of op Messenger, heb je mogelijk verschillende contactprofielen voor dezelfde persoon. Hun telefoonnummer, Facebook, en Messenger info kunnen als verschillende contacten op de telefoon zijn opgeslagen. In dat geval moet je deze contacten met de hand koppelen.

Open de toepassing Personen en koppel ze.

### Een bericht kopiëren en plakken

Je kunt een voorafgaand bericht kopiëren en in het nieuwe bericht plakken dat je samenstelt.

- 1. Tik in de lijst threads op een contact (of telefoonnummer) om de berichtuitwisseling met die contact te tonen.
- 2. Houd het bericht geselecteerd dat je wilt kopiëren en tik op kopiëren.
- 3. Tik in het tekstvak waarin je het nieuwe bericht typt.
- 4. Tik op  $\left(\mathbf{0}\right)$  om het gekopieerde bericht in te plakken.

## Conversaties beheren

### Een bericht doorsturen

- 1. Tik in de lijst threads op een contact (of telefoonnummer) om de berichtuitwisseling met die contact te tonen.
- 2. Houd het bericht geselecteerd dat je wilt doorsturen en tik op doorsturen.
- 3. Vul de ontvanger in.
- 4. Tik op  $\blacksquare$  om te verzenden.

### Een bericht verwijderen

- 1. Tik in de lijst threads op een contact (of telefoonnummer) om de berichtuitwisseling met die contact te tonen.
- 2. Houd het bericht geselecteerd dat je wilt verwijderen en tik op verwijderen.

### Een complete conversatie verwijderen

Houd op het scherm threads een contact (of telefoonnummer) ingedrukt waarvan je de berichten wilt verwijderen, en tik op Verwijderen

# E-mail

## Je Microsoft account toevoegen

Als je de telefoon voor het eerst instelt, wordt je gevraagd om je aan te melden met je Microsoft account. Als je je toen niet hebt aangemeld of als je meer dan één Microsoft account hebt, ga je naar Instellingen om je primaire Microsoft account of extra accounts in te stellen.

- 1. Schuif op het Startscherm naar links.
- 2. Tik op Instellingen > e-mail en accounts.
- 3. Tik op een account toevoegen.
- 4. Gebruik een van de volgende methodes:
	- Om je primaire account toe te voegen dat je voor e-mail en andere Microsoft diensten op je telefoon gaat gebruiken, tik je op Microsoftaccount.
	- Tik op Hotmail als je nog meer e-mailaccounts wilt instellen.
- 5. Voer je e-mailadres en wachtwoord in en tik vervolgens op aanmelden.

Je Microsoft account, e-mail, contacten, agenda, foto's en feeds worden met de telefoon gesynchroniseerd.

- § De eerste Microsoft account die je instelt, kun je niet van de telefoon verwijderen.
- § Als je extra Microsoft accounts instelt, worden foto's van deze accounts niet met je telefoon gesynchroniseerd.

## Een POP3/IMAP-account toevoegen

- 1. Schuif op het Startscherm naar links.
- 2. Tik op Instellingen > e-mail en accounts.
- 3. Tik op een account toevoegen.
- 4. Kies het gewenste soort e-mailaccount.

Tik op andere account als je het type niet in de lijst ziet.

- 5. Typ je e-mailadres en wachtwoord.
	- Als je je Google®-account toevoegt, kun je kiezen om alleen e-mailberichten te synchroniseren of om je Google-contactpersonen en agenda eveneens te synchroniseren.
	- Als je andere POP3- of IMAP-accounts instelt, synchroniseert je telefoon alleen e-mail van deze accounts.

### 6. Tik op aanmelden.

De telefoon gaat op zoek naar de accountinstellingen, voltooit de installatie en synchroniseert informatie met je account.

Als de telefoon de account-instellingen niet kan vinden, ga je naar de geavanceerde  $\texttt{S}$  setup om de binnenkomende en uitgaande server en andere instellingen automatisch in te voeren. Je moet deze informatie aanvragen bij je e-mailprovider.

## Een Microsoft Exchange ActiveSync toevoegen

- 1. Schuif op het Startscherm naar links.
- 2. Tik op Instellingen > e-mail en accounts.
- 3. Tik op een account toevoegen.
- 4. Tik op Outlook.
- 5. Voer je e-mailadres en wachtwoord in en tik vervolgens op aanmelden.

Als je accountinstellingen zijn gevonden, moet je wachten tot de telefoon klaar is met synchroniseren met de e-mail, contacten en agenda van je werk.

Als de accountinstellingen niet gevonden worden, moet je de aanwijzingen op het  $s$  scherm volgen om handmatig de instellingen van je Exchange ActiveSync account in te stellen. Vraag de beheerder van de Exchange Server naar deze instellingen.

## E-mail controleren

Nadat je de e-mailaccounts hebt ingesteld, wordt in het Startscherm een nieuwe titel toegevoegd voor elke account.

1. Tik op het Startscherm op de titel van een e-mailaccount om deze te openen.

Als je de titel niet ziet, tik je op op het Startscherm waarna je in de lijst met toepassingen op je e-mailaccount tikt.

2. Blader in de e-maillijst alle omhoog of omlaag om snel je e-mailberichten door te lopen.

E-mailberichten zijn netjes geordend in conversaties. Als er antwoorden op een e-mailbericht heen en weer zijn gezonden, tik je op die e-mail om deze uit te vouwen zodat de reeks berichten zichtbaar wordt.

3. Tik op een e-mail om deze te openen en lezen.

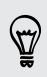

Als je een lange lijst met e-mailberichten hebt, kun je ook naar links of rechts schuiven om alleen door ongelezen, gemarkeerde of urgente e-mail te bladeren.

### E-mail beantwoorden of doorsturen

- 1. Open en lees het e-mailbericht.
- 2. Tik op  $\circledS$ .
- 3. Kies of je alleen de afzender of iedereen wilt beantwoorden of het bericht door wilt sturen.

### Vakken voor inkomende post als één vak koppelen

Om je e-mail van al je accounts op één plek te bekijken zonder naar verschillende accounts te moeten schakelen, kun je de vakken voor binnenkomende post tot een enkel vak aan elkaar koppelen.

- 1. Tik op  $\cdots$  > postvakken IN koppelen.
- 2. Tik onder andere postvakken op een of meer e-mailaccounts die je wilt combineren tot je gemeenschappelijke postvak.

De standaardnaam voor je gemeenschappelijke postvak is Postvak IN.

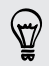

Tik op naam van Gekoppeld Postvak in wijzigen als je de naam van het gemeenschappelijke postvak wilt wijzigen.

3. Druk op  $\leftarrow$  om naar het Postvak IN terug te keren. Je ziet nu slechts één Postvak IN dat alle e-mail van de verschillende accounts bevat.

De volgende keer dat je je e-mail wilt controleren, tik je op  $\boxed{\blacksquare}$  in het Startscherm of in de lijst met toepassingen.

### Een Postvak IN ontkoppelen

- 1. Tik op  $\cdots$  > Gekoppelde Postvakken IN.
- 2. Tik onder dit Postvak IN op de e-mailaccount die je uit het gemeenschappelijke postvak wilt verwijderen.
- 3. Tik op ontkoppelen.

## E-mail verzenden

- 1. Open de e-mailaccount die je voor het verzenden wilt gebruiken.
- 2. Tik op  $(+)$ .
- 3. Vul een of meer ontvangers in. In het veld Aan kunt je:
	- Tik op  $\left(\frac{1}{2}\right)$  om een contact te selecteren. Tik er nogmaals op om meerdere contacten toe te voegen.
	- Begin de naam of het e-mailadres van iemand te tikken. Als in de opgeslagen contacten overeenkomsten worden gevonden terwijl je tikt, worden deze getoond. Tik op de gewenste persoon.
- 4. Voer een onderwerp in en stel het bericht op.
- 5. Tik op  $\left(\mathbb{D}\right)$  om een afbeelding toe te voegen.
- 6. Als je klaar bent om de e-mail te sturen, tik je op  $\equiv$
- § Typ meerdere e-mailadressen gescheiden door puntkomma's.
- Om een kopie (cc) of blinde kopie (bcc) te sturen, tik je op ••• > CC en BCC weergeven en voeg je extra ontvangers toe.

### De prioriteit voor een e-mailbericht instellen

Je kunt de prioriteit instellen voor een e-mailbericht voordat je het verzendt.

- 1. Tik na het invoeren van het bericht op  $\cdots$  > prioriteit.
- 2. Selecteer de prioriteit voor het bericht.

### E-mail opslaan of weggooien

- 1. Tik tijdens het invoeren van het bericht op  $\mathbf{\widehat{x}}$ .
- 2. Kies of je het bericht als concept wilt opslaan of verwijderen.

### Doorgaan met een e-mailconcept

- 1. Tik in de lijst met e-mail op  $\cdots$  > mappen > concepten.
- 2. Tik op het conceptbericht om het te bewerken.
- 3. Verzend de e-mail.

## E-mailberichten beheren

Meerdere e-mails verwijderen, verplaatsen of markeren

- 1. Tik op  $\circledast$ .
- 2. Om snel alle e-mailberichten in een conversatie te selecteren, selecteer je de bovenste (degene met het onderwerk en het aantal berichten).

Of klik in selectievakjes om individuele berichten te selecteren.

- 3. Kies wat je met de geselecteerde berichten wilt doen.
	- Tik op  $\left(\mathbb{D}\right)$  om te verwijderen
	- **Tik op**  $\left( \bullet \right)$  **om ze naar een andere mailmap te verplaatsen.**
	- Tik op ••• en kies of je de berichten als gelezen of ongelezen wilt markeren.

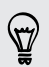

Je kunt ook links van een e-mail tikken om het bericht te selecteren. Vervolgens verschijnen selectievakjes en kun je meer e-mailberichten selecteren.

### Een e-mail verwijderen, verplaatsen of markeren

- 1. Houd een conversatie of een enkel bericht geselecteerd.
- 2. Kies in het snelmenu wat je met de gehele conversatie of met het enkele bericht wil doen.

### Naar een andere mailmap gaan

- 1. Tik op  $\cdots$  > Mappen.
- 2. Tik op alle mappen weergeven om alle beschikbare mailmappen te bekijken.
- 3. Tik op de map waarvan je de berichten wilt bekijken.

## Accountinstellingen wijzigen

- 1. Tik in het Startscherm op de gewenste e-mailaccount.
- 2. Tik op  $\cdots$  > instellingen.
- 3. Tik op instellingen synchroniseren om te kiezen hoe vaak onderdelen gedownload moeten of om de onderdelen te wijzigen die je wilt synchroniseren.
- 4. Kies of je in verzonden e-mail een handtekening wilt opnemen.
- 5. Tik op  $\mathcal{O}$ .

# Foto's, video's en muziek

## Foto\'s

### Over de hub Foto\'s

In de hub Foto\'s kun je de foto's en video's bekijken die je met de camera hebt vastgelegd, door online albums bladeren, of de nieuwste foto's van je vrienden bekijken.

- 1. Schuif op het Startscherm naar links.
- 2. Tik op Foto\'s
- 3. Schuif naar links of rechts over het scherm, waarbij je het volgende ziet:

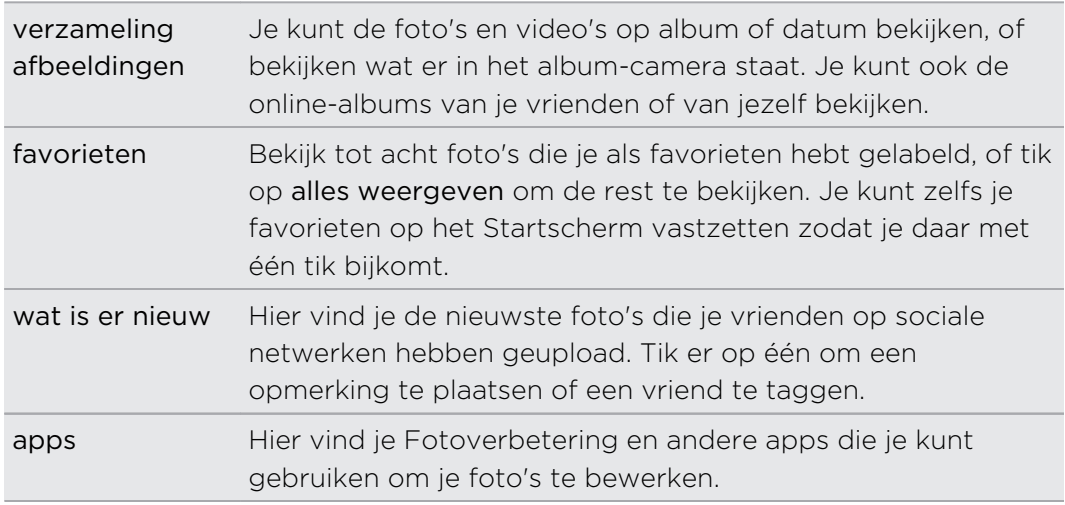

### Een foto aan je favorieten toevoegen

Sommige foto's zijn zo geweldig dat je ze niet vaak genoeg kunt bekijken. Om sneller bij deze foto's te komen, voeg je ze aan je favorieten toe.

- 1. Zoek in de hub Foto\'snaar een foto die je bevalt en tik om hem te openen.
- 2. Houd de foto ingedrukt en tik op aan favorieten toevoegen.

Voordat je een foto uit een online-album aan je favorieten kunt toevoegen, moet je deze eerst op de telefoon opslaan. Open de foto en tik op ••• > op telefoon opslaan.

### De achtergrond van de hub Foto\'s vervangen

Je kunt elke foto uitkiezen die je als achtergrond op de hub Foto\'s wilt gebruiken zelfs foto's uit online-albums. Nog mooier: de hub Foto\'s kan een roterende selectie van je favoriete foto's tonen.

- 1. Schuif op het Startscherm naar links.
- 2. Tik op Foto\'s.
- 3. Tik op  $\cdots$ .
- 4. Je kunt:
	- een foto kiezen die je als achtergrond wilt gebruiken. Tik op achtergrond kiezen, selecteer een foto en snij deze bij.
	- § op willekeurige achtergrond tikken om alleen foto's te verwisselen die als favoriet zijn gemarkeerd.

Als de tegel Foto\'s op het Startscherm staat, wordt de gekozen achtergrond ook in de tegel weergegeven.

### Delen

Deel foto's of video's met je vrienden en geliefden. Je kunt foto's en video's verzenden in een multimedia-bericht of e-mail. Je kunt ook foto's of video's uploaden naar je online-accounts.

Controleer of je bent aangemeld bij je online-accounts voordat je begint met F uploaden.

- 1. Zoek in de hub Foto\'s naar de foto of video die je wilt delen, en open deze.
- 2. Gebruik een van de volgende methodes:

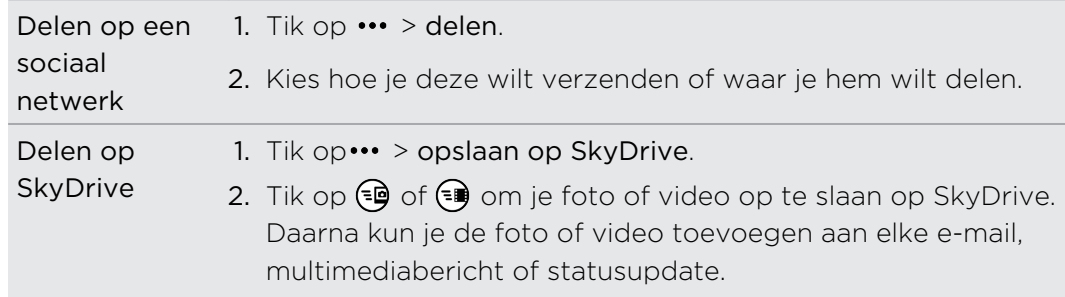

### Photo Enhancer gebruiken

Moeten je foto's een beetje worden bijgewerkt? Verbeter foto's die bij slecht licht zijn gemaakt met één tik. Of pas speciale effecten toe om je foto's een bijzonder uiterlijk te geven.

- 1. Schuif op het Startscherm naar links.
- 2. Tik op Fotoverbetering.
- <span id="page-57-0"></span>3. Tik op Foto kiezen.
- 4. Open het album waar de foto staat die je wilt bewerken en tik op de foto.
- 5. Schuif naar links of rechts over de miniaturen van de verschillende effecten om te zien wat zoal beschikbaar is.
- 6. Tik op een effect om dit op je foto toe te passen.
- 7. Tik op  $\bigoplus$  om het op te slaan.

De verbeterde foto wordt opgeslagen in een ander album genaamd Opgeslagen foto's.

## Muziek en video

Muziek, video en podcasts afspelen

Luister naar muziek. blijf bij met je favoriete podcasts tijdens je woon-werkverkeer, of geniet van een film tijdens je volgende vlucht.

- 1. Tik op het Startscherm op  $| \Omega |$ .
- 2. Tik onder verzameling op muziek, videos of podcasts.
- 3. Schuif naar links of rechts naar verschillende categorieën (zoals artiesten of albums als je door muziek bladert).
- 4. Selecteer het item dat je wilt afspelen. Het afspeelscherm verschijnt en de muziek, video of podcast wordt afgespeeld.
- 5. Gebruik de knoppen op het scherm om het afspelen te bedienen.

### De klank van je muziek verbeteren

Als je je headset aansluit, wordt Beats Audio automatisch geactiveerd zodat je een verbeterde geluidservaring krijgt.

- 1. Om Beats Audio in of uit te schakelen, schuif je naar links op het Startscherm en tik je op Instellingen > Beats Audio.
- 2. Tik op de aan/uitschakelaar om Beats Audio in of uit te schakelen.

### Muziek kopiëren en verwijderen

- 1. Tik op het Startscherm op  $\Omega$ .
- 2. Tik op muziek en schuif naar links naar de lijst met nummers.
- 3. Tik op  $\circledast$  en selecteer de nummers die je wilt selecteren.
- 4. Gebruik een van de volgende methodes:

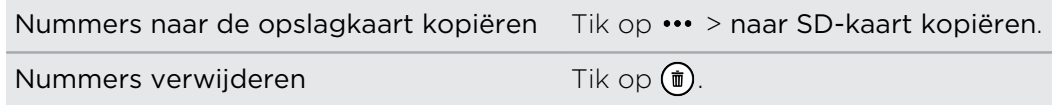

# Opslagruimte

## Soorten opslag

Wil je weten waar je je apps, gegevens en bestanden kunt opslaan?

Je telefoon gebruikt deze vormen van opslag:

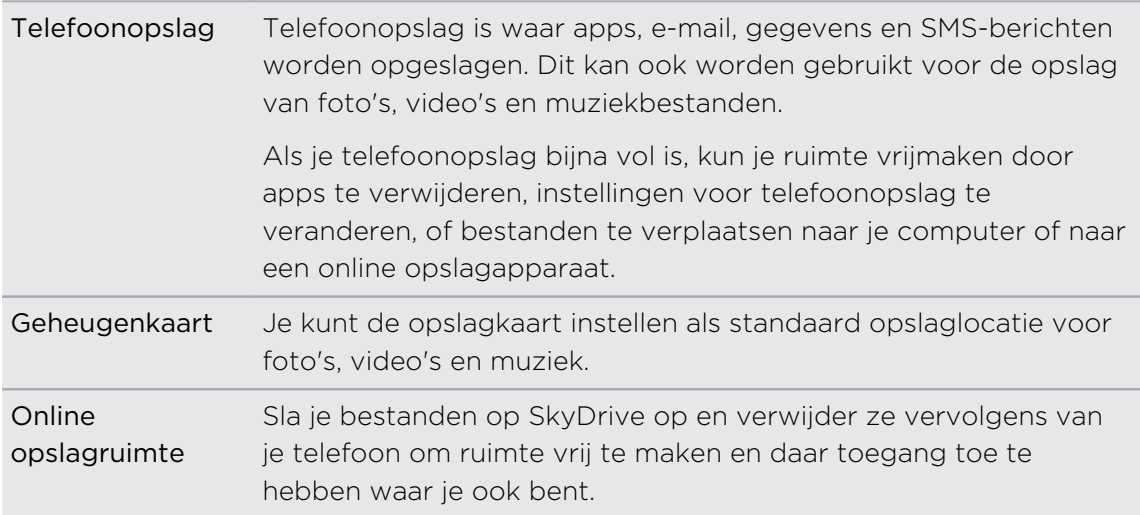

## Telefoonopslag vrijmaken

Heb je meer ruimte nodig om een nieuwe app te installeren? Je kunt verschillende dingen doen om telefoonopslag vrij te maken.

- § Installeer Meer ruimte maken uit de Windows store zodat je gewaarschuwd wordt als je telefoonopslag voor 90 % vol is. Zie [De telefoonopslag bijhouden op](#page-59-0) [pagina 60](#page-59-0).
- § Verwijder apps en games die je niet meer gebruikt. Zie [Een toepassing](#page-92-0) [verwijderen op pagina 93](#page-92-0).
- § Verander de standaard opslaglocatie voor de Camera app of voor muziek en podcasts gedownload uit de Xbox Music Store. Zie [De opslag van de telefoon](#page-59-0) [en de SD-kaart controleren op pagina 60](#page-59-0).
- § Kopieer muziek en podcasts die zijn opgeslagen in de telefoonopslag naar de opslagkaart. Zie [Muziek kopiëren en verwijderen op pagina 58](#page-57-0).
- § Verwijder e-mailberichten die je niet nodig hebt.
- § Verwijder kaarten die je niet gebruikt. Zie [Kaarten downloaden en beheren op](#page-73-0) [pagina 74](#page-73-0).
- <span id="page-59-0"></span>■ Sla bestanden op van de Office hub zoals Word, Excel®, of PowerPoint® documenten op je SkyDrive en verwijder ze van je telefoon. Zie [Wat zit er in de](#page-84-0) [Office hub? op pagina 85](#page-84-0).
- § Gebruik de Windows Phone app om bestanden op te slaan zoals muziek en podcasts die je hebt gedownload uit de Xbox Music Store of foto's en video's van de Camera app op je computer en verwijder ze van je telefoon.

Zie [windowsphone.com](http://www.windowsphone.com) om te zien of je computer geschikt is voor de Windows Phone app.

## De opslag van de telefoon en de SD-kaart controleren

Je kunt eenvoudig controleren hoeveel opslagruimte over is op de telefoon en op de opslagkaart.

- 1. Schuif op het Startscherm naar links.
- 2. Tik op Instellingen > telefoonopslag. De gebruikte en beschikbare ruimte op de telefoon en de opslagkaart worden weergegeven.
- 3. Als je wilt weten wat de opslag van je telefoon of SD-kaart gebruikt, tik je op de opslagbalk telefoon of SD-kaart.
- 4. Om de standaard opslaglocatie te veranderen voor muziek, video's of foto's, tik je in het vak Nieuwe muziek en video's opslaan op of Nieuwe foto's opslaan op.

### De SD-kaart wissen

- 1. Schuif op het Startscherm naar links.
- 2. Tik op Instellingen > telefoonopslag.
- 3. Tik op de opslagbalk SD-kaart en tik op SD-kaart formatteren.

## De telefoonopslag bijhouden

Met Meer ruimte maken kun je in de gaten houden hoeveel telefoonopslag je nog over hebt. Het geeft ook aan hoeveel telefoonopslag gebruikt is voor de opslag van muziek, video's, foto's en documenten.

Als Meer ruimte maken op je telefoon geïnstalleerd is, start de app automatisch als de telefoonopslag voor 90% vol is.

## Synchroniseren en back-ups maken

## De zaken synchroon houden

Het is eenvoudig om je foto's, video's, muziek, documenten enzovoort van je computer naar je telefoon te brengen (en omgekeerd).

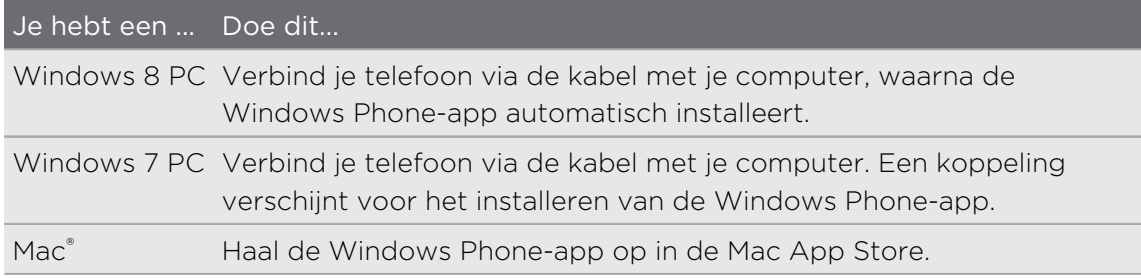

Ga naar [WindowsPhone.com](http://www.windowsphone.com) als je meer wilt weten over het vinden van de juiste app.

## Back-up maken van je bestanden

Als je je aanmeldt met je Microsoft-account, kun je zaken opslaan op een online dienst zoals SkyDrive.

Als je back-ups op je telefoon instelt, kun je:

- § Automatisch je foto's en video's uploaden naar SkyDrive zodat je ze overal kunt zien waar je toegang tot het web hebt.
- Je SMS- en MMS-berichten met Hotmail® synchroniseren zodat je een back-up hebt, voor het geval dat.
- § Back-ups maken van de instellingen van je telefoon, inclusief de lijst met apps die je hebt geïnstalleerd, je themakleur, favorieten van Internet Explorer®, accounts, enzovoort.

Je kunt de opties voor de back-up afstemmen in Instellingen > Back-up. Je kunt bijvoorbeeld automatisch je foto's en video's met een hoge resolutie uploaden, of handmatig een back-up van je instellingen maken.

# Internetverbindingen

## Dataverbinding

Als je de telefoon de eerste keer inschakelt, wordt hij automatisch ingesteld op het gebruik van de gegevensverbinding van je mobiele aanbieder (als de SIM-kaart is geplaatst).

### De gegevensverbinding in- of uitschakelen

Het uitschakelen van de gegevensverbinding verlengt de levensduur van de batterij en bespaart kosten voor gegevensverkeer. Als de gegevensverbinding echter niet is ingeschakeld en je bent ook niet met een Wi‑Fi netwerk verbonden, ontvang je geen automatische updates van je e-mail, sociale netwerkaccounts en andere gesynchroniseerde informatie.

- 1. Schuif op het Startscherm naar links.
- 2. Tik op Instellingen > mobiel netwerk.
- 3. Tik op de schakelaar Gegevensverbinding Aan/uit.

### Verbindingsinstelling gebruiken

Met de toepasing Verbindingsinstelling is het heel eenvoudig om de instellingen voor de gegevensverbinding te wijzigen.

Als je een andere SIM-kaart gebuikt en de telefoon herstart, opent Verbindingsinstelling en stelt het de gegevensverbinding van de telefoon automatisch in aan de hand van de nieuwe SIM-kaart.

Als de mobiele aanbieder verschillende profielen voor verbindingsinstellingen voor zijn gegevensdiensten gebruikt (bijvoorbeeld verschillende instellingen voor internet en WAP), is het ook mogelijk om met deze toepassing eenvoudig van profiel te wisselen.

### Naar een andere gegevensverbinding wisselen

Kies handmatig een mobiele aanbieder in Verbindingsinstelling als de app de gegevensverbinding van je telefoon niet automatisch heeft ingesteld, of als je naar een andere mobiele aanbieder moet wisselen zodat je een bepaalde gegevensdienst kunt gebruiken.

- 1. Schuif op het Startscherm naar links.
- 2. Tik op Verbindingsinstelling.
- 3. Tik op  $\cdot\cdot\cdot$  > handmatig selecteren.
- 4. Selecteer het te gebruiken land en mobiele aanbieder.
- 5. Tik op  $\Diamond$  om de veranderingen toe te passen.

### Een nieuw toegangspunt toevoegen

Een toegangspuntnaam (ofwel access point name, APN) is het adres dat de telefoon gebruikt om verbinding te maken met het gegevensnetwerk. Standaard worden APNs automatisch ingesteld als je de telefoon voor het eerst instelt. Als je mobiele gegevensverbinding niet werkt of je kunt geen multimedia (MMS) bericht sturen, kun je proberen een nieuwe APN in te voeren aan de hand van je locatie en de mobiele aanbieder.

- Voordat je dit toevoegt, moet je de naam en instellingen van het toegangspunt ロ (inclusief gebruikersnaam en wachtwoord indien nodig) aanvragen bij je mobiele aanbieder.
	- 1. Schuif op het Startscherm naar links.
	- 2. Tik op Instellingen > mobiel netwerk.
	- 3. Tik op internet apn toevoegen of op mms apn toevoegen.
	- 4. Voer de APN en andere verplichte instellingen in.
	- 5. Tik op  $\bigcirc$  om het op te slaan.

Gegevensroaming inschakelen

Maak verbinding met de netwerken van partners van je mobiele aanbieder voor toegang tot dataservices wanneer je buiten het bereik van het netwerk van de mobiele aanbieder bent.

Het gebruik van gegevensverbindingen tijdens roaming kan veel geld kosten. Neem contact op met je mobiele aanbieder over de tarieven voor roaming voordat je daar gebruik van maakt.

- 1. Schuif op het Startscherm naar links.
- 2. Tik op Instellingen > mobiel netwerk.
- 3. Tik in het vakje Opties voor gegevensroaming en tik op roam.

## Wi‑Fi

Om Wi‑Fi op je toestel te gebruiken, heb je toegang nodig tot een draadloos toegangspunt of "hotspot". De beschikbaarheid en sterkte van het Wi‑Fi-signaal verschilt afhankelijk van de objecten, zoals gebouwen of een muur tussen kamers waar het Wi-Fi-signaal doorheen moet.

Verbinding maken met een Wi‑Fi-netwerk

- 1. Schuif op het Startscherm naar links.
- 2. Tik op Instellingen > Wi-Fi.

3. Tik op de aan/uit-schakelaar van het Wi-Fi netwerk om Wi-Fi in te schakelen.

Een lijst met beschikbare draadloze netwerken verschijnt.

- 4. Selecteer het draadloze netwerk waarmee je verbinding wilt maken.
	- § Als je een open netwerk selecteert, word je automatisch verbonden met het netwerk. (Sommige Wi-Fi netwerken, zoals degene die je in internetwinkels, restaurants, hotels en dergelijke vindt, kunnen in je webbrowser om een wachtwoord vragen voordat je verbinding kunt maken.)
	- Als je een beveiligd netwerk hebt geselecteerd, typ je de beveiligingssleutel en tik je vervolgens op Gereed.

Als je telefoon verbinding heeft met een draadloos netwerk, wordt het Wi‑Fiverbonden pictogram  $\mathcal{C}$  weergegeven in de statusbalk en zie je de signaalsterkte (aantal verlichte balken).

De volgende keer dat je verbinding maakt met hetzelfde beveiligde draadloze netwerk, wordt je niet gevraagd om nogmaals het wachtwoord of andere beveiligingsgegevens in te voeren, behalve wanneer je de fabrieksinstellingen herstelt.

### Verbinding maken met een verborgen Wi‑Fi-netwerk

Een Wi‑Fi-netwerk kan verborgen zijn, wat inhoudt dat de naam van het netwerk niet wordt uitgezonden. In dat geval verschijnt het niet in de lijst met beschikbare netwerken in het scherm Wi-Fi-instellingen en verschijnt ook geen bericht als het netwerk binnen bereik is. Om verbinding te maken met een verborgen Wi‑Fi-netwerk als dat binnen bereik is, moet je de naam van het netwerk en het wachtwoord invoeren.

De netwerknaam en het wachtwoord zijn hoofdlettergevoelig.

- 1. Schuif op het Startscherm naar links.
- 2. Tik op Instellingen > Wi-Fi.
- 3. Controleer of Wi-Fi is ingeschakeld.
- 4. Tik op geavanceerd.

F

- 5. Tik op  $\left(\frac{1}{2}\right)$ , voer de netwerknaam in en tik op toevoegen.
- 6. Voer op het scherm Aanmelden het wachtwoord in en tik op gereed.

### De verbinding met een Wi‑Fi-netwerk verbreken

- 1. Schuif op het Startscherm naar links.
- 2. Tik op Instellingen > Wi-Fi.
- 3. Tik op de aan/uit-schakelaar van het Wi-Fi netwerk om Wi-Fi uit te schakelen en de verbinding met het draadloze netwerk te verbreken.

Je kunt ook de netwerknaam ingedrukt houden en op verwijderen klikken om de verbinding te verbreken. Maar hiermee verwijder je de beveiligingsinstellingen als het om een beveiligd netwerk gaat en je moet ze opnieuw invoeren de volgende keer dat je weer verbinding maakt met dit Wi‑Fi-netwerk.

## Je telefoon als mobiele hotspot gebruiken

Wil je de internetverbinding met een laptop of een ander apparaat delen? De telefoon kan een mobiele hotspot worden door de mobiele gegevensverbinding te delen over Wi‑Fi. Andere apparaten die Wi‑Fi ondersteunen, kunnen de gedeelde gegevensverbinding vervolgens gebruiken om verbinding met internet te maken.

- F ■ Om de gegevensverbinding van je mobiele telefoon te delen, moet deze optie actief zijn in je telefoonplan. Dit heet ook wel tethering en dat brengt vaak extra kosten met zich mee.
	- § Als jij en anderen de gedeelde verbinding op een ander apparaat gebruiken, worden gegevens van je mobiele telefoonplan gebruikt.
	- 1. Schuif op het Startscherm naar links.
	- 2. Tik op Instellingen > gedeeld internet.
	- 3. Tik op de schakelaar Delen aan/uit om internet delen in te schakelen.
	- 4. Tik op instellen en wijzig deze instellingen:

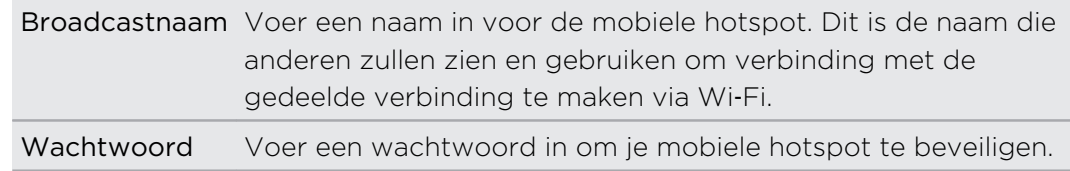

5. Tik op  $\bigcirc$  om de instellingen op te slaan.

Als je bovenaan het scherm tikt om de statusbalk zichtbaar te maken, zie je het pictogram Internet delen  $\langle \cdot | \cdot \rangle$  zolang je de mobiele gegevensverbinding deelt.

# Zoeken en Webbrowser

### Manieren om op het web te zoeken

Druk op  $\Omega$  om op het web te zoeken met Bing<sup>®</sup>.

Behalve typen waarnaar je zoekt, kun je nog veel meer doen met Bing:

- § Met spraak op het web zoeken Zie [Spraak op je telefoon gebruiken op pagina](#page-25-0) [26](#page-25-0) als je hier meer over wilt weten.
- § Gebruik Bing Vision om QR codes, tekst, afbeeldingen zoals boekomslagen te scannen en deze op het web te zoeken. Zie [Codes, labels en tekst scannen op](#page-66-0) [pagina 67](#page-66-0).
- § Gebruik Bing Muziek om details over de muziek te zoeken waarnaar je luistert. Zie [Muziek zoeken op pagina 70](#page-69-0) als je wilt weten, hoe dat moet.
- Zoek naar restaurants, winkels en activiteiten in de omgeving. Zie [Over](#page-74-0) [Omgeving op pagina 75](#page-74-0).

Sommige zoekopties voor het web zijn mogelijk niet in alle landen beschikbaar.

## Naar informatie zoeken

- 1. Druk op  $\Omega$ . Het Bing zoekscherm opent.
- 2. Tik in het zoekvak, voer in waarnaar je wilt zoeken, en tik op  $\rightarrow$  op het toetsenbord.
- 3. Schuif naar links of rechts over het scherm om de zoekresultaten beperkter of ruimer te maken tot web, lokaal, media of winkelen.

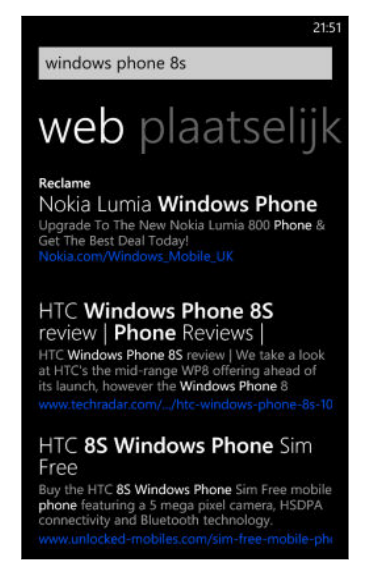

<span id="page-66-0"></span>Blader onder de web resultaten omhoog of omlaag voor verschillende resultaten zoals nieuws, verwante zoekopdrachten, toepassingen, producten, vluchtstatus enzovoort. De weergegeven resultaattypen zijn afhankelijk van wat je hebt ingevoerd en naar zoekt.

## Codes, labels en tekst scannen

Wil je naar iets scannen en zoeken? Met Bing Vision kun je de camera gebruiken om een groot aantal zaken te scannen die je ziet, waarna je deze zaken op het web kunt opzoeken.

Je kunt QR-codes en Microsoft labels scannen die je in tijdschriften, online, op uithangborden of ergens anders ziet. Je kunt ook tekst scannen om te zoeken, te vertalen, en in een bericht te plakken.

De onderdelen die je kunt scannen en waarnaar je kunt zoeken, verschillen per land of gebied.

### Een QR-code scannen

- 1. Druk op  $\Omega$ .
- 2. Tik op het Bing zoekscherm op  $\odot$ .
- 3. Richt de camera op de QR-code die je wilt scannen.

Daarna verschijnt het resultaatscherm.

4. Tik op het resultaat om info over de QR-code te verkrijgen. De informatie die verschijnt, is afhankelijk van de QR-code en kan een bericht, conactinfo, emailadres, website of telefoonnummer zijn.

### Een Microsoft label scannen

- 1. Druk op  $\Omega$ .
- 2. Tik op het Bing zoekscherm op  $\odot$ .
- 3. Richt de camera op het Microsoft label dat je wilt scannen.

Daarna verschijnt het resultaatscherm.

4. Tik op het resultaat om info over het label te verkrijgen.

Zoeken door een barcode, boek, cd- of dvd-hoes te scannen

- 1. Druk op  $\Omega$ .
- 2. Tik op het Bing zoekscherm op  $\circledbullet$ .

3. Richt de camera op de barcode, het boekomslag, de cd-hoes of dvd-hoes die je wilt scannen.

Daarna verschijnt het resultaatscherm.

4. Tik op het resultaat om info op te halen bij het web over het item dat je zojuist hebt gescand.

### Zoeken door tekst te scannen

Je kunt tekst scannen en vervolgens met de gescande woorden op het web zoeken. Of je kunt de tekst laten vertalen.

- 1. Druk op  $\Omega$ .
- 2. Tik op het Bing zoekscherm op  $\circledbullet$ .
- 3. Richt de camera op de tekst die je wilt scannen en tik op tekst scannen.
- 4. Je kunt:

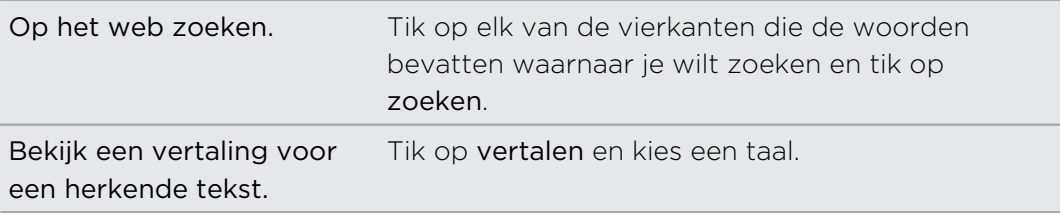

### Gescande tekst kopiëren en plakken

- 1. Druk op  $\Omega$ .
- 2. Tik op het Bing zoekscherm op  $\odot$ .
- 3. Richt de camera op de tekst die je wilt scannen en tik op tekst scannen.
- 4. Tik op ••• > Alles kopiëren.
- 5. Open het bestand, de toepassing of het bericht waarin je de tekst wilt plakken.
- 6. Tik waar je de tekst wilt plakken.
- 7. Tik in de tekstsuggestiebalk boven het toetsenbord op het pictogram plakken  $\left( \bullet \right)$ .

Een keuze maken uit eerdere zoekresultaten met afbeeldingen

- 1. Druk op  $\Omega$ .
- 2. Tik op het Bing zoekscherm op  $\textcircled{\odot}$ .
- 3. Tik op geschiedenis.
- 4. Tik in het scherm Vision-geschiedenis op een eerder resultaat.

## Webpagina's openen en navigeren

Internet Explorer Mobile maakt het heel gemakkelijk om onderweg over het web te surfen. Door tabbladen te gebruiken, kun je meerdere webpagina's openen en eenvoudig daartussen heen en weer gaan.

### Een webpagina openen

- 1. Tik op het Startscherm op  $\mathcal{E}$ .
- 2. Tik in de adresbalk en typ een webadres. Terwijl je typt, stelt Internet Explorer mogelijke overeenkomsten voor.
- 3. Als je de gewenste site ziet, tik je daar op. Of tik op  $\rightarrow$  op het schermtoetsenbord.

### Tabbladen gebruiken om meerdere webpagina's te openen

Je kunt tegelijk maximaal zes browservensters openen (ofwel "tabbladen" in Internet Explorer). Met tabbladen kun je gemakkelijk van site wisselen.

- 1. Tik in Internet Explorer op  $\cdots$  > tabbladen.
- 2. Tik op  $\bigoplus$  om een nieuw tabblad te openen. Een leeg browserscherm verschijnt.
- 3. Ga in het nieuwe browserscherm naar de gewenste website.

### Tussen tabbladen wisselen

- 1. Tik in Internet Explorer op  $\cdots$  > tabbladen.
- 2. Tik op de miniatuur van de website die je wilt openen.

Als je een website niet meer hoeft te bekijken, kun je het tabblad sluiten door op  $(x)$  te tikken.

### Een koppeling delen

Als je een website ziet die je bevalt, kun je je vrienden daar gemakkelijk meer over vertellen door de koppeling daarheen te delen. Je kunt de koppeling in een SMS-of emailbericht verzenden. Of op je sociale netwerken posten.

- 1. Tik tijdens het bekijken van de website in Internet Explorer op  $\cdots$  > pagina delen.
- 2. Kies hoe je de koppeling wilt delen.

Als je de koppeling in de sociale netwerken wilt delen, typ je het bericht, kies je op welke netwerken dit geplaatst moet worden, en tik je op  $\left( = \right)$ .

## <span id="page-69-0"></span>Muziek zoeken

Nummers die je op de radio hoort, of als je onderweg bent, hoeven niet langer een mysterie te vormen. Je kunt naar muziek zoeken die afspeelt om er meer over te weten te komen, zoals de titel, artiest, album en manieren om er naar te luisteren of te kopen.

- § Bing Muziek kan alleen opgenomen muziek herkennen. Muziek van live-F uitzendingen of die geneuried wordt, kan niet worden herkend.
	- **Bing Muziek is mogelijk niet beschikbaar in sommige landen of regios.**

### Zoeken naar opgenomen muziek waarnaar je luistert

- 1. Druk op  $\Omega$ . Het Bing zoekscherm opent.
- 2. Als de muziek afspeelt, houd je de telefoon waar je de muziek goed kunt horen en tik je op  $\circled{})$ .

Na het scannen verschijnen de titel, artiest, albumnaam en albumhoes voor nummers die herkend worden.

3. Om het nummer op Winkel te zoeken, tik je op Winkel. Daarna kun je een voorbeeld beluisteren van dat nummer en andere nummers in het album, en je kunt ze ook kopen als je dat wilt.

### Een keuze maken uit eerdere zoekresultaten met muziek.

Je kunt teruggaan en muziek vinden waarnaar je in het verleden hebt gezocht.

- 1. Druk op  $\Omega$ .
- 2. Tik in het scherm Bing Zoeken op ••• > muziekgeschiedenis.
- 3. Tik op het scherm Muziekgeschiedenis op een nummer om het te zoeken op Winkel.

# Kaarten en locatie

## Locatiediensten

### Locatiediensten inschakelen

Je kunt kiezen om locatiediensten in te schakelen zodat toepassingen je locatiegegevens kunnen gebruiken en je een betere ervaring bieden. De GPS-locatie kan bijvoorbeeld worden opgeslagen in de foto's die je met de toepassing Camera maakt. Je kunt ook Kaarten gebruiken om je locatie weer te geven.

- 1. Schuif op het Startscherm naar links.
- 2. Tik op Instellingen > locatie.
- 3. Tik op de schakelaar Locatiediensten Aan/uit.

Toepassingen waarvoor je eerder locatieservices hebt ingeschakeld, hebben nu toegang tot je huidige locatie.

## Kaarten

### Over Kaarten

Kaarten kan je laten zien waar je bent, het adres of de plaats vinden die je zoekt, en je aanwijzingen geven om je bestemming te bereiken. Het kan ook winkels of restaurants in de buurt laten zien waarin je geïnteresseerd bent en wat anderen daarover zeggen.

- Je moet verbonden zijn met internet om Kaarten te kunnen gebruiken.
- § Bepaalde opties van Kaarten zijn mogelijk niet beschikbaar in bepaalde landen of regio's.

### Over de kaart bewegen

- 1. Sleep je vinger over het scherm om andere delen van de kaart te bekijken.
- 2. Spreid je duim en wijsvinger op de kaart om in te zoomen. Knijp je vingers naar elkaar toe om uit te zoomen.
- 3. Dubbeltik op de kaart om een punt automatisch te centreren en daarop in te zoomen. Dubbeltik nogmaals om nog dichterbij te komen.

### 72 Kaarten en locatie

### Je locatie zoeken

Voordat je je locatie vindt en op de kaart ziet, moet je eerst in de instellingen de  $\mathsf{F}$ locatieservices inschakelen (als je dat niet hebt gedaan toen de toepassing Kaarten je om toegang tot en het gebruik van je locatie vroeg).

- 1. Schuif op het Startscherm naar links.
- 2. Tik op Kaarten. De app probeert je locatie te vinden en op de kaart weer te geven.
- 3. Als de op de kaart getoonde locatie niet helemaal correct is, tik je op  $\circledcirc$  om nogmaals naar de locatie te zoeken.

### Een adres of plaats zoeken

- 1. Schuif op het Startscherm naar links.
- 2. Tik op Kaarten.
- 3. Tik op  $\varphi$ .
- 4. Typ in het zoekvak een van de volgende zaken:
	- § Een adres
	- Een postcode
	- Een plaats
	- § Een bedrijfsnaam of -type
	- Een kruispunt
	- Een nuttige plaats
- 5. Tik op  $\rightarrow$  op het schermtoetsenbord.
- 6. Tik op de punaise  $\Box$  op de kaart voor meer informatie over de plaats.

Als er meerdere resultaten gevonden zijn, zie je meerdere punaises op de kaart.
### <span id="page-72-0"></span>Wat zijn punaises?

Punaises zijn handig om plaatsen te onthouden die je wilt bezoeken, om een routebeschrijving op te halen, of om info over de locatie te delen. Ze worden automatisch weergegeven op de kaart als je naar plaatsen zoekt. Je kunt een punaise ook met de hand toevoegen.

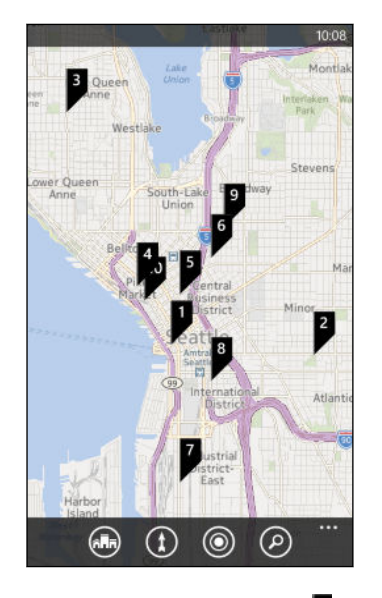

Als je op een punaise  $\blacksquare$  voor een winkel, restaurant, of andere nuttige plaats tikt, verschijnt het venster info met aanvullende informatie, zoals het adres, de routebeschrijving, telefoonnummer, werkuren, webadres en klantbeoordelingen. Je kunt bepalen wat je met de info over de locatie wilt doen, zoals koppelen aan het startscherm, toevoegen aan favorieten of delen.

#### Een punaise plaatsen

Houd je vinger op de plek van de kaart waar je de punaise wilt plaatsen.

#### Punaises als een lijst weergeven

Als de kaart meerdere punaises bevat nadat je een zoekopdracht hebt uitgevoerd, kun je ze als lijst weergeven zodat de zoekresultaten gedetailleerd worden getoond.

Druk terwijl je een kaart bekijkt op ••• > zoekresultaten.

### Een adres delen

Moet je iemand anders vertellen waar hij of zij je kan ontmoeten? Stuur het adres in een SMS- of e-mailbericht zodat de persoon die je ontmoet het op een kaart kan zien of een routebeschrijving ophalen.

- 1. Zoek in Kaarten naar de locatie die je wilt delen.
- 2. Tik op de punaise van die locatie.
- 3. Tik in het scherm Info op  $\mathbb{Q}$ .
- 4. Kies hoe je het adres wilt delen.

#### <span id="page-73-0"></span>Routebeschrijvingen

Haal een uitgebreide routebeschrijving op. Bij de weergave van routebeschrijvingen in Kaarten zie je de totale afstand en de geschatte reistijd om je bij je planning te helpen.

F Bepaalde functies zijn mogelijk niet beschikbaar in sommige landen of regios.

- 1. Tik terwijl je een kaart bekijkt op  $(1)$ .
- 2. Gebruik de huidige locatie als beginpunt of voer een andere locatie in het veld Starten in. Typ de bestemming in het veld Beëindigen.

Je kunt:

- een adres
- de naam van een restaurant, winkel of ander bedrijf
- 3. Tik op  $\rightarrow$  op het schermtoetsenbord. Kaarten toont vervolgens een gedeeld venster met boven een kaart met de geplande route en onder de routebeschrijving. Bij het bladeren door de routebeschrijving werkt de kaart zichzelf automatisch bij om de richting aan te geven.
- 4. Op  $\bigoplus$  of  $\uparrow$  tikken om te wisselen tussen een routebeschrijving voor rijden of wandelen.
- 5. Als je de bestemming bereikt, tik je daar op om de informatie over de locatie weer te geven.

Druk tijdens het bekijken van de routebeschrijving op  $\leftarrow$  om de kaart op het volledige scherm weer te geven, zodat je de route kunt zien en over de kaart kunt pannen. Tik op ••• > routebeschrijving om de routebeschrijving nogmaals weer te geven.

### Kaarten downloaden en beheren

Gebruik je Kaarten liever offline? Je kunt de benodigde kaarten downloaden en ze later verwijderen.

- 1. Schuif op het Startscherm naar links.
- 2. Tik op Kaarten.
- 3. Tik op  $\cdots$  > instellingen > kaarten downloaden.
- 4. Gebruik een van de volgende methodes:

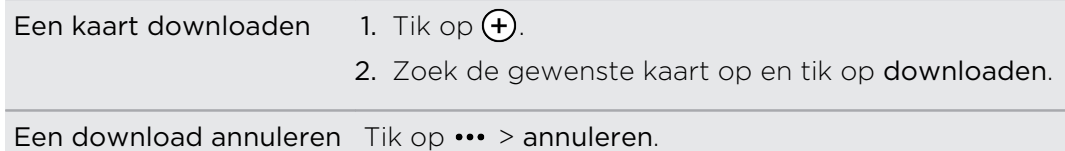

<span id="page-74-0"></span>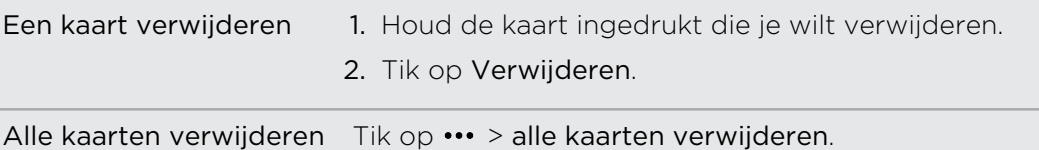

# **Omgeving**

#### Over Omgeving

F

Voor het eerst in de omgeving of alleen op zoek naar iets anders om te doen? Omgeving kan je helpen zoeken naar restaurants, winkels, en dingen om te doen in de buurt. Je kunt relevante info krijgen over de verschillende plaatsen om je te helpen beslissen waar je heen wilt.

Omgeving is mogelijk niet beschikbaar in sommige landen of regios.

### Plaatsen in de omgeving zoeken

1. Tik op het Startscherm op **.Fin** 

Kaarten vindt je locatie en geeft plaatsen in de omgeving weer waarheen je kunt gaan in het scherm van Omgeving.

- 2. Schuif naar links of rechts over het scherm om de verschillende voorgestelde plaatsen te bekijken die onder deze categorieën zijn opgenomen: eten en drinken, zien en doen, winkelen en voor jou.
- 3. Tik op een plaats om meer informatie weer te geven.
- 4. Terwijl je een lijst met plaatsen bekijkt (zoals restaurants onder eten en drinken), tik je op de kaart bovenin het scherm om te zien waar deze plaatsen op de kaart staan.

#### Plaatsen op een andere locatie zoeken

Je kunt Omgeving gebruiken om plaatsen op je bestemming te zoeken zodat je kunt plannen wat je na aankomst gaat doen.

- 1. Schuif op het Startscherm naar links.
- 2. Tik op Kaarten.
- 3. Tik op  $\varphi$ .
- 4. Typ een stadsnaam in het zoekvak.
- 5. Tik op  $\rightarrow$  op het schermtoetsenbord.
- 6. Tik op  $\binom{n}{n}$ .

### Veranderen hoe Omgeving zoekt.

Standaard beperkt Omgeving het zoeken tot een afstand van je huidige locatie of een locatie die je opgeeft. Als je zoekt naar restaurants of winkels, kun je Omgeving instellen om te zoeken op waardering of categorie.

- 1. Tik in Omgeving op de sorteeroptie onder de categorietitel.
- 2. Tik in het vak Sorteren op en selecteer hoe je wilt dat Omgeving plaatsen sorteert die met je zoekopdracht overeenkomen. Je kunt bijvoorbeeld op beoordeling tikken om restaurants of winkels te sorteren aan de hand van aanbevelingen van anderen.
- 3. Je kunt ook andere opties selecteren of wissen in het scherm Filters instellen om het zoeken door Omgeving uit te breiden, te beperken of te filteren.
- 4. Druk op  $\leftarrow$  om de nieuwe zoekresultaten weer te geven.

# <span id="page-76-0"></span>Agenda

## Wat je kunt doen in Agenda

Loop nooit meer een belangrijke afspraak mis. Je kunt je bestaande agenda's vanaf je e-mailaccounts met je telefoon synchroniseren zodat ze in de app Agenda verschijnen. Je kunt ook nieuwe afspraken toevoegen, je takenlijst maken, en uitnodigingen van anderen beantwoorden.

§ Nadat je je e-mailaccounts hebt ingesteld, worden de bijbehorende agenda's met je telefoon gesynchroniseerd.

Als je nog geen e-mailaccounts hebt ingesteld, kun je in [E-mail op pagina 51](#page-50-0) lezen hoe je ze aan je telefoon kunt toevoegen.

Als je nieuwe afspraken op je telefoon maakt, worden ze gesynchroniseerd met de agenda's in je accounts.

§ Als je een Facebook-account hebt ingesteld, zie je je Facebook-gebeurtenissen in de app Agenda. Je kunt Facebook-gebeurtenissen op je telefoon alleen bekijken, niet bewerken of maken.

## Een afspraak in de agenda maken

Bij het maken van een nieuwe afspraak kun je kiezen aan wiens agenda je deze toevoegt.

- 1. Tik op het Startscherm op de tegel Agenda.
- 2. Tik in de weergave dag of agenda op  $\left(\frac{1}{2}\right)$ .
- 3. Als je meer dan één agenda hebt, tik je in het vakje Agenda en selecteer je een account waarin je de afspraak wilt toevoegen.
- 4. Voer de gegevens voor de afspraak in.
- 5. Tik onderin het scherm op meer details om een herinnering, het herhalen van de afspraak, enzovoort in te stellen.
- 6. Tik op  $\bigoplus$  om het op te slaan.

### <span id="page-77-0"></span>Snel een afspraak in een tijdvak maken

Als voor de afspraak niet veel details nodig zijn, kun je ook snel een afspraak maken door een tijfvak te selecteren en een onderwerp rechtstreeks in de agenda te typen.

- 1. Ga in de toepassing Agendanaar de weergave dag.
- 2. Tik op een tijdvak, voer een onderwerp in en tik op  $\left(\mathbf{H}\right)$ .

Later kun je de afspraak bewerken als je meer details wilt toevoegen of deze naar een agenda van een andere account verplaatsen.

### Een uitnodiging sturen

Je kunt Agenda gebruiken om een vergadering of een afspraak te plannen en mensen daarvoor uit te nodigen. Een uitnodiging wordt naar hen gezonden vanaf de account die je kiest.

 $\mathsf{R}$ Je kunt alleen contacten uitnodigen die op je telefoon zijn opgeslagen of gesynchroniseerd.

- 1. Maak in Agenda een nieuwe afspraak.
- 2. Tik op het veld Agenda en kies de account die je voor het verzenden van de uitnodiging wilt sturen.
- 3. Voeg details toe, zoals datum en tijd, locatie enzovoort.
- 4. Tik op meer details, schuif omlaag over het scherm en tik op iemand toevoegen.
- 5. Nodig verplichte en optionele deelnemers uit door onder elk veld op iemand toevoegen te klikken.
- 6. Tik op  $\bigcirc$  >  $\bigcirc$  als je klaar bent.

## Een nieuwe taak maken

Taken verschijnen in je agenda, en ze worden weergegeven naast je afspraken.

Je kunt alleen taken maken in je Microsoft Outlook (Exchange ActiveSync) 口 accounts.

- 1. Veeg in de app Agenda naar links of rechts om naar de takenlijst te gaan.
- 2. Tik op  $\left(\frac{\mathbf{A}}{\mathbf{A}}\right)$ .
- 3. Als je meer dan één account hebt, kies dan de account waarin je je taak wilt toevoegen.
- 4. Vul de details voor je taak in, zoals onderwerp, einddatum enzovoort.
- 79 Agenda
	- 5. Om een herinnering in te stellen, moet je Herinnering inschakelen en een datum en tijd kiezen.
	- 6. Tik op  $\bigcirc$  om het op te slaan.

Als je een einddatum hebt ingesteld, verschijnt de taak in de agendaweergave voor die datum. Je ziet je taak ook in de dagweergave van de ingestelde herinneringsdatum en -tijd.

## Agenda's weergeven en synchroniseren

Je kunt kiezen welke agenda's je in de toepassing Agenda wilt weergeven of verbergen, en welke je wilt synchroniseren.

### Agenda's weergeven of verbergen

- 1. Tik in de weergave dag of agenda op  $\cdots$  > instellingen.
- 2. Tik op de aan/uit-schakelaar voor elke agenda die je wilt weergeven of verbergen.

De agenda's worden op je telefoon gesynchroniseerd, ongeacht of je ze weergeeft of verbergt.

### Kiezen welke agenda's op de telefoon gesynchroniseerd worden

Je kunt kiezen welke agenda's je op de telefoon wilt synchroniseren.

- 1. Schuif op het Startscherm naar links.
- 2. Tik op Instellingen > e-mail en accounts.
- 3. Tik op de account waarvan je het synchronisatieschema wilt wijzigen.
- 4. Selecteer of wis het selectievakje Agenda afhankelijk of je wilt synchroniseren of de synchronisatie voor de agenda in de account wilt stoppen.
- 5. Tik op  $\bigcirc$  om de veranderingen toe te passen.

# <span id="page-79-0"></span>Meer toepassingen

# Wat kan ik doen in de hub HTC?

In de hub HTC kun je weersvoorspellingen, aandelenkoersen en het laatste nieuws bekijken.

### Het weer bekijken

Shirt of sweater? Controleer het plaatselijke weer in de hub HTC voordat je naar buiten gaat.

- 1. Schuif op het Startscherm naar links.
- 2. Tik op HTC.

Het weer van je huidige locatie verschijnt, evenals het weer in andere steden.

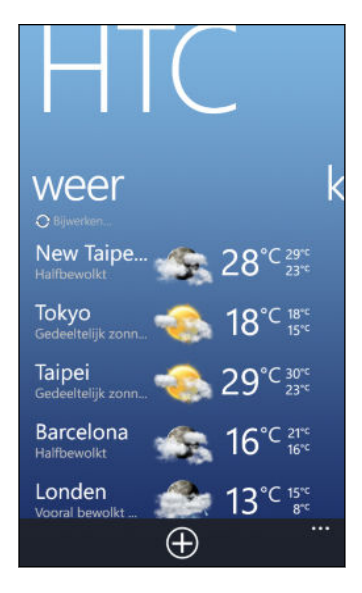

- 3. Tik op je huidige locatie om het scherm met de weersinfo te openen voor gedetailleerde weersvoorspellingen voor je locatie. Of tik op een andere stad om de weersvoorspellingen te controleren.
- 4. Tik in het weerscherm op de pictogrammen onderaan om volledig scherm te gebruiken of om het weer elk uur te controleren.
- 5. Tik op  $(24)$  en vervolgens op  $(4)$  om de weersvoorspelling voor de komende dagen te bekijken.
- Tik op ••• > rernieuwen om de weersinfo op het scherm te vernieuwen.
- § Zie je het weer op je huidige locatie niet? Keer terug naar het Startscherm en ga naar Instellingen > Location om te controleren of Locatieservices is ingeschakeld.

#### <span id="page-80-0"></span>Een stad toevoegen

- 1. Blader omlaag door de lijst in het weerscherm op de hub HTC om te controleren welke steden reeds zijn toegevoegd.
- 2. Tik op  $(+)$ .
- 3. Typ de naam van een stad of land.

Tijdens het typen worden bijpassende locaties weergegeven.

4. Tik op de stad die je wilt toevoegen.

#### De volgorde van de steden veranderen

- 1. Tik in het weerscherm op de hub HTC op  $\cdots$  > bewerken.
- 2. Houd  $\equiv$  ingedrukt aan het einde van het item dat je wilt verplaatsen.
- 3. Als de geselecteerde stad gemarkeerd is, sleep je het naar waar je het in de lijst wilt weergeven.
- 4. Tik op gereed.

#### Steden verwijderen

- 1. Tik in het weerscherm op de hub HTC op  $\cdots$  > bewerken.
- 2. Tik op elke stad die je wilt verwijderen.
- 3. Tik op gereed om ze te verwijderen.

#### De temperatuurschaal en andere instellingen wijzigen

- 1. Tik op het weerscherm van de hub HTC op je locatie om het scherm met de weersvoorspelling te openen.
- 2. Tik op  $\cdots$  > instellingen.
- 3. Selecteer onder Temperatuurschaal Fahrenheit of Celsius.
- 4. Schakel geluidseffecten en andere opties voor het weer in of uit.
- 5. Druk op  $\leftarrow$  om de nieuwe instellingen toe te passen.

#### Je aandelen volgen

Haal de laatste updates voor de aandelenkoersen en beursindexen die je volgt in HTC op.

- 1. Schuif op het Startscherm naar links.
- 2. Tik op HTC.

3. Ga snel naar links om naar de lijst met aandelen te gaan.

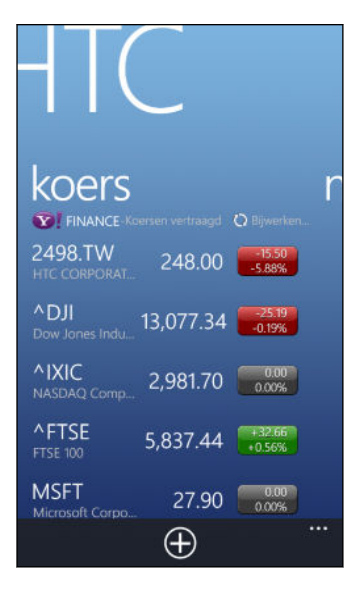

- 4. Als de lijst lang is, ga je met je vinger omhoog of omlaag om door de aandelen te bladeren die je volgt.
- 5. Tik op een item om de handelsinformatie van een aandeel en de prijstabel voor de huidige dag te bekijken.
- 6. Tik op een andere periode als je de afgelopen handelsgegevens van het aandeel wilt controleren.

Tik bijvoorbeeld op 5D om de handelsinformatie voor de afgelopen 5 dagen weer te geven.

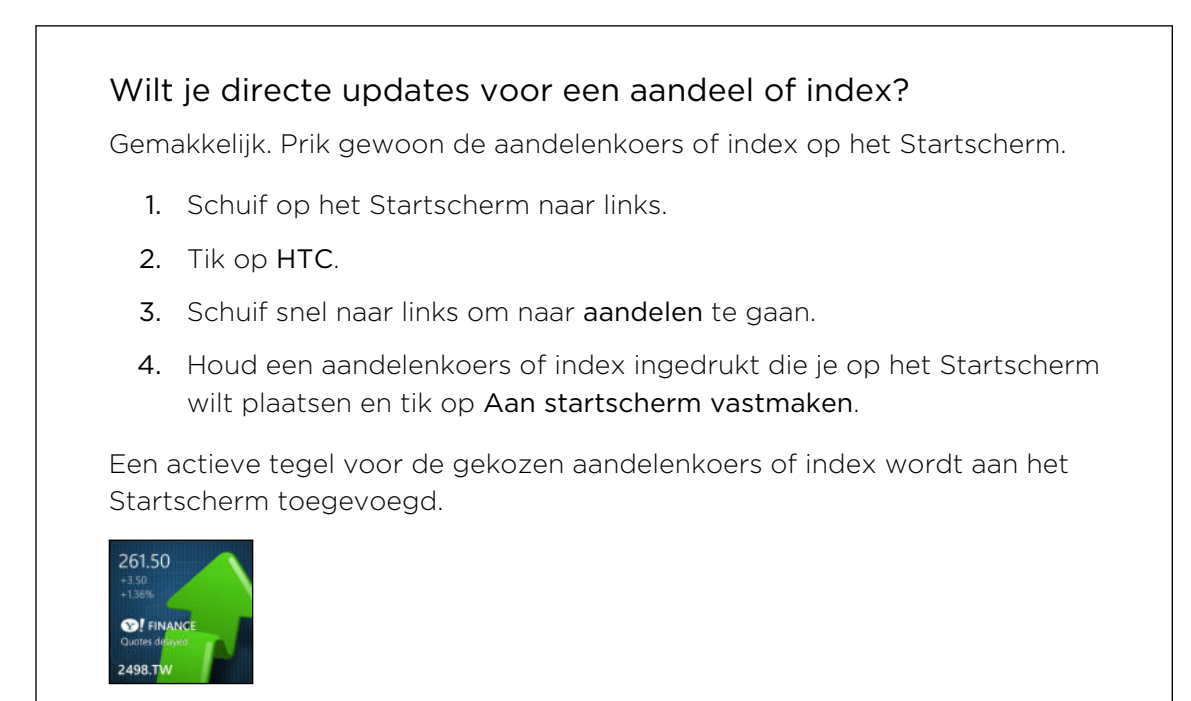

#### <span id="page-82-0"></span>Een aandeelkoers of beursindex toevoegen

- 1. Tik terwijl je aandelen bekijkt op  $\Theta$ .
- 2. Voer een aandeelkoers of beursindex toe en tik op  $\mathcal P$ .

De overeenkomende resultaten worden weergegeven.

3. Tik op de aandelenkoers of de beursindex die je wilt toevoegen.

#### De volgorde van de aandelenlijst veranderen

- 1. Tik terwijl je aandelen bekijkt op  $\cdots$  > Bewerken.
- 2. Houd  $\equiv$  ingedrukt aan het einde van het item dat je wilt verplaatsen.
- 3. Als het geselecteerde item gemarkeerd is, sleep je het naar waar je het in de lijst wilt weergeven.
- 4. Tik op gereed.

#### Aandelenkoersen en indexen verwijderen

- 1. Tik terwijl je aandelen bekijkt op  $\cdots$  > Bewerken.
- 2. Tik op elke aandelenkoers of beursindex die je wilt verwijderen.
- 3. Tik op gereed om ze te verwijderen.

### De kleur voor de prijsverhoging en andere instellingen wijzigen

Het automatisch downloaden van beursberichten kan extra kosten voor het P gegevensverkeer opleveren.

- 1. Tik tijdens het bekijken van een aandelenoverzicht en andere details op \*\*\* > instellingen.
- 2. Wijzig de kleur voor de weergave van prijsverhogingen in rood of groen, afhankelijk van wat in je land gebruikt wordt.
- 3. Kies andere opties zoals het bijwerkschema enzovoort.
- 4. Druk op  $\leftarrow$  om de nieuwe instellingen toe te passen.

### News feeds lezen

Blijf niet achter met de verhalen van gisteren. Abonneer je in HTC op nieuwsfeeds die het laatste nieuws, sport, top blogs enzovoort dekken.

#### Abonneren op nieuwskanalen

- 1. Schuif op het Startscherm naar links.
- 2. Tik op HTC.
- 3. Schuif naar links of rechts tot je de lijst met nieuws kanalen ziet waarop je geabonneerd bent.
- 4. Tik op  $\bigoplus$  om je op een nieuwskanaal te abonneren en dit toe te voegen.
- 5. Je kunt:
	- § Op een categorie tikken en een of meer kanalen selecteren om je op te abonneren. Druk als je klaar bent met selecteren tweemaal op  $\leftarrow$  om terug te keren naar de lijst met abonnementen.
	- Of tik op  $($ <sup>o</sup>) om naar een specifiek sleutelwoord of feed-URL te zoeken. Selecteer een of meer kanalen om een abonnement op te nemen en tik op  $\left( \bigtriangledown \right)$ .

### Nieuws lezen

- 1. Tik op een nieuwskanaal waarop je geabonneerd bent om alleen de verhalen uit dat kanaal weer te geven, of tik op Alle items om de verhalen uit alle kanalen weer te geven waarop je geabonneerd bent.
- 2. Tik op een verhaal dat je wilt lezen.
- 3. Tijdens het lezen van het nieuwsoverzicht kun je:

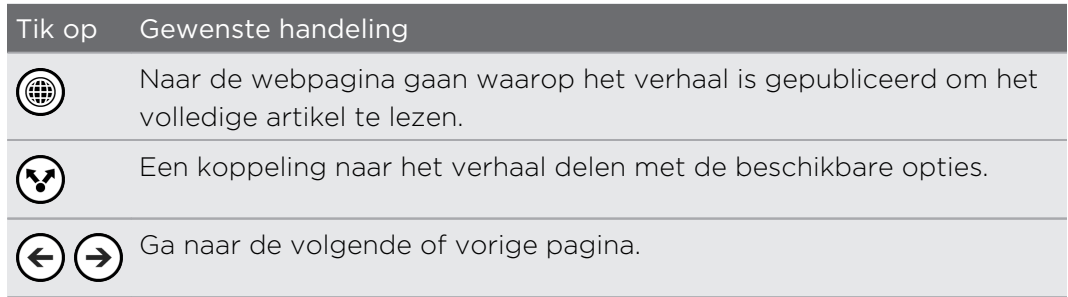

### Wilt je onmiddellijk updates voor een nieuwskanaal waarop je geabonneerd bent?

Prik eenvoudig je favoriete nieuwskanaal op het Startscherm.

Houd je favoriete nieuwskanaal ingedrukt in de lijst met abonnementen en tik op Aan startscherm vastmaken.

Een actieve tegel voor je favoriete kanaal wordt aan het Startscherm toegevoegd en dit bevat de kop van het meest recente verhaal.

### Het abonnement op een nieuwskanaal opzeggen

- § Om het abonnement op een enkel nieuwskanaal op te zeggen, houd je dat kanaal ingedrukt en tik je op Afmelden.
- Tik als je het abonnement op meerdere kanalen wilt opzeggen, op ••• > Afmelden.

# <span id="page-84-0"></span>Wat zit er in de Office hub?

Microsoft Office Mobile bevat moblele versies van Microsoft Office-toepassingen. Je vindt ze in de Office hub. Je kunt ook de Office hub gebruiken om documenten te openen en bewerken die online zijn opgeslagen.

- 1. Tik op het Startscherm op  $\boxed{\mathbf{0}}$ .
- 2. Schuif naar links of rechts over het scherm om de documenten en ander materiaal weer te geven.

recent Geeft een overzicht van alle documenten die je onlangs hebt geopend of opgeslagen.

> In het scherm recent kun je ook Excel, PowerPoint en Worddocumenten zoeken, openen of maken.

plaatsen Open je Office-documenten die op je telefoon of online zijn opgeslagen, zoals in SkyDrive, Microsoft SharePoint® , of Office 365.

Houd een document ingedrukt om extra opties weer te geven zoals delen, opslaan op SkyDrive, verwijderen enzovoort.

### Welke soorten bestanden kan ik in Office Mobile openen?

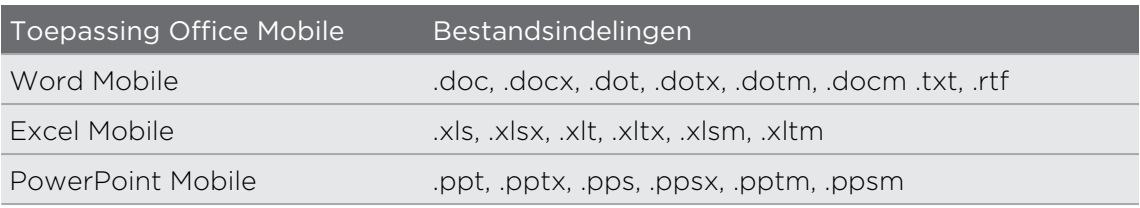

### Office-documenten maken en bewerken

- 1. Tik op het Startscherm op  $\boxed{\mathbf{0}}$ .
- 2. Gebruik een van de volgende methodes:

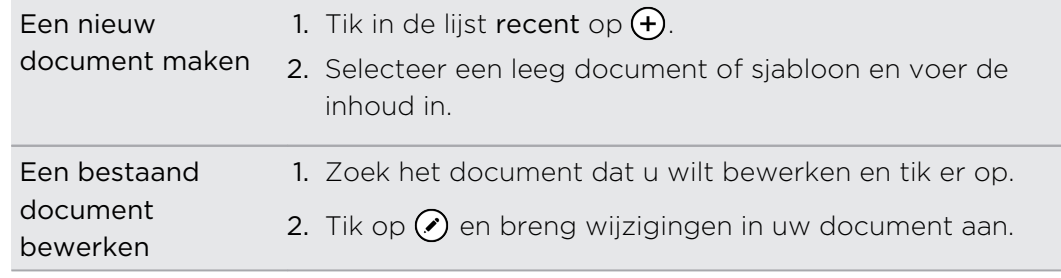

3. Tik op  $\cdots$  > opslaan om het document op te slaan.

Om je document op te slaan op SkyDrive, tik je op \*\*\* > opslaan als...

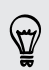

#### <span id="page-85-0"></span>Een SharePoint-site toevoegen

Je kunt verbinding maken met een SharePoint-site om documenten te openen die daar op staan.

ជ Als je probeert om verbinding te maken met de SharePoint-site van je bedrijf, moet je eerst verbinding maken met het Wi‑Fi-netwerk van je bedrijf.

- 1. Tik op het Startscherm op  $\boxed{\mathbf{0}}$ .
- 2. Schuif naar links naar de lijst plaatsen.
- 3. Tik op $\bigcirc$ .
- 4. Typ het adres voor de SharePoint-site en tik op  $\rightarrow$ .
- 5. Voer de vereiste informatie in en tik op gereed.

## Xbox LIVE in de Spelletjes hub

Spelen op de telefoon ie een waarlijk sociale ervaring. Met Xbox LIVE®, de spelservice van Microsoft, gaming service, speel je games met je vrienden en gebruik je je avatar en gamer-profiel om de uitslagen en prestaties online te volgen via de Spelletjes hub.

F Xbox LIVE of Winkel is mogelijk niet beschikbaar in sommige landen of regios.

- 1. Tik op het Startscherm op  $\boxed{\blacktriangle}$ .
- 2. Schuif naar links of rechts over het scherm en bekijk welke games beschikbaar zijn.

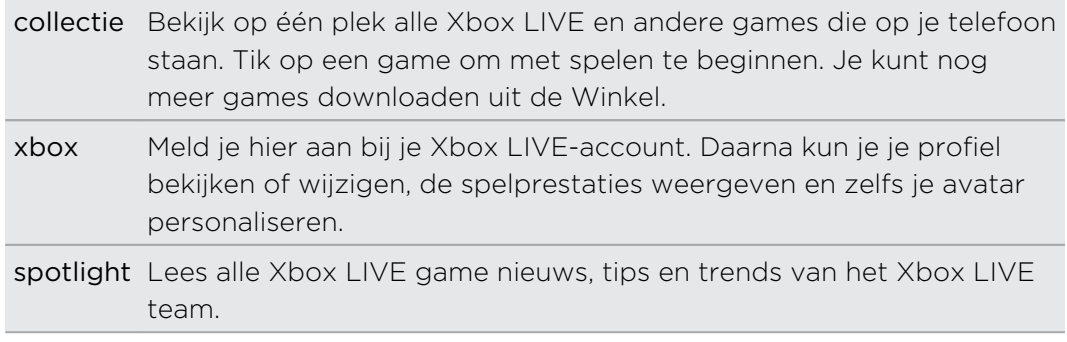

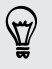

Vanuit de hub Spelletjes kun je ook verbinding maken met en je spelervaring uitbreiden tot je computer en je Xbox-console.

### Xbox Extra's downloaden en installeren

Pas je avatar aan met Xbox® Extra's. Je kunt deze app gratis downloaden.

- 1. Schuif op de hub Spelletjes naar links of rechts om naar xbox te gaan.
- 2. Tik op je gamertag en tik op avatar. Je telefoon zoekt in de Winkel naar de app Xbox Extra's.
- 3. Volg de aanwijzingen op het scherm voor het downloaden en installeren.

# <span id="page-87-0"></span>Bluetooth

### Een Bluetooth-accessoire aansluiten

Je kunt een verscheidenheid aan Bluetooth-accessoires op de telefoon aansluiten zoals headsets, car kits, of luidsprekers.

- § Om naar muziek te luisteren, gebruik je een accessoire zoals een Bluetooth stereo  $\overline{P}$ headset die het A2DP-profiel ondersteunt.
	- § Voordat je verbinding maakt, moet je er voor zorgen dat het apparaat op vindbaar is ingesteld. Zie de handleiding van het betreffende apparaat als je wilt weten hoe dat moet.
	- 1. Schuif op het Startscherm naar links.
	- 2. Tik op Instellingen > Bluetooth.
	- 3. Tik op de schakelaar Aan/uit om Bluetooth in te schakelen. Je telefoon kan nu worden gevonden. Hij zoekt ook automatisch naar Bluetooth-apparaten binnen het bereik.
	- 4. Tik op de naam van de accessoire die je met de telefoon wilt koppelen.
	- 5. Als automatisch koppelen mislukt, voer je de code in die met de accessoire is meegeleverd.

Als de accessoire verbinding met de telefoon heeft gemaakt, verschijnt het Bluetoothpictogram op de statusbalk. Je kunt de verbindingsstatus ook controleren die onder de naam van de accessoire in het scherm Bluetooth-instellingen staat.

Schakel Bluetooth uit als je het niet gebruikt om de batterij te sparen of op plaatsen waar het gebruik van draadloze apparaten verboden is, zoals in vliegtuigen en ziekenhuizen.

## Een Bluetooth-accessoire ontkoppelen

- 1. Schuif op het Startscherm naar links.
- 2. Tik op Instellingen > Bluetooth.
- 3. Tik op de accessoire om de verbinding te verbreken.

Tik nogmaals op de accessoire om de verbinding te herstellen.

# De koppeling ongedaan maken

Als je een met de telefoon verbonden accessoire niet meer wilt gebruiken, kun je de koppeling ongedaan maken en van de telefoon verwijderen.

- 1. Schuif op het Startscherm naar links.
- 2. Tik op Instellingen > Bluetooth.
- 3. Houd de naam van de accessoire ingedrukt en tik op verwijderen.

# <span id="page-89-0"></span>Instellingen

### Slimme telefoonopties

Als de telefoon belt of tijdens een gesprek, kan het je handelingen of de omgeving aanvoelen en daar automatisch op reageren. Je kunt naar de instellingen gaan om te bekijken over welke slimme opties je telefoon beschikt.

- 1. Schuif op het Startscherm naar links.
- 2. Tik op Instellingen > attente telefoon.
- 3. Je vindt deze instellingen:

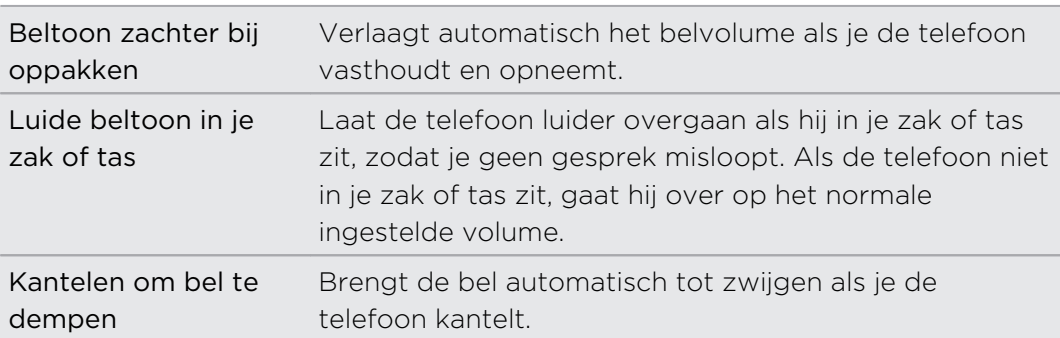

Als je een instelling wilt uitschakelen, wis je het bijbehorende selectievakje.

# Batterijbesparing inschakelen

Als je Batterijbesparing inschakelt, schakelt je telefoon automatisch een aantal diensten en opties uit die de batterij op de achtergrond gebruiken.

- 1. Schuif op het Startscherm naar links.
- 2. Tik op Instellingen > batterijbesparing.
- 3. Tik op de schakelaar Aan/uit om batterijbesparing in te schakelen.
- 4. Druk op geavanceerd en tik op een van de volgende opties:
	- § Als de batterij bijna leeg is. Batterijbesparing schakelt automatisch in als de batterij op 20 % komt.
	- § Nu tot volgende keer laden. Batterijbesparing schakelt direct in tot de volgende keer dat je de batterij oplaadt.
	- § Altijd. Batterijbesparing is altijd ingeschakeld.
- 5. Tik op  $\leftarrow$  om de instellingen op te slaan.

# <span id="page-90-0"></span>Weergave-instellingen wijzigen

### De helderheid van het scherm met de hand instellen

- 1. Schuif op het Startscherm naar links.
- 2. Tik op Instellingen > helderheid.
- 3. Tik op de schakelaar Automatisch aanpassen aan/uit om het uit te schakelen.
- 4. Selecteer het te gebruiken helderheids niveau.

### De tijdvertraging voor het uitschakelen van het scherm instellen

Na een bepaalde tijd van inactiviteit wordt het scherm automatisch uitgeschakeld om de levensduur van de batterij te verlengen. Je kunt instellen na hoeveel tijd het scherm wordt uitgeschakeld.

- 1. Schuif op het Startscherm naar links.
- 2. Tik op Instellingen > Scherm blokkeren.
- 3. Tik op Time-out van scherm na, en selecteer de gewenste tijdlengte.

# Geluidsinstellingen wijzigen

### De stille modus van de telefoon instellen

Als je op de knop Volume omlaag blijft druken tot het volume nul is, trilt de telefoon alleen nog maar. Om de telefoon in de stille modus te kunnen zetten met de knop Volume omlaag moet je trillen in de instellingen uitschakelen.

- 1. Schuif op het Startscherm naar links.
- 2. Tik op Instellingen > beltonen en geluiden.
- 3. Tik op de schakelaar Trillen aan/uit om trillen uit te schakelen.

### Meldingsgeluiden kiezen

Kies verschillende geluiden voor verschillende soorten meldingen. Je kunt verschillende geluiden gebruiken voor inkomende SMS- of chatberichten, voicemail, en e-mailmeldingen.

- 1. Schuif op het Startscherm naar links.
- 2. Tik op Instellingen > beltonen en geluiden.
- 3. Tik in het vak voor elk meldingstype en kies een geluid om daaraan toe te wijzen. Je kunt ook meldingsgeluiden in- of uitschakelen voor herinneringen en acties zoals toetsindruk, camerasluiter enzovoort.

# <span id="page-91-0"></span>De taal wijzigen

De eerste keer dat je de telefoon instelt, wordt je gevraagd om een taal te kiezen. U kunt de taalinstelling op elk ogenblik wijzigen. De taal wijzigen heeft invloed op de indeling van het toetsenbord, de opmaak van datum en tijd, enzovoort.

- 1. Schuif op het Startscherm naar links.
- 2. Tik op Instellingen > taal en land.
- 3. Tik in het vak Telefoontaal en kies de gewenste taal.
- 4. Tik op ja als je gevraagd wordt om de taalopties te downloaden.
- 5. Tik op telefoon opnieuw starten om de wijzigingen aan te brengen.

# Toegankelijkheidsinstellingen

Gebruik deze instellingen om je telefoon eenvoudiger in het gebruik te maken.

- 1. Schuif op het Startscherm naar links.
- 2. Tik op Instellingen > eenvoudige toegang.
- 3. Kies de gewenste instellingen.

# Apps beheren

#### Instellingen voor toepassingen wijzigen

In de meeste gevallen kun je de instellingen voor een toepassing alleen binnen die toepassing wijzigen. Voor een paar toepassingen kun je de instellingen wijzingen zonder de toepassing te moeten openen.

- 1. Schuif op het Startscherm naar links.
- 2. Tik op Instellingen.
- 3. Schuif snel naar links om naar toepassingen te gaan.
- 4. Tik op een toepassing of categorie om de beschikbare instellingen te bekijken en de gewenste instellingen te kiezen.

 $\overline{P}$ 

### <span id="page-92-0"></span>Een toepassing verwijderen

Als de telefoonopslag bijna vol is, moet je ruimte vrijmaken doro apps te verwijderen die je niet langer gebruikt.

Door een app te verwijderen, verdwijnt ook eventuele informatie van de toepassing. Wees voorzichtig met verwijderen.

De meeste voorgeïnstalleerde apps kunnen niet worden verwijderd.

- 1. Schuif op het Startscherm naar links.
- 2. Houd een toepassing ingedrukt en tik op verwijderen.

Spelen kunnen alleen worden verwijderd uit de lijst collectie in de hub Spelletjes.

### Telefooninfo controleren

Je kunt verschillende informatie over de telefoon vinden zoals de versie van de Windows Phone software, de beschikbare opslagruimte, de schermresolutie enzovoort.

- 1. Schuif op het Startscherm naar links.
- 2. Tik op Instellingen > info.
- 3. Tik op meer info om de versie van de update van Windows Phone en andere details te bekijken.

# <span id="page-93-0"></span>**Beveiliging**

## De SIM-kaart beveiligen met een PIN

Voeg een extra beveiligingslaag toe door een PIN (persoonlijk identificatie nummer) aan de SIM-kaart toe te voegen.

Controleer of je over de standaard SIM PIN beschikt die door je mobiele aanbieder ロ is geleverd voordat je doorgaat.

- 1. Schuif op het Startscherm naar links.
- 2. Tik op Instellingen.
- 3. Schuif snel naar links om naar toepassingen te gaan en tik op telefoon.
- 4. Tik op de schakelaar SIM-beveiliging aan/uit om het in te schakelen.
- 5. Voer de standaardpincode voor de SIM-kaart in en tik op invoeren.
- 6. Tik op SIM PIN-code wijzigen als je de code wilt wijzigen.

#### Een geblokkeerde SIM-kaart vrijgeven

Als je de verkeerde PIN vaker intikt dan het maximaal aantal toegestane pogingen, wordt je SIM-kaart "PUK-geblokkeerd".

 $\overline{R}$ Je hebt een PUK-code nodig om weer toegang tot de SIM-kaart te krijgen. Je mobiele aanbieder kan je deze code geven.

- 1. Typ de PUK-code in het kiesscherm en tik op invoeren.
- 2. Voer de nieuwe PIN-code in, tik op invoeren en bevestig de nieuwe PIN-code.

### Je telefoon beveiligen met een wachtwoord

Bescherm je persoonlijke informatie en voorkom dat anderen je telefoon zonder je toestemming gebruiken door een wachtwoord in te stellen.

Je wordt gevraagd om het wachtwoord in te voeren telkens wanneer je de telefoon inschakelt of als de telefoon weer start na een tijd werkeloos te zijn geweest.

- 1. Schuif op het Startscherm naar links.
- 2. Tik op Instellingen > Scherm blokkeren.
- 3. Tik op de schakelaar Wachtwoord aan/uit om het in te schakelen.
- 4. Typ het wachtwoord in de vakken Nieuw wachtwoord en Wachtwoord bevestigen.
- 5. Tik op gereed.

# Je telefoon kindveilig maken

Je telefoon is een geweldige manier om je kinderen te onderhouden. Gebruik de Speelhoek om ongewenst bellen te voorkomen als de kinderen met je telefoon spelen. Als de Speelhoek is ingeschakeld, kun je ook de toegang beperken tot games, muziek, video's en apps op je telefoon.

# De Speelhoek instellen

- 1. Schuif op het Startscherm naar links.
- 2. Tik op Instellingen > speelhoek.
- 3. Tik op volgende.
- 4. Kies welke inhoud kinderen kunnen benaderen als de telefoon in de modus Speelhoek is geplaatst.
- 5. Tik op volgende en daarna op wachtwoord instellen of overslaan.

Het instellen van een wachtwoord voegt een extra beveiligingslaag toe bij terugkeer uit de Speelhoek.

- 6. Tik op Voltooien. Het vergrendelscherm van de Speelhoek verschijnt.
- 7. Versleep het vergrendelscherm om het scherm Speelhoek weer te geven.
- 8. Tik op Aanpassen om je scherm Speelhoek een naam te geven, kies een afbeelding voor het Speelhoek-vergrendelscherm, enzovoort.

# De Speelhoek starten

- $\mathsf{F}$ Je ontvangt ook inkomende gesprekken en SMS-berichten als je telefoon in de stand Speelhoek staat.
	- 1. Druk als de telefoon is ingeschakeld, kort op de AAN/UIT-KNOP-knop om het beeldscherm tijdelijk uit te schakelen en de telefoon in de Slaapstand te zetten.
	- 2. Druk nogmaals even op de AAN/UIT-KNOP-knop om je telefoon te wekken.
- 3. Schuif naar links op het vergrendelscherm. Het vergrendelscherm van de Speelhoek verschijnt.
- 4. Veeg met je vinger omhoog over het scherm. Je kunt je kinderen nu met de telefoon laten spelen.

## De Speelhoek sluiten en uitschakelen

Sluit de Speelhoek en schakel het uit als je het niet langer nodig hebt.

- 1. Druk in het scherm Speelhoek even op de AAN/UIT-KNOP-knop om het scherm uit te schakelen en de telefoon in de slaapstand te plaatsen.
- 2. Druk nogmaals even op de AAN/UIT-KNOP-knop om je telefoon te wekken.
- 3. Veeg met je vinger omhoog over het scherm.
- 4. Schuif op het Startscherm naar links.
- 5. Tik op Instellingen > speelhoek.
- 6. Tik op de schakelaar Aan/uit om de Speelhoek uit te schakelen.

# <span id="page-96-0"></span>Bijwerken en resetten

# Updates ophalen en installeren

Regelmatig zijn updates voor de systeemsoftware beschikbaar. Je telefoon kan dit controleren en je waarschuwen zodra een update beschikbaar is.

### Opties voor updatemelding en downloaden instellen

Je kunt je telefoon instellen om je te melden wanneer nieuwe updates voor je telefoon beschikbaar zijn. Je kunt je telefoon ook toestaan om deze updates automatisch te downloaden.

- 1. Schuif op het Startscherm naar links.
- 2. Tik op Instellingen > telefoonupdate.
- 3. Selecteer Meld me wanneer updates voor mijn telefoon beschikbaar zijn.
- 4. Kies of je automatisch downloaden van updates wilt toestaan als je gegevensinstellingen dat toestaan. Als je deze optie uitschakelt, zal je telefoon alleen updates downloaden over Wi‑Fi of als hij met je computer is verbonden.

# Op een software-update voorbereiden

Om er voor te zorgen dat een software-update soepel en zonder onderbrekingen kan worden uitgevoerd, moet je de telefoon eerst op de update voorbereiden. Dit moet je controleren.

- § Als de batterij bijna leeg is, moet je de telefoon snel laden voordat je de update start.
- § Controleer hoeveel vrije ruimte op de telefoon aanwezig is en maak ruimte vrij voor de update. Zie [De opslag van de telefoon en de SD-kaart controleren op](#page-59-0) [pagina 60](#page-59-0) om de hoeveelheid vrije ruimte te controleren.

Verwijder indien nodig een paar overbodige toepassingen. Zie [Een toepassing](#page-92-0) [verwijderen op pagina 93](#page-92-0) als je wilt weten hoe dat moet.

Of verwijder grote bestanden (zoals foto's, video's of muziek) van de telefoon.

§ Zorg er voor dat de juiste datum en tijd op de telefoon zijn ingesteld. Dit bepaalt welke nieuwe updates je nodig hebt. Zie voor details [De datum en tijd](#page-97-0) [corrigeren op pagina 98.](#page-97-0)

# <span id="page-97-0"></span>Een update installeren

Als je een melding ziet over een beschikbare software-update, kun je de telefoon direct bijwerken. Je kunt de melding echter ook sluiten en de update op een ander tijdstip uitvoeren. Over een paar dagen herinnert je telefoon je daar opnieuw aan.

Is je telefoon op de update voorbereid? Als dat niet het geval is, lees dan [Op een](#page-96-0) P [software-update voorbereiden op pagina 97](#page-96-0) over wat je moet controleren en voorbereiden.

#### De datum en tijd corrigeren

Als je problemen ondervindt met het installeren van een software-update, zijn mogelijk de datum en tijd op de telefoon niet goed ingesteld. In de meeste gevallen worden de datum en tijd automatisch ingesteld. Maar als dat niet het geval is, kun je dat handmatig doen.

- 1. Ontkoppel je telefoon van de computer.
- 2. Schuif op het Startscherm naar links.
- 3. Tik op Instellingen > datum en tijd.
- 4. Schakel Automatisch ingesteld uit.
- 5. Stel de juiste tijdzone, datum en tijd in.
- 6. Sluit de telefoon weer op de computer aan en probeer de update nogmaals te installeren.

## Fabrieksgegevens herstellen

Zet de fabrieksinstellingen terug om de oorspronkelijke staat van de telefoon te herstellen zoals deze was voor je hem voor het eerst inschakelde.

Als je de telefoon weggeeft of er is een probleem dat je niet kunt oplossen, kun je de fabrieksinstellingen terugzetten (ook wel harde reset genoemd). Het terugzetten van de fabrieksinstellingen is niet iets dat je zomaar even moet doen. Alle gegevens en aangepaste instellingen worden definitief verwijderd, evenals alle toepassingen die je hebt gedownload en geïnstalleerd. Maak een back-up van alle gegevens en bestanden die je wilt bewaren voordat je de fabrieksinstellingen terugzet.

#### Via instellingen de fabrieksgegevens herstellen

De handigste manier om de fabrieksinstellingen terug te zetten is via de instellingen.

- 1. Schuif op het Startscherm naar links.
- 2. Tik op Instellingen > info.
- 3. Tik op Telefoon resetten en vervolgens op Ja.

### Fabrieksgegevens herstellen met de telefoonknoppen

Als je de telefoon niet kunt inschakelen of je hebt geen toegang tot de instellingen, kun je de fabrieksgegevens ook met de knoppen op de telefoon herstellen.

- 1. Schakel het toestel uit.
- 2. Houd de knop Volume omlaag ingedrukt en druk even de AAN/UIT-KNOP-knop in. Laat de knop Volume omlaag los als een pictogram op het scherm verschijnt.
- 3. Druk daarna achtereenvolgens op de volgende hardwareknoppen: Volume omhoog > Volume omlaag > AAN/UIT-KNOP > Volume omlaag.

# Handelsmerken en copyrights

©2012 HTC Corporation. Alle rechten voorbehouden.

HTC, het HTC logo en het HTC quietly brilliant logo zijn handelsmerken van HTC Corporation.

Microsoft, Windows, Windows Phone, ActiveSync, Bing, Excel, Hotmail, Internet Explorer, OneNote, Outlook, PowerPoint, SharePoint, SkyDrive, Windows Live, Windows Media, Windows Vista, Xbox LIVE, en Zune zijn geregistreerde handelsmerken of handelsmerken van Microsoft Corporation in de Verenigde Staten en/of andere landen.

Google, het Google logo, en Gmail zijn handelsmerken van Google Inc.

Het Bluetooth® woordmerk en logo's zijn geregistreerde handelsmerken van Bluetooth SIG, Inc. en elk gebruik van zulke merken door de HTC Corporation is onder licentie.

Wi-Fi® is een geregistreerd handelsmerk van de Wireless Fidelity Alliance, Inc.

Alle overige bedrijfs-, product- of servicenamen die in dit document worden genoemd, zijn handelsmerken, gedeponeerde handelsmerken of servicemerken van hun respectieve eigenaars.

De hier opgenomen schermafbeeldingen zijn simulaties. HTC is niet aansprakelijk voor technische of redactionele fouten of weglatingen of voor incidentele of gevolgschade die voortvloeit uit het gebruik van het materiaal. De informatie wordt aangeboden "zoals ze is", zonder enige vorm van garantie en mag zonder opgaaf van reden worden gewijzigd. HTC behoudt zich tevens het recht voor de inhoud van dit document op elk gewenst moment te wijzigen zonder voorafgaande kennisgeving.

Niets in dit document mag worden gereproduceerd of overgedragen in welke vorm of op welke wijze dan ook, hetzij elektronisch of mechanisch, waaronder fotokopiëren, opnemen of opslaan in een gegevens-opzoeksysteem of vertalen naar een andere taal, in welke vorm ook, zonder voorafgaande schriftelijke toestemming van HTC.

# Index

#### Symbolen

#### 3G

- in- of uitschakelen [62](#page-61-0)

- roaming [63](#page-62-0)
- toegangspunt [63](#page-62-0)

### A

Aandelen [81](#page-80-0) Achtergrond [24](#page-23-0) Afbeeldingen [56](#page-55-0) Agenda [77](#page-76-0) Applicaties - instellingen [92](#page-91-0) - tussen applicaties wisselen [25](#page-24-0) - verwijderen [93](#page-92-0)

### R.

Batterij [13](#page-12-0) Batterijbesparing [90](#page-89-0) Beginscherm [18](#page-17-0) Bel [22](#page-21-0) Beltoon - volume [22](#page-21-0), [91](#page-90-0) - wijzigen [24](#page-23-0) Berichten - berichten verwijderen of doorsturen [50](#page-49-0) - een bericht beantwoorden [49](#page-48-0) - een bericht sturen [47](#page-46-0) - een foto delen [48](#page-47-0) Bing Zoeken [66](#page-65-0) Bluetooth [88](#page-87-0)

#### C

Browser [69](#page-68-0)

Camera - instellingen [29](#page-28-0) Chat [47](#page-46-0) Contacten - bewerken [38](#page-37-0) - een contact verwijderen [39](#page-38-0)

- een contactgroep verwijderen [42](#page-41-0)
- groepen [41](#page-40-0)
- $-$  info  $36$
- samenvoegen [37](#page-36-0)
- toevoegen [36](#page-35-0)
- van SIM-kaart importeren [36](#page-35-0)
- Zoeken [38](#page-37-0)
- Contactpersonen
	- een nieuw nummer uit de

oproepgeschiedenis toevoegen [35](#page-34-0)

### D

Datum en tijd

- handmatig instellen [98](#page-97-0)
- landindeling [92](#page-91-0)
- Download apps [26](#page-25-0)

### E

- E-mail
	- Exchange ActiveSync [52](#page-51-0)
- instellingen [55](#page-54-0)
- Microsoft-account [51](#page-50-0)
- $-$  POP3/IMAP  $51$
- Postvak IN [53](#page-52-0)
- verplaatsen [55](#page-54-0)
- versturen [54](#page-53-0)
- verwijderen [55](#page-54-0)

Exchange ActiveSync e-mail [52](#page-51-0)

### F

Fabriekswaarden herstellen [98](#page-97-0) Facebook - chatten [47](#page-46-0) - foto's en video delen [57](#page-56-0)

- inchecken [43](#page-42-0)
- instellen [15](#page-14-0)
- profiel [42](#page-41-0)
- Firmware-updates [98](#page-97-0)

Foto's

- bekijken [56](#page-55-0)
- delen [48](#page-47-0), [57](#page-56-0)

#### G

Games hub [86](#page-85-0) Gedeeld internet [65](#page-64-0) Gegevensverbinding - in- of uitschakelen [62](#page-61-0) - roaming [63](#page-62-0) - toegangspunt  $63$ Geluiden - beltoon [24](#page-23-0) - beltoon uitschakelen bij opnemen [90](#page-89-0) - kantelen om bel te dempen [90](#page-89-0) - meldingen [91](#page-90-0) - stil [22](#page-21-0), [91](#page-90-0) - volume [22](#page-21-0), [91](#page-90-0) - zakmodus [90](#page-89-0) Gesprekgeschiedenis [34](#page-33-0) Gesproken opdrachten [26](#page-25-0) Google-account [15](#page-14-0)

### H

Hands free [88](#page-87-0) Harde reset [98](#page-97-0) HTC hub [80](#page-79-0) Hub Office [85](#page-84-0)

### I

Inchecken - Facebook [43](#page-42-0) - Microsoft-account [43](#page-42-0) Internationale oproepen [31](#page-30-0) Internetverbinding

- gegevensverbinding [62](#page-61-0)

- Wi-Fi [63](#page-62-0)

### K

Kaarten - bezig met downloaden [74](#page-73-0) - een adres delen [73](#page-72-0) - een adres of plaats zoeken [72](#page-71-0) - routebeschrijvingen [74](#page-73-0) - verwijderen [74](#page-73-0) Koppelen [88](#page-87-0) 

### L

Landinstelling [92](#page-91-0) Locatieservices [71](#page-70-0) Luidspreker [33](#page-32-0)

### M

Master reset [98](#page-97-0) Meldingsgeluiden [91](#page-90-0) Microfoon tijdens een gesprek dempen [33](#page-32-0) Microsoft Office [85](#page-84-0) Microsoft Tag [67](#page-66-0) Microsoft-account - chatten [47](#page-46-0) - inchecken [43](#page-42-0) - instellen [15](#page-14-0), [51](#page-50-0) - profiel [42](#page-41-0) MMS [48](#page-47-0) Mobiele hotspot [65](#page-64-0) Muziek - klinkt nu [58](#page-57-0) - naar geheugenkaart kopiëren [58](#page-57-0) - verwijderen [58](#page-57-0)

### <u>N</u>

Nieuwe afspraak - maken [77](#page-76-0) Nieuwsfeeds [83](#page-82-0) Noodoproepen [31](#page-30-0)

### $\cap$

Omgeving [75](#page-74-0) Online accounts [15](#page-14-0) Opslagruimte - opslagruimte vrijmaken [59](#page-58-0) Outlook e-mail [52](#page-51-0)

### P

Personen [36](#page-35-0) Podcasts - klinkt nu [58](#page-57-0) Profiel - Facebook [42](#page-41-0) - Microsoft-account [42](#page-41-0) Punaises [73](#page-72-0)

### Q

QR-code [67](#page-66-0)

#### R

Reset [98](#page-97-0) Roaming [63](#page-62-0)

#### S

Scherm - achtergrond [24](#page-23-0) - de helderheid van het scherm aanpassen [91](#page-90-0) - ontgrendelen [23](#page-22-0) - vertraging voor scherm uitschakelen instellen [91](#page-90-0) SharePoint [86](#page-85-0) SIM-kaart - contacten [36](#page-35-0) - PIN-code toewijzen [94](#page-93-0) SkyDrive - foto's en video delen [57](#page-56-0) Slaapmodus [23](#page-22-0) SMS-berichten [47](#page-46-0) Software-updates [98](#page-97-0) Spraakopdrachten [26](#page-25-0) **Startscherm**  $-$  info  $18$ - items toevoegen [18](#page-17-0) - onderdelen verplaatsen [18](#page-17-0) - personaliseren [25](#page-24-0) - volgorde items wijzigen [18](#page-17-0) Stille modus [22,](#page-21-0) [91](#page-90-0) Store [26](#page-25-0) Synchroniseren - synchronisatie-instellingen voor email [55](#page-54-0) 

#### T

Taak - maken [78](#page-77-0) Taalinstelling [92](#page-91-0) Telefoon - dempen [33](#page-32-0) - een nummer kiezen [31](#page-30-0) - een oproep beantwoorden of afwijzen [32](#page-31-0) - Internationale oproepen [31](#page-30-0) - luidspreker [33](#page-32-0)

- noodoproepen [31](#page-30-0)
- oproepgeschiedenis [34](#page-33-0)

- tussen gesprekken wisselen [33](#page-32-0) - vergadergesprek [34](#page-33-0) Telefooninformatie [93](#page-92-0) Telefoonupdates [98](#page-97-0) Thema's [25](#page-24-0) Toegangspunt [63](#page-62-0) Trillen [22](#page-21-0)

### V

Verbinding instellen [62](#page-61-0) Vergadergesprek [34](#page-33-0) Vergrendelscherm [23](#page-22-0) Vertaling [67](#page-66-0) Video's - delen [57](#page-56-0) - kijken [56](#page-55-0), [58](#page-57-0) Vliegtuigmodus [35](#page-34-0) Vluchtmodus [35](#page-34-0) Voeding - slaapstand [23](#page-22-0) Volume [22](#page-21-0), [91](#page-90-0)

### W

Wachtwoordvergrendeling [94](#page-93-0) Webbrowser [69](#page-68-0) Weer [80](#page-79-0) Wi-Fi  $-$  info  $63$ - verbinden [63](#page-62-0) - verbinding verbreken [64](#page-63-0) - verborgen netwerk [64](#page-63-0) Wissen - account [16](#page-15-0)

- contacten [39](#page-38-0)
- contactgroepen [42](#page-41-0)
- Startschermtegel [18](#page-17-0)

#### X

Xbox LIVE [86](#page-85-0)

### Z

Zoeken

- contacten [38](#page-37-0)
- gescande items [67](#page-66-0)
- Zoeken op internet [66](#page-65-0)